# **MITSUBISHI**

**Operating Manual** 

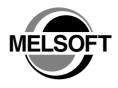

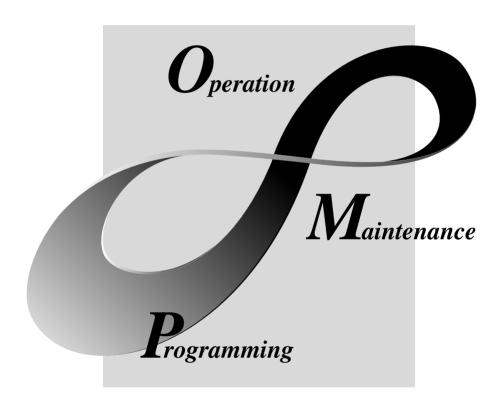

MELSOFT Integrated FA Software

# SAFETY INSTRUCTIONS •

(Always read these instructions before using this equipment.)

Before using this product, please read this manual and the relevant manuals introduced in this manual carefully and pay full attention to safety to handle the product correctly.

The instructions given in this manual are concerned with this product. For the safety instructions of the programmable controller system, please read the CPU module User's Manual. In this manual, the safety instructions are ranked as "WARNING" and "CAUTION".

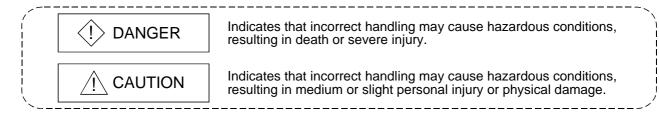

Note that the \( \triangle CAUTION \) level may lead to a serious consequence according to the circumstances. Always follow the instructions of both levels because they are important to personal safety.

Please save this manual to make it accessible when required and always forward it to the end user.

# [Start-Up/Maintenance Instructions]

# **A** CAUTION

 Before performing the OPR, JOG operation, inching operation, positioning data test or other operation in the test mode, read the manual carefully, fully ensure safety, and set the PLC CPU to STOP.

Not doing so can damage the machine or cause an accident due to misoperation.

A - 1

### **REVISIONS**

\* The manual number is given on the bottom left of the back cover.

| Print Date | * Manual Number  | Revision                                                                                                    |
|------------|------------------|----------------------------------------------------------------------------------------------------|
|            |                  | Revision  First addition                                                                                                    |
| Jun., 2001 | SH (NA)-080172-A |                                                                                                    |
| Sep., 2001 | SH (NA)-080172-B | <u> </u>                                                                                                    |
|            |                  | CONTENTS, Section 4.1.1, Section 4.1.2, Section 4.2, INDEX                                                                                |
| Feb., 2002 | SH (NA)-080172-C | Modifications                                                                                                    |
|            |                  | About the Generic Terms and Abbreviations, Section 2.2, Section 3.2, Section 5.1, Section 8.2, Section 11.1.3, Section 11.2.1, Appendix 3 |
| Aug., 2002 | SH (NA)-080172-D | Modifications                                                                                                    |
|            |                  | SOFTWARE USER REGISTRATION, CONTENTS, Section 1.1,                                                                                        |
|            |                  | Section 2.1, Section 2.2, Section 3.2, Section 4.2, Section 5.1,                                                                          |
|            |                  | Section 5.2, Section 6.1, Section 6.3, Section 6.6.2, Section 7.1,                                                                        |
|            |                  | Section 7.2, Section 7.4, Section 8.2, Section 8.3.1, Section 8.3.2,                                                                      |
|            |                  | Section 8.5.1, Section 8.5.2, Section 9.1, Section 10.1, Section 10.2.1,                                                                  |
|            |                  | Section 10.2.5, Section 10.2.6, Section 10.3.2,                                                                                           |
|            |                  | Section 10.4.1 to Section 10.4.5, Section 11.1.4,                                                                                         |
|            |                  | Section 11.2.1 to Section 11.2.3, Section 11.4, Section 11.6.2,                                                                           |
|            |                  | Section 11.7.2, Section 11.8.2, Appendix 2, Appendix 3                                                                                    |
| Feb., 2003 | SH (NA)-080172-E | Modifications                                                                                                    |
|            | , ,              | CONTENTS, About Manuals, Section 2.1, Section 2.2, Section 4.1.2, Section 4.1.3, Section 4.2, Section 4.3, Appendix 3, INDEX              |
|            |                  |                                                                                                    |

Japanese Manual Version SH-080137-F

This manual confers no industrial property rights or any rights of any other kind, nor does it confer any patent licenses. Mitsubishi Electric Corporation cannot be held responsible for any problems involving industrial property rights which may occur as a result of using the contents noted in this manual.

### —— SOFTWARE USER REGISTRATION ——

After agreeing to the terms of the Software License Agreement included in the package, please access the MELFANSweb Home Page (http://www.nagoya.melco.co.jp/) and make a software user registration. (User registration is free of charge.)

You can also make a registration by faxing or mailing the "Software Registration Card" packed with the product.

### 1. Software Registration

You can make a software registration by accessing the MELFANSweb Home Page or faxing or mailing the "Software Registration Card" packed with the product.

After you have made a software registration, we will register the user and send the "Software registration confirmation" together with the user ID.

We will also provide the latest information, such as the new product release, version upgrade information and event information, by direct mail.

#### 2. Notes on Contact

Please ask questions concretely and clearly using terms listed in the manual.

When requesting us to solve a problem, provide us with detailed information for reproducing the problem. In addition, contact the respective manufacturers when asking questions about the operating system (OS) or the other vender's software products

User registration is valid only in Japan.

A - 3

### INTRODUCTION

Thank you for choosing the Mitsubishi MELSOFT Series Integrated FA software. Read this manual and make sure you understand the functions and performance of MELSOFT series thoroughly in advance to ensure correct use.

### CONTENTS

| SAFETY INSTRUCTIONS                        | A- 1          |
|--------------------------------------------|---------------|
| REVISIONS                                  |               |
| SOFTWARE USER REGISTRATION                 | A- 3          |
| INTRODUCTION                               |               |
| CONTENTS                                   | A- 4          |
| About Manuals                              |               |
| How to Use This Manual                     |               |
| About the Generic Terms and Abbreviations  |               |
| Packing List                               | A-10          |
| 1. OVERVIEW                                | 1- 1 to 1- 7  |
| 1.1 Features                               | 1- 2          |
| 1.2 Manual Makeup                          |               |
| -                                          |               |
| 2. SYSTEM CONFIGURATION                    | 2- 1 to 2- 5  |
| 2.1 System Configuration                   | 2- 1          |
| 2.2 Operating Environment                  |               |
|                                            |               |
| 3. FUNCTION LIST                           | 3- 1 to 3- 3  |
| 3.1 Function List                          | 3- 1          |
| 3.2 Menu List                              |               |
| ·                                          |               |
| 4. INSTALLATION AND UNINSTALLATION         | 4- 1 to 4- 15 |
| 4.1 Installation                           | 4- 1          |
| 4.1.1 Installation procedure               |               |
| 4.1.2 Installing GX Configurator-QP        |               |
| 4.1.3 Installing the USB Driver            |               |
| 4.2 Uninstallation                         |               |
| 4.3 Starting GX Configurator-QP            |               |
| 4.4 Exiting GX Configurator-QP             |               |
| 5. SCREEN MAKEUP AND BASIC OPERATIONS      | 5- 1 to 5- 4  |
| or continuence with project of the thorner | 0 1.00 1      |
| 5.1 Screen Makeup and Display Selection    |               |
| 5.2 Basic Operations                       | 5- 2          |
| 6. PROJECT CREATION                        | 6- 1 to 6-15  |
| 6.1 Creating a New Project                 |               |
|                                            |               |
| A - 4                                      | A - 4         |

| 6.2 Opening the Existing Project                                  | 6- 5           |
|-------------------------------------------------------------------|----------------|
| 6.3 Saving the Project                                            | 6- 6           |
| 6.4 Closing the Project                                           | 6- 7           |
| 6.5 Deleting the Project                                          | 6- 8           |
| 6.6 Reading other Format Files                                    | 6- 9           |
| 6.6.1 Reading SW1RX/IVD/NX-AD75P / GX Configurator-AP format file | 6- 9           |
| 6.6.2 Reading the CSV format file                                 |                |
| 6.7 Write to CSV Format File                                      |                |
|                                                                   |                |
| 7. SYSTEM CHECKING FROM PERIPHERAL DEVICE                         | 7- 1 to 7- 8   |
| 7.1 Connection Setup                                              | 7- 1           |
| 7.2 System Monitor                                                | 7- 4           |
| 7.3 Checking the QD75 Function Version (OS Information)           | 7- 5           |
| 7.4 Checking Connect                                              | 7- 6           |
| 8. DATA SETTING                                                   | 8- 1 to 8-20   |
| 0. DATA GET TING                                                  | 0- 1100-20     |
| 8.1 Parameter Setting                                             | 8- 1           |
| 8.2 Servo Parameter Setting                                       | 8- 3           |
| 8.3 Positioning Data Setting                                      | 8- 6           |
| 8.3.1 Positioning data                                            |                |
| 8.3.2 M code comment                                              |                |
| 8.4 Simulation                                                    | 8-12           |
| 8.5 Block Start Data Setting                                      |                |
| 8.5.1 Block start data                                            |                |
| 8.5.2 Condition data                                              |                |
| 8.6 Error Check                                                   |                |
| 9. QD75 DATA WRITE/READ/VERIFY                                    | 9- 1 to 9- 5   |
| 9. QD/3 DATA WITH E/INCAD/VEITH                                   | 9- 110 9- 3    |
| 9.1 Write to Module/Read from Module/Verify Module Data           | 9- 1           |
| 9.2 Servo Amplifier Data Read                                     | 9- 4           |
| 9.3 Flash ROM write request                                       |                |
| 9.4 Module Initialization                                         |                |
| 10. POSITIONING DEBUGGING                                         | 10- 1 to 10-36 |
|                                                                   |                |
| 10.1 Error Check Module Data                                      |                |
| 10.2 Monitor                                                      |                |
| 10.2.1 Monitoring the positioning data/block start data           | 10- 3          |
| 10.2.2 Operation monitor                                          |                |
| 10.2.3 History monitor                                            | 10- 6          |
| 10.2.4 Signal monitor                                             | 10- 8          |
| 10.2.5 Axis operation monitor                                     | 10-11          |
| 10.2.6 Servo monitor                                              | 10-17          |
| 10.3 Sampling Monitor                                             | 10-21          |
| 10.3.1 Sampling signal monitor                                    | 10-21          |
| 10.3.2 Sampling buffer monitor                                    | 10-23          |
|                                                                   |                |

| 10.4 Test                                                              | 10-25                                   |
|------------------------------------------------------------------------|-----------------------------------------|
| 10.4.1 Positioning start test                                          | 10-26                                   |
| 10.4.2 Present value change test                                       | 10-29                                   |
| 10.4.3 Speed change test                                               | 10-30                                   |
| 10.4.4 OPR test                                                        | 10-32                                   |
| 10.4.5 JOG/MPG operation test                                          | 10-34                                   |
| 10.5 Servo On/Off                                                      | 10-36                                   |
| 11. USEFUL FUNCTIONS                                                   | 11- 1 to 11-39                          |
| 11.1 Useful Functions for Projects                                     | 11- 1                                   |
| 11.1.1 Verifying the project data                                      | 11- 1                                   |
| 11.1.2 Changing the QD75 model after data setting                      |                                         |
| 11.1.3 Intelligent function utility                                    | 11- 4                                   |
| 11.1.4 Multi module batch write                                        | 11- 7                                   |
| 11.2 Edit Functions for Data Setting                                   | 11- 9                                   |
| 11.2.1 Cut/copy/paste                                                  | 11- 9                                   |
| 11.2.2 Jump                                                            | 11-13                                   |
| 11.2.3 Clearing the rows/columns                                       | 11-14                                   |
| 11.2.4 Initializing the data                                           | 11-15                                   |
| 11.3 Copying the Data                                                  | 11-16                                   |
| 11.3.1 Copying the data on an axis basis (Axis copy)                   | 11-16                                   |
| 11.3.2 Block start copy                                                | 11-17                                   |
| 11.4 Navigation Function                                               | 11-18                                   |
| 11.5 Option Setting                                                    |                                         |
| 11.6 Printing the Project Data                                         | 11-23                                   |
| 11.6.1 Printer setting                                                 | 11-23                                   |
| 11.6.2 Printing                                                        |                                         |
| 11.7 Positioning Data Setting in Test Mode                             | 11-28                                   |
| 11.7.1 Teaching                                                        | 11-28                                   |
| 11.7.2 Positioning data test edit                                      |                                         |
| 11.8 Wave Trace                                                        |                                         |
| 11.8.1 Wave trace condition setting                                    | 11-31                                   |
| 11.8.2 Wave trace execution                                            | 11-33                                   |
| 11.9 Locus Trace                                                       | 11-35                                   |
| 11.9.1 Locus trace condition setting                                   | 11-35                                   |
| 11.9.2 Locus trace execution                                           | 11-37                                   |
| 11.10 Help                                                             | 11-39                                   |
| APPENDIX                                                               | Appendix- 1 to Appendix- 5              |
| Appendix 1 Read from Module/Write to Module Reference Processing Times | Annondiy 1                              |
|                                                                        | • • • • • • • • • • • • • • • • • • • • |
| Appendix 3 Functions Added to/Changed from the Provious Versions       | • • •                                   |
| Appendix 3 Functions Added to/Changed from the Previous Versions       | • •                                     |
| INDEX                                                                  | Index- 1 to Index- 5                    |
| INDLA                                                                  | muex- i to muex- 5                      |

### **About Manuals**

The following manuals are related to this product.

Refer to the following table and request the required ones.

### Related Manuals

| Manual Name                                                                                        | Manual Number<br>(Model Code) |  |
|----------------------------------------------------------------------------------------------------|-------------------------------|--|
| Type QD75P1/QD75P2/QD75P4, QD75D1/QD75D2/QD75D4 Positioning Module User's Manual                   |                               |  |
| Describes the system configuration, performance specifications, functions, handling, pre-operation | SH-080058<br>(13JR09)         |  |
| procedures and troubleshooting of the QD75P1/QD75P2/QD75P4 and QD75D1/QD75D2/QD75D4.               | (1001100)                     |  |
| (Option)                                                                                           |                               |  |
| Type QD75M1/QD75M2/QD75M4 Positioning Module User's Manual                                         | IB-0300062<br>(1CT752)        |  |
| Describes the system configuration, performance specifications, functions, handling, pre-operation |                               |  |
| procedures and troubleshooting of the QD75M1/QD75M2/QD75M4. (Option)                               | , ,                           |  |
| Q Corresponding MELSECNET/H Network System Reference Manual (Remote I/O network)                   | CLL 000404                    |  |
| This manual describe the system configuration of MELSECNET/H network system                        | SH-080124<br>(13JF96)         |  |
| (Remote I/O network), performance, specifications and programming. (Option)                        | /                             |  |

### CAUTION

- Please note that we do not guarantee the Microsoft® Windows® Operating System corresponding commercially available software products that we introduce.
- The software copyright of this product belongs to Mitsubishi Electric Corporation.
- No part of the contents of this manual may be reproduced or transmitted in any form or by any means without the permission of our company.
- Some part of the contents of this manual may not follow the revisions of the software and hardware.
- In principle, the software of this product should be purchased per computer as a set or under license.
- This product (including the manual) may only be used under the software using agreement.
- Please note that we are not responsible for any influence resulting from the operation of this product (including the manual).
- The contents of this manual are subject to change without notice.

A - 7

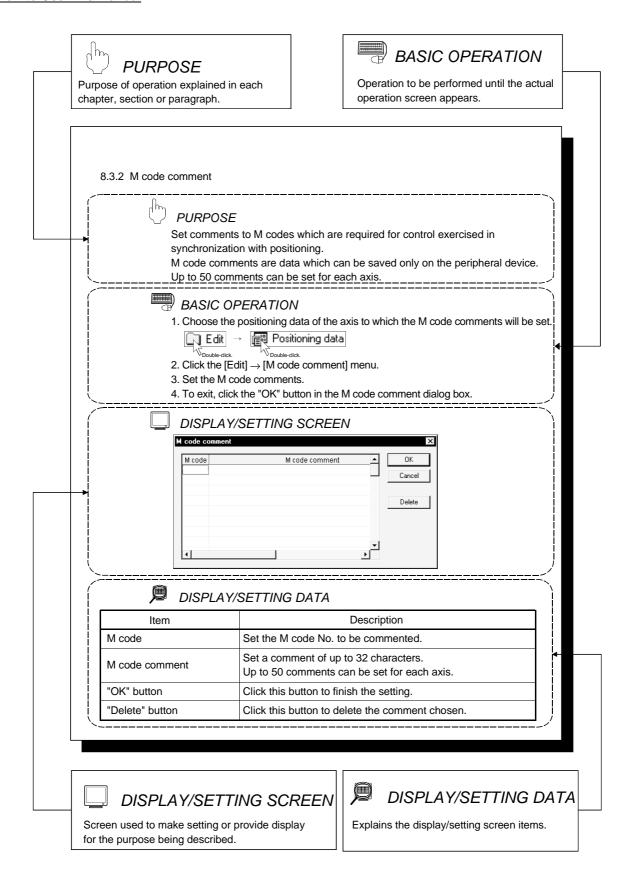

A - 8

In addition, there are also the following explanations.

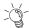

# HELPFUL OPERATION

Describes application operation if there are multiple purposes and the basic operation and display/setting data do not provide enough information.

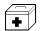

## HELPFUL CORRECTIVE ACTIONS

Explains corrective actions if monitored data is abnormal or a test cannot be made.

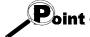

Provides information relevant to that page, e.g. the items you should be careful of and the functions you should know.

The following table lists the symbols used in this manual and their definitions.

| Symbol | Description                                                                                                    |
|--------|----------------------------------------------------------------------------------------------------|
|        | Represents the menu name of the menu bar.                                                                                          |
|        | If the menu name differs among Axes #1 to #4, they are indicated #1 to #4.                                                         |
| [ ]    | [ ] → [ ] indicates a drop-down menu.                                                                                              |
|        | Example: [Project] → [New Project] menu                                                                                            |
|        | [Online] → [Test] → [Operation test #1 to #4] menu                                                                                 |
|        | Represents the tool button on the toolbar corresponding to the drop-down menu.                                                     |
| ( )    | If the button differs among Axes #1 to #4, the buttons of #1 to #4 are indicated.                                                  |
|        | Example: [Project] $ ightarrow$ [Save Project] menu ( $\blacksquare$ )                                                             |
|        | $[Online] \to [Test] \to [M \ code \ off] \to [M \ code \ \#1 \ to \ \#4 \ off] \ menu \ ( \boxed{\blacksquare\!\!\blacksquare} )$ |
| ппп    | Represents the item name or command button in the dialog box.                                                                      |
|        | Example: "OK" button                                                                                                    |
|        | Represents the tab in the dialog box.                                                                                              |
| << >>  | Example: < <basic 1="" parameter="">&gt; tab</basic>                                                                               |

A - 9 A - 9

## About the Generic Terms and Abbreviations

The following generic terms and abbreviations for the software for type QD75 positioning module, type QD75 positioning modules, etc. are used in this manual.

| Generic<br>Term/Abbreviation | Description                                                                                                    |  |  |
|------------------------------|----------------------------------------------------------------------------------------------------|--|--|
| GX Configurator-QP           | Generic product name for type SW2D5C-QD75P-E, SW2D5C-QD75P-EA and SW2D5C-QD75P-EV -EA means a multiple license product and -EV an update-only product.                                        |  |  |
| GX Configurator-AP           | Generic product name for type SW0D5C-AD75P-E and SW0D5C-AD75P-EA -EA means a multiple license product.                                                                                        |  |  |
| GX Developer                 | Abbreviation for GX Developer (SW4D5C-GPPW-E or later)                                                                                                    |  |  |
| SW1 □-AD75P                  | Generic term for SW1RX-AD75P, SW1NX-AD75P, SW1IVD-AD75P(-E) positioning module software packages for MELSEC-A series                                                                          |  |  |
| Peripheral device            | Generic term for personal computers and personal computer CPU modules on which GX Configurator-QP may be used                                                                                 |  |  |
| QD75P                        | Generic term for type QD75P1, QD75P2 and QD75P4 positioning modules                                                                                                    |  |  |
| QD75D                        | Generic term for type QD75D1, QD75D2 and QD75D4 positioning modules                                                                                                    |  |  |
| QD75M                        | Generic term for type QD75M1, QD75M2 and QD75M4 positioning modules                                                                                                    |  |  |
| QD75                         | Generic term for type QD75P, QD75D and QD75M positioning modules                                                                                                    |  |  |
| AP75P                        | Generic term for type AD75P1, AD75P2 and AD75P3, A1SD75P1, A1SD75P2, A1SD75P3, AD75P1-S3, AD75P2-S3, AD75P3-S3, A1SD75P1-S3, A1SD75P2-S3, A1SD75P3-S3 and AJ65BT-D75P2-S3 positioning modules |  |  |
| AD75M                        | Generic term for type AD75M1, AD75M2, AD75M3, A1SD75M1, A1SD75M2 and A1SD75M3 positioning modules                                                                                             |  |  |
| AD75                         | Generic term for MELSEC-A series positioning modules that may be used with GX Configurator-AP                                                                                                 |  |  |
| QCPU                         | Generic term for Q00JCPU, Q00CPU, Q01CPU, Q02CPU, Q02HCPU, Q06HCPU, Q12HCPU, Q25HCPU, Q12PHCPU and Q25PHCPU                                                                                   |  |  |
| PLC CPU                      | Generic term for PLC CPU on which QD75 can be mounted                                                                                                    |  |  |
| QD75 User's Manual           | Generic term for the following relevant manuals  • QD75P1/QD75P2/QD75P4, QD75D1/QD75D2/QD75D4 Positioning Module User's Manual  • QD75M1/QD75M2/QD75M4 Positioning Module User's Manual       |  |  |
| Personal computer            | Abbreviation for IBM PC/AT® or compatible DOS/V personal computer                                                                                                    |  |  |
| PC CPU module                | Abbreviation for MELSEC-Q series compatible PC CPU module (CONTEC CO., LTD. make)                                                                                                    |  |  |
| Servo amplifier              | Generic term for drive units that may be connected to the QD75                                                                                                    |  |  |
| Servo motor                  | Generic term for motors connected to the drive units (servo amplifiers)                                                                                                    |  |  |
| Positioning control          | Generic term for equipment sets which exercise positioning control, including the positioning                                                                                                 |  |  |
| system                       | modules, servo amplifiers, servo motors and external switches                                                                                                    |  |  |
| 1-license product            | Abbreviation for 1-license product of GX Configurator-QP                                                                                                    |  |  |
| Multiple-license<br>product  | Abbreviation for multiple-license product of GX Configurator-QP                                                                                                    |  |  |
| Update-only product          | Abbreviation for update-only product of GX Configurator-QP                                                                                                    |  |  |

### Packing List

This product consists of the following.

| Type            | Product Name                                            |          | Quantity |
|-----------------|---------------------------------------------------------|----------|----------|
| SW2D5C-QD75P-E  | GX Configurator-QP Version 2 (1-license product)        | (CD-ROM) | 1        |
|                 | End-user software license agreement                     |          | 1        |
|                 | Software registration card                              |          | 1        |
|                 | License agreement                                       |          | 1        |
|                 | GX Configurator-QP Version 2 (multiple-license product) | (CD-ROM) | 1        |
| SW2D5C-QD75P-EA | End-user software license agreement                     |          | 1        |
| SWZD5C-QD75P-EA | Software registration card                              |          | n*       |
|                 | License agreement                                       |          | 1        |
| SW2D5C-QD75P-EV | GX Configurator-QP Version 2 (update-only product)      | (CD-ROM) | 1        |
|                 | End-user software license agreement                     |          | 1        |
|                 | Software registration card                              |          | 1        |
|                 | License agreement                                       |          | 1        |

<sup>\*:</sup> Cards of the same quantity as the number of licenses are packed with the product.

A - 10 A - 10

### 1. OVERVIEW

This manual describes the functions and operating procedures of GX Configurator-QP. The product whose type is ended by "-EV" is available for updating only. GX Configurator-QP can perform the following functions via the QCPU, Q corresponding serial communication module or Q corresponding MELSECNET/H network remote I/O module.

- Setting of positioning data and parameters
- Simulation using positioning data
- Read/write of data from/to positioning module
- Monitoring of positioning control status
- Test operation of positioning control
- Auto refresh setting between QCPU devices and QD75 buffer memory

GX Configurator-QP can be used with any of the following positioning modules.

| Positioning Type                | Туре                  |
|---------------------------------|-----------------------|
| Open collector output type      | QD75P1,QD75P2, QD75P4 |
| Differential driver output type | QD75D1,QD75D2, QD75D4 |
| SSCNET connection type          | QD75M1,QD75M2, QD75M4 |

GX Configurator-QP can access the QD75 via any of the following modules.

| Module Type                                             | Туре                                                                              |  |
|---------------------------------------------------------|-----------------------------------------------------------------------------------|--|
| QCPU                                                    | Q00JCPU, Q00CPU, Q01CPU, Q02CPU, Q02HCPU, Q06HCPU, Q12HCPU, Q25HCPU, Q12PHCPU and |  |
|                                                         | Q25PHCPU                                                                          |  |
| Q corresponding serial                                  | QJ71C24, QJ71C24-R2                                                               |  |
| communication module                                    |                                                                                   |  |
| Q corresponding MELSECNET/H network remote I/O module * | QJ72LP25-25, QJ72BR15, QJ72LP25G, QJ72LP25GE                                      |  |

<sup>\*</sup> Only when connecting to the remote I/O module directry.

### 1.1 Features

### (1) Concurrent editing of multiple projects

Capable of opening multiple projects simultaneously, this software allows you to easily edit the positioning data and block start data to be utilized by copying and pasting.

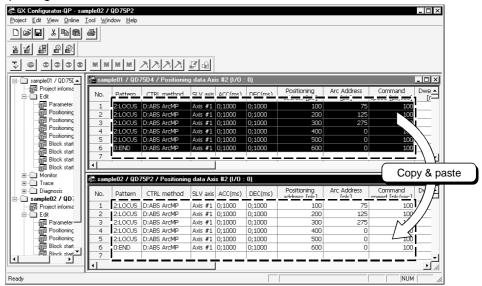

## (2) Efficient debugging of multi-modules

Since GX Configurator-QP access to the QD75 is made via the QCPU, Q corresponding serial communication module or Q corresponding MELSECNET/H network remote I/O module \*, a direct connection cable to the QD75 on the main/ extension base unit is not needed.

Also, because the QD75 to be connected to is set per project, batch write to or monitoring of multi-modules can be performed.

When using multiple QD75s, you can reduce the software start waiting time and physical work time, increasing debugging efficiency.

 $\boldsymbol{\ast}$  Only when connecting to the remote I/O module directry.

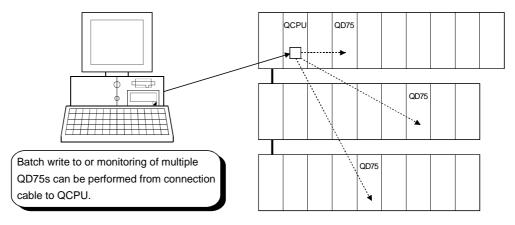

### (3) Simplified sequence program by auto refresh setting

Auto refresh setting is made to automatically read the following values stored in QD75 buffer memory to the QCPU devices.

- Feed present value
- Machine feed value
- Feed speed
- Error No.
- Warning No.
- Enable M code

Auto refresh setting reduces the number of FROM instructions used to read the buffer memory storage values, facilitating creation and debugging of sequence programs.

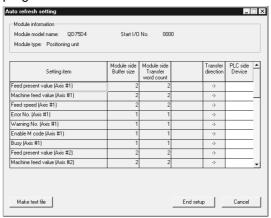

## (4) Ease of operation with navigation function

GX Configurator-QP has a navigation function which can perform operations from data setting, write to the QD75, monitoring, test to data storage in a sequential order.

As basic settings and debugging can be performed in orderly sequence, you can understand operations necessary for this software and positioning control.

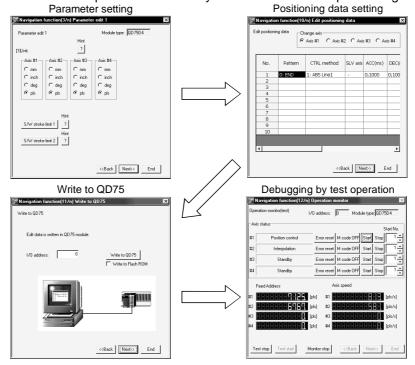

## (5) Setting of optimum positioning data without complicated calculation

Positioning data can be set by sub arc setting and automatic axis speed setting. Sub arc setting generates from the specified two linear interpolation control data the circular interpolation control data in which the angle between two linear paths is converted into a circular arc (curve) path.

Sub axis speed setting calculates the axis speed (command speed) from the operation time, travel, acceleration/deceleration time and motor specifications.

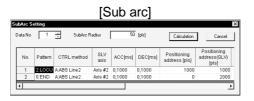

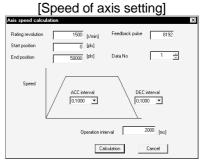

These functions allow the optimum positioning data to be set without complicated calculation and advance measurement.

## (6) Ease of migration from AD75

You can read and use the data created on A series SW1

-AD75P and GX Configurator-AP.

Valuable data is not wasted and can be utilized for QD75.

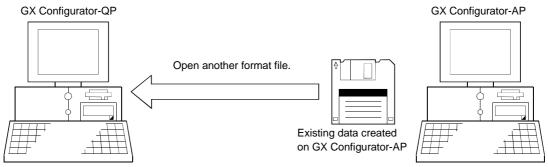

### (7) Versatility by compatibility with RS-232 and USB

If the personal computer does not have a free serial port, connection can be made from the USB connector.

Especially for a notebook computer having a few serial ports, there are no restrictions due to shortage of ports.

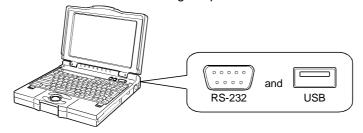

1. OVERVIEW MELSOFT

## (8) Compatible with multiple PLC system

On GX Configurator-QP, setting the control PLC type and PLC No. of the QD75 to communicate with in Connection Setup (refer to Section 7.1) allows communication to be made with any QD75.

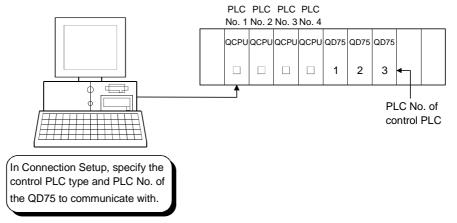

### (Example)

Connection Setup for communication with the QD75 under control of PLC No. 1 PLC type: Type of PLC No. 1, Multiple PLC setting: PLC No. 1

\*:For details, refer to "QCPU (Q Mode) User's Manual (Function Explanation, Program Fundamentals)".

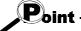

- Communication with the QD75 cannot be made if the control PLC type and PLC No. of the QD75 to communicate with are not set correctly in Connection Setup.
- If correct settings have been made in Connection Setup, any of PLC No. 1 to No. 4 may be specified as the connection target of the connection cable.

# 1.2 Manual Makeup

This manual is made up of 11 chapters and appendices.

This manual assumes that GX Configurator-QP is used to perform steps from positioning control system checking to operation in the following procedure.

<Sequence of steps taken by the user up to positioning control system operation>

| Step 1: Install and wire the positioning control system.                                 | Refer To    |
|------------------------------------------------------------------------------------------|-------------|
| • Install and wire the PLC (such as the QCPU, QD75, I/O modules and intelligent function | QD75 User's |
| modules), servo amplifiers, motors, external switches and other external devices.        | Manual      |

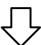

| Step 2: Check the GX Configurator-QP functions and learn the basic operations. | Refer To  |
|--------------------------------------------------------------------------------|-----------|
| Check the system with which GX Configurator-QP can be used.                    | Chapter 2 |
| Check the functions that can be performed by GX Configurator-QP.               | Chapter 3 |
| Install GX Configurator-QP in the peripheral device and start the program.     | Chapter 4 |
| Learn the GX Configurator-QP screen makeup and basic operations.               | Chapter 5 |

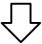

| Step 3: Start operation of GX Configurator-QP.                                 | Refer To  |
|--------------------------------------------------------------------------------|-----------|
| Create a project which will be the object of operation for GX Configurator-QP. | Chapter 6 |

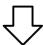

| Step 4: Check the connection and initial operation of the positioning control system. | Refer To  |
|---------------------------------------------------------------------------------------|-----------|
| Specify the QD75 to be accessed, ports where cables will be connected, and others.    |           |
| Check the QD75 types and I/O addresses of the stations connected.                     |           |
| Check connection according to the signal states from the external devices.            | Chapter 7 |
| Check the alarms and warnings of the positioning module.                              |           |
| Check that the servo motors are run by JOG operation.                                 |           |

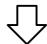

(To the next page)

1. OVERVIEW

# (From the preceding page)

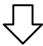

| Step 5: Set and write data to the positioning module.                                                                                                    | Refer To  |
|----------------------------------------------------------------------------------------------------|-----------|
| <ul> <li>Set the parameters appropriate for the positioning control system and control.</li> <li>Set the servo parameters appropriate for the specifications of the servo amplifiers and motors used.</li> <li>(Only QD75M)</li> </ul> |           |
| Set the positioning data and M code comments.      Check the positioning data on the simulation screen.                                                                                                    | Chapter 8 |
| <ul> <li>Make the corresponding setting if block start data and/or condition data is required.</li> <li>Make error check to check the parameters, servo parameters, positioning data and block start</li> </ul>                        |           |
| data settings.  • Write, read or verity the set data on the project.                                                                                                    | Chapter 9 |

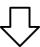

| Step 6: Perform test operation and check and adjust the settings.                                | Refer To   |
|--------------------------------------------------------------------------------------------------|------------|
| Make online error check to recheck the settings of the parameters, servo parameters, positioning |            |
| data and block start data written to the QD75.                                                   |            |
| Check positioning control and test on the monitor screen.                                        | Chantar 40 |
| Set the positioning data and block start data, and perform test operation.                       | Chapter 10 |
| Make present value change test, speed change test, OPR test, JOG operation test and MPG          |            |
| operation test to check the parameters, addresses, axis speeds, etc.                             |            |

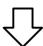

| Step 7: Positioning control system operation                                                                                                    | Refer To    |  |
|----------------------------------------------------------------------------------------------------|-------------|--|
| On another the annual time in a control product on with the DLO ODL annual control of the Control of the Contro | QD75 User's |  |
| Operate the positioning control system with the PLC CPU program.                                                                                                    | Manual      |  |

### 2. SYSTEM CONFIGURATION

## 2.1 System Configuration

# (1) Overall configuration of this system(a) Via QCPU, Q corresponding serial communication module

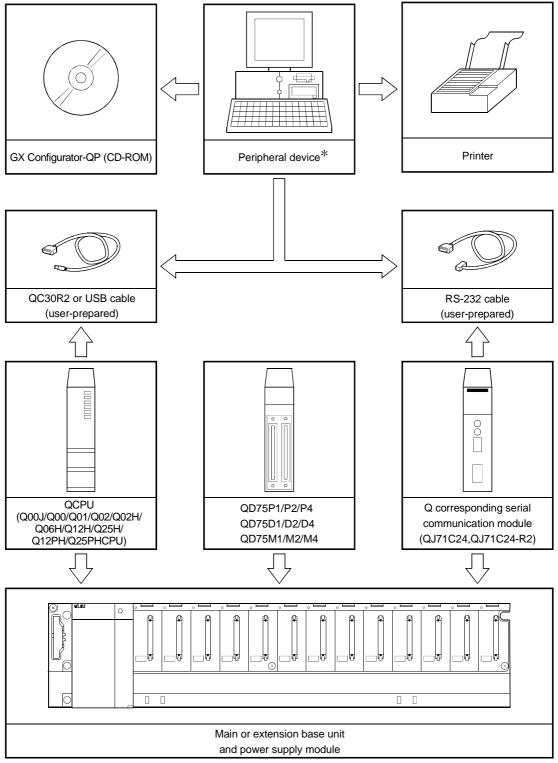

<sup>\* :</sup> When the PC CPU module is used as a peripheral device, the connection cable is not needed since it is loaded to the base unit/power supply module directly. For details of the PC CPU module, refer to the "PPC-CPU686(MS) User's Manual".

# (b) Connecting to Q corresponding MELSECNET/H network remote I/O module directry

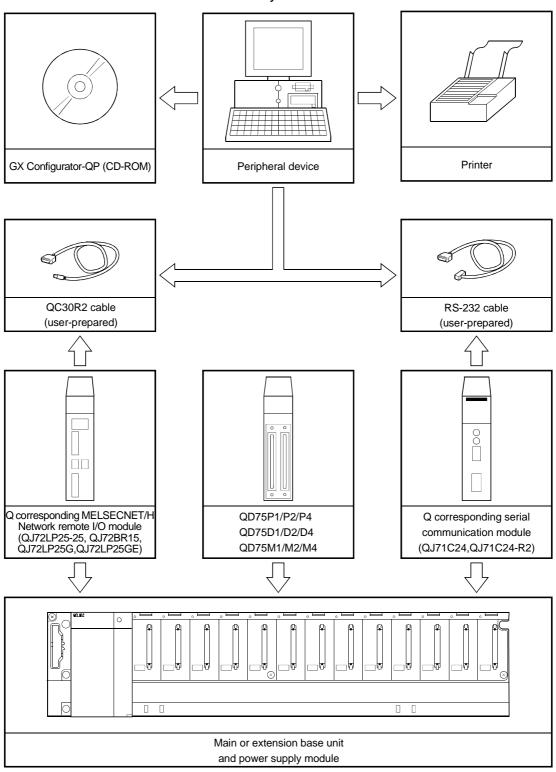

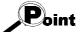

- Do not connect a peripheral device to the Q corresponding serial communication module by multidrop link.
- Concurrent use of this product on multiple personal computers is illegal.
   Therefore, this product may only be used on the personal computer specified in the software registration card.

## (2) About the connection cables

(a) Connection to QCPU or Q corresponding MELSECNET/H network remote I/O module by QC30R2 (made by Mitsubishi Electric)

When the baudrate is set to 115.2/57.6kbps, communication cannot be made unless the peripheral device used is compatible with the communication speed of 115.2/57.6kbps.

If a communication error occurs, reduce the baudrate setting and restart communication.

### (b) Connection to QCPU by USB cable

 Usable when the USB driver has been installed with any of the following operating systems used.

Microsoft® Windows® 98 Operating System

Microsoft® Windows® Millennium Edition Operating System

Microsoft® Windows® 2000 Professional Operating System

Microsoft® Windows® XP Professional Operating System

Microsoft® Windows® XP Home Edition Operating System

• Use of the USB cable allows only PLC CPU to be connected.

# (c) Connection to Q corresponding serial communication module The specifications of the RS-232 cable connector are indicated below.

| Pin<br>Number | Signal Code | Signal Name               | Signal Direction  Q corresponding serial communication module ↔external device |
|---------------|-------------|---------------------------|--------------------------------------------------------------------------------|
| 1             | CD          | Receive carrier detection | <b>←</b>                                                                       |
| 2             | RD(RXD)     | Receive data              | <b>←</b>                                                                       |
| 3             | SD(TXD)     | Send data                 | <del></del>                                                                    |
| 4             | DTR(ER)     | Data terminal ready       |                                                                                |
| 5             | SG          | Send ground               | <b>←</b>                                                                       |
| 6             | DSR(DR)     | Data set ready            | <b>←</b>                                                                       |
| 7             | RS(RTS)     | Request to send           |                                                                                |
| 8             | CS(CTS)     | Clear to send             | <del></del>                                                                    |
| 9             | RI(CI)      | Call indication           | <b>←</b>                                                                       |

## • Connection example which can turn ON/OFF CD signal (No. 1 pin)

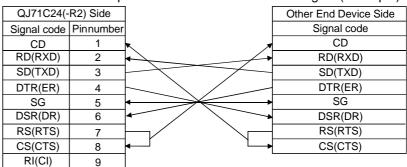

Connection example which cannot turn ON/OFF CD signal (No. 1 pin)
 Connection example for exercising DC code control or DTR/DSR control

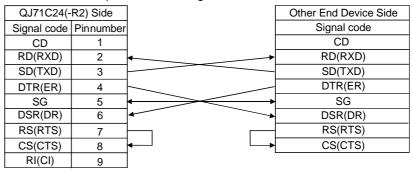

# 2.2 Operating Environment

The operating environment of GX Configurator-QP is indicated below.

|                                           | Item                         | Description                                                                       |  |  |
|-------------------------------------------|------------------------------|-----------------------------------------------------------------------------------|--|--|
| Peripheral                                | Personal computer            | Personal computer on which Windows® operates.                                     |  |  |
| device                                    | PC CPU module                | MELSEC-Q series compatible PC CPU module (CONTEC CO., LTD. make)                  |  |  |
| Computer n                                | nain unit                    |                                                                                   |  |  |
|                                           | CPU                          | Refer to the following table "Used operating system and performance required for  |  |  |
|                                           | Required                     | personal computer".                                                               |  |  |
|                                           | memory                       |                                                                                   |  |  |
| Hard disk fr                              | ee space                     | 65MB or more                                                                      |  |  |
| Disk drive                                | Disk drive CD-ROM disk drive |                                                                                   |  |  |
| Display 800 × 600 dot or more resolution* |                              | 800 × 600 dot or more resolution *                                                |  |  |
|                                           |                              | Microsoft® Windows® 95 Operating System (English version)                         |  |  |
|                                           |                              | Microsoft® Windows® 98 Operating System (English version)                         |  |  |
|                                           |                              | Microsoft® Windows® Millennium Edition Operating System (English version)         |  |  |
| Operating system                          |                              | Microsoft® Windows NT® Workstation Operating System Version 4.0 (English version) |  |  |
|                                           |                              | Microsoft® Windows® 2000 Professional Operating System (English version)          |  |  |
|                                           |                              | Microsoft® Windows® XP Professional Operating System (English version)            |  |  |
|                                           |                              | Microsoft® Windows® XP Home Edition Operating System (English version)            |  |  |

<sup>\*:</sup> When Windows® XP Professional or Windows® XP Home Edition is used, Large Fonts are not supported.

### Used operating system and performance required for personal computer

| Operating system                                     |                                        | Performance Required for Personal Computer |                 |  |
|------------------------------------------------------|----------------------------------------|--------------------------------------------|-----------------|--|
|                                                      |                                        | CPU                                        | Required memory |  |
| Windows® 95 (Service Pack 1                          | or more)                               | Pentium® 133MHz or more                    | 32MB or more    |  |
| Windows® 98                                          |                                        | Pentium® 133MHz or more                    | 32MB or more    |  |
| Windows <sup>®</sup> Me                              |                                        | Pentium® 150MHz or more                    | 32MB or more    |  |
| Windows NT® Workstation 4.0 (Service Pack 3 or more) |                                        | Pentium® 133MHz or more                    | 32MB or more    |  |
| Windows® 2000 Professional                           |                                        | Pentium® 133MHz or more                    | 64MB or more    |  |
| Windows® XP Professional                             | "XP compatibility mode" and "Fast User | Pentium® 300MHz or more                    | 128MB or more   |  |
| Windows® XP Home Edition                             | Switching" are not supported.          | Pentium® 300MHz or more                    | 128MB or more   |  |

### 2

# 3. FUNCTION LIST

## 3.1 Function List

# (1) Function list

The main functions of GX Configurator-QP are listed.

|          |                                 |                                                                                                    |                                                                                                    |       | Used  |
|----------|---------------------------------|----------------------------------------------------------------------------------------------------|----------------------------------------------------------------------------------------------------|-------|-------|
| Function |                                 | tion                                                                                                    | Description                                                                                                    |       | QD75M |
|          |                                 |                                                                                                    | Sets the basic parameters #1, basic parameters #2, extended                                                                                                    | QD75D |       |
|          | Parameter                       | setting                                                                                                    | parameters #1, extended parameters #2, OPR basic parameters and OPR extended parameters.                                                                                       | 0     | 0     |
|          | Servo para                      | ameter setting                                                                                                    | Sets the servo basic parameters, servo regulation parameters and servo extended parameters.                                                                                    |       | 0     |
|          | Positioning data setting        |                                                                                                    | Sets the positioning data, such as pattern, control method, accel/decel time and address, on an axis basis.                                                                    |       | 0     |
|          | M code o                        | comment setting                                                                                                    | Sets comments to the M codes assigned to the positioning data on an axis basis.                                                                                                | 0     | 0     |
| Edit     | Sub arc                         |                                                                                                    | Automatically generates positioning data to ensure smooth movement on the intersection of consecutive two-axis linear interpolations by circular interpolation.                | 0     | 0     |
|          | Automat<br>setting              | tic axis speed                                                                                                    | Automatically calculates the axis speed in the constant-speed part by setting the time taken from a positioning start until the target position is reached.                    | 0     | ×     |
|          | Block start                     | data setting                                                                                                    | Sets the starting mode, etc. of the positioning data specified for points on an axis basis.                                                                                    | 0     | 0     |
|          | Condition data                  | Condition data setting  Sets the data which is used as a special start condition in the block start data on an axis basis. |                                                                                                    | 0     | 0     |
|          | Simulation                      |                                                                                                    | Simulates axis operation from the setting positioning data.  Wave form data is displayed for single axis control.  Locus data is displayed for two axis interpolation control. | 0     | 0     |
|          | Positioning                     | g monitor                                                                                                    | Enters the monitor mode from the positioning data edit window and monitors the positioning data during operation.                                                              | 0     | 0     |
|          | Block start monitor             |                                                                                                    | Enters the monitor mode from the block start data edit window and monitors the block start data during operation.                                                              | 0     | 0     |
|          | Operation monitor               |                                                                                                    | Monitors the operating states, such as feed present values, axis feed speeds, axis statuses and executed positioning data numbers, of all axes.                                | 0     | 0     |
|          | History r                       | nonitor                                                                                                    | Monitors the error, warning, start history of all axes.                                                                                                    | 0     | 0     |
| Manitan  | Signal m                        | nonitor                                                                                                    | Monitors the X/Y devices, external signals or status signals of all axes.                                                                                                    | 0     | 0     |
| Monitor  | Operation monitor Servo monitor |                                                                                                    | Monitors the control states, QD75 parameter settings or others of all axes.                                                                                                    |       | 0     |
|          |                                 |                                                                                                    | Monitors the states of the servo amplifiers and servo motors on all axes.                                                                                                    | ×     | 0     |
|          | Sampling                        | Signal                                                                                                    | Monitors the specified signals while simultaneously sampling them.                                                                                                    | 0     | 0     |
|          | monitor                         | Buffer memory                                                                                                    | Monitors the specified buffer memory data while simultaneously sampling them.                                                                                                  | 0     | 0     |
|          | System me                       | onitor                                                                                                    | Shows the system configuration of the host and the I/O address and model (type) of the specified QD75.                                                                         | 0     | 0     |

3

|           |                      |                      |                                                                                                    |   | Used  |
|-----------|----------------------|----------------------|----------------------------------------------------------------------------------------------------|---|-------|
| Function  |                      | tion                 | Description                                                                                                    |   | QD75M |
|           | Cableless            | mode                 | Tests the QD75 alone without wiring between the servo amplifier and motor.                                                                    | 0 | ×     |
|           | Positioning          | g data test edit     | Writes the setting parameters, positioning data and block start data in the test mode.                                                        | 0 | 0     |
|           |                      | Positioning start    | Specifies the positioning data number and block start data point number and performs test operation.                                          | 0 | 0     |
| Test      |                      | Present value change | Performs the change test of the feed present value.                                                                                           | 0 | 0     |
|           | Operation test       | Speed change         | Performs a speed change test on the axis on which a positioning start test is being done.                                                     | 0 | 0     |
|           |                      | OPR                  | Performs an original point return test.                                                                                                    | 0 | 0     |
|           |                      | JOG operation        | Performs a JOG operation test.                                                                                                    | 0 | 0     |
|           |                      | Inching operation    | Moves the axis over the specified distance per operation.                                                                                     | 0 | 0     |
|           |                      | MPG operation        | Performs test operation using a manual pulse generator.                                                                                       | 0 | 0     |
| Diagnosis | is Checking connect  |                      | Displays signals from external devices. Also tests initial operation by JOG operation.                                                        | 0 | ×     |
| _         | Waveform display     |                      | Traces the speed command for a given time and displays the waveform data relative to the time axis.                                           | 0 | ×     |
| Trace     | Locus display        |                      | Traces the position command or real value for a given time and displays the track data of the axes.                                           | 0 | ×     |
|           | Auto refresh setting |                      | Assigns the QD75 buffer memory and QCPU devices for auto refresh between QD75 and QCPU.                                                       | 0 | 0     |
| Extended  | Navigation           | 1                    | Performs operations from parameter and positioning data settings to simple test operation and set data storage in accordance with navigation. | 0 | ×     |

## 3.2 Menu List

| The menu bar drop-down menus a                                |                                                             |
|---------------------------------------------------------------|-------------------------------------------------------------|
|                                                               | nline                                                       |
| New Project · · · · · · Section 6.1                           | Connection setup····· Section 7.1                           |
| Open Project Section 6.2                                      | Read from module Section 9.1                                |
| - Close Project · · · · · · Section 6.4                       | Write to module Section 9.1                                 |
| - Save Project · · · · · · Section 6.3                        | Writing of batch of multi module · · · · · · Section 11.1.4 |
| -Save as Project · · · · · Section 6.3                        | Verify module data · · · · · Section 9.1                    |
| - Delete Project · · · · · Section 6.5                        | Error check module data····· Section 10.1                   |
| Verify Project · · · · · · Section 11.1.1                     | Servo amplifier data read · · · · · · Section 10.1          |
| Import file                                                   | OS information····· Section 7.3                             |
| File reading of SW1RX/IVD/NX-AD75P · · · · Section 6.6.1      | Flash ROM request · · · · · · · · Section 9.3               |
| File reading of SW0D5C-AD75P · · · · · Section 6.6.1          | Initialize module Section 9.4                               |
| File reading of CSV form positioning data ⋅ ⋅ ⋅ Section 6.6.2 | - Monitor                                                   |
| File reading of Trace data · · · · · Section 11.8.2,11.9.2    | · ·                                                         |
| Export file                                                   | L—Test                                                      |
| File writing of CSV form positioning data · · · Section 6.7   | Test On/Off · · · · · Section 10.4                          |
| File writing of Trace data · · · · · Section 11.8.2,11.9      |                                                             |
| Change QD75 model · · · · · · · · Section 11.1.2              | Teaching · · · · · Section 11.7.1                           |
| Print · · · · · Section 11.6.2                                | - Cableless mode · · · · · · · · Section 10.4               |
| Printer setup · · · · · · · Section 11.6.1                    | Operation test                                              |
| -Latest file · · · · · Section 6.2                            | Operation test #1 · · · · · · Section 10.4.1                |
| Exit · · · · · Section 4.4                                    | Operation test #2 · · · · · · Section 10.4.1                |
|                                                               | Operation test #3 · · · · · Section 10.4.1                  |
| Edit                                                          | Operation test #4 · · · · · Section 10.4.1                  |
| Cut Section 11.2.1                                            | - Error reset                                               |
| -Copy Section 11.2.1                                          | Error reset #1 · · · · · Chapter 10                         |
| Paste Section 11.2.1                                          | Error reset #2 · · · · · Chapter 10                         |
| Select all ······ Section 11.2.1                              | Error reset #3 · · · · · Chapter 10                         |
| - Jump · · · · · · Section 11.2.2                             | Error reset #4 · · · · · Chapter 10                         |
| Clear row······ Section 11.2.3                                | – M code off                                                |
| Clear column······ Section 11.2.3                             | M code off #1 ····· Chapter 10                              |
| -Axis copy····· Section 11.3.1                                | M code off #2 · · · · · Chapter 10                          |
| Block start copy Section 11.3.2                               | M code off #3 ······ Chapter 10                             |
| -M code comment · · · · · · Section 8.3.2                     | M code off #4 · · · · · Chapter 10                          |
| Condition data edit Section 8.5.2                             | All axis stop · · · · · Chapter 10                          |
| — Simulation · · · · · · · · · Section 8.4                    | - All axis Servo On/Off · · · · · · · Section 10.5          |
| Assistance arc · · · · · Section 8.3.1                        | Tool····· Section 10.5                                      |
|                                                               | #1 Servo Off command Section 10.5                           |
| Speed of axis setting Section 8.3.1                           | #2 Servo Off command · · · · · · Section 10.5               |
|                                                               | #3 Servo Off command · · · · · · Section 10.5               |
| View                                                          | #4 Servo Off command · · · · · · · Section 10.5             |
| .,                                                            | 001                                                         |
| -Toolbar · · · · · Section 5.2                                | Error check····· Section 8.6                                |
| Test toolbar · · · · · Section 5.2                            | Initializing data · · · · · Section 11.2.4                  |
| - Status bar · · · · Section 5.2                              | -Navigation · · · · Section 11.4                            |
| Online toolbar · · · · · Section 5.2                          | -System monitor · · · · · Section 7.2                       |
| ☐ Select block start data no······· Section 8.5.1             | Intelligent function utility · · · · · Section 11.1.3       |
|                                                               | Option · · · · Section 11.5                                 |
| W                                                             | findow                                                      |
|                                                               | -Cascade · · · · Section 5.7                                |
|                                                               | Tile vertically · · · · Section 5.7                         |
|                                                               | -Arrange icons · · · · · Section 5.7                        |
|                                                               | LAll close · · · · · Section 5.7                            |
| He                                                            | elp<br>'                                                    |
|                                                               | Error/Warning/List of Buffer memory · · · · · Section 11.10 |
|                                                               | Key operations list · · · · · Section 11.10                 |
|                                                               | About Section 11.10                                         |
|                                                               | Connection to MELFANS web · · · · · Section 11.10           |

### 4. INSTALLATION AND UNINSTALLATION

This chapter describes how to install and uninstall GX Configurator-QP

#### 4.1 Installation

### 4.1.1 Installation procedure

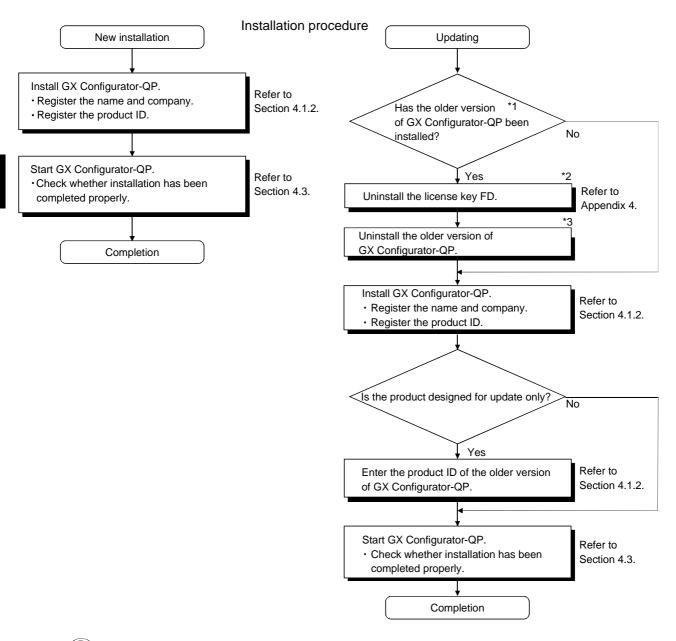

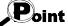

- $\ensuremath{\ast}\mbox{1:}$  The target is either of the following versions of software.
  - Refer to "Section 11.10 Help" for the way to confirm the version.
  - SW0D5C-QD75P-E
- \*2: This product can be installed if the license key FD is valid.(However, the license right decreases by 1.)
- \*3: When performing uninstalling operation, refer to the operating manual of the installed product.

## 4.1.2 Installing GX Configurator-QP

The following explains how to install GX Configurator-QP.

The screens used for explanation in this section are those of Microsoft® Windows® 95 Operating System.

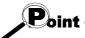

- Before starting installation, close all other applications running on Windows® .
- When the Operating System is Windows® XP Professional, Windows® XP Home Edition, Windows® 2000 Professional or Windows NT® Workstation 4.0, log on as a user who has the attribute of an administrator (for computer management).

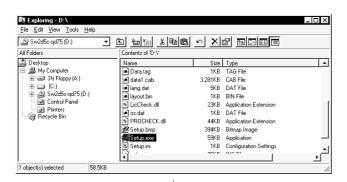

- 1) After powering on the personal computer, start Windows® .
- Start Windows<sup>®</sup> Explorer and click the drive where the disk is inserted. Double-click "Setup.exe".

To display Windows® Explorer, choose [Start]  $\rightarrow$  [Programs]  $\rightarrow$  [Windows Explorer].

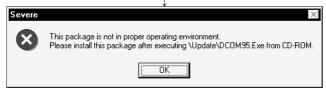

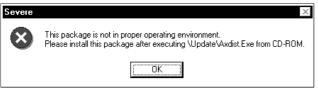

- 3) If either of the left screens appears, perform operation in accordance with the instructions given in (a) in "(reference) When message appears at start of installation".
  - After the operation is over, restart installation operation.

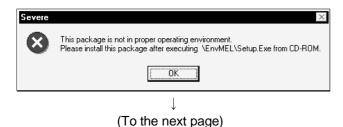

If the left screen appears, perform operation in accordance with the instructions given in (b) in "(reference) When message appears at start of installation".

After the operation is over, restart installation operation.

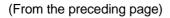

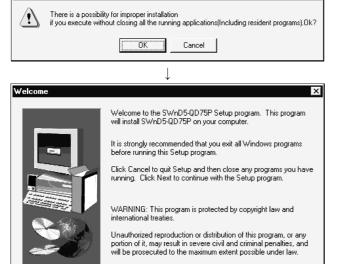

(To the next page)

Next>

Cancel

- 4) The screen shown on the left appears. Make sure that all applications have been closed, and click the "OK" button.
  - If applications are running, close them all.
- 5) As the screen shown on the left appears, click the "Next>" button.

### (From the preceding page)

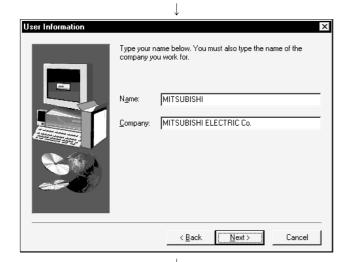

6) Enter the name and company, and click the "Next>" button.

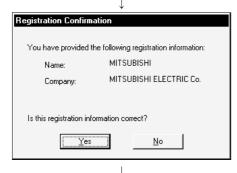

7) Check the registered name and company. If they are correct, click the "Yes" button. To change them, click the "No" button to return to the previous screen.

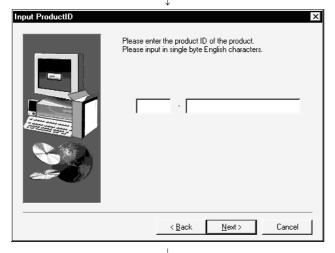

8) Enter the product ID and chick the "Next>" button.

The product ID is given on the "Software Registration Card" packed with the product.

Proceed to Step 10) to install the product newly. Proceed to Step 9) to update the product.

(To the next page)

### (From the preceding page)

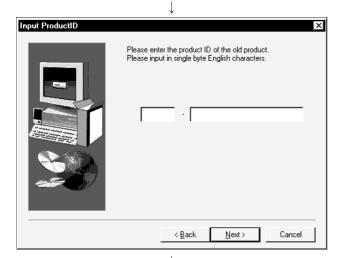

9) When an update-only product is used for updating, the screen shown on the left appears. Enter the product ID of the old product and click the "Next>" button.

The product ID is given on the "Software Registration Card" packed with the product.

The screen shown on the left does not appear when the product is installed anew.

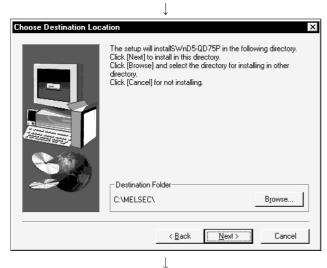

Specify the installation destination folder.
 After specifying the destination folder, click the

It defaults to "C:\MELSEC\".

"Next>" button.

To change the destination folder, click the "Browse" button and specify a new drive and folder.

(To the next page)

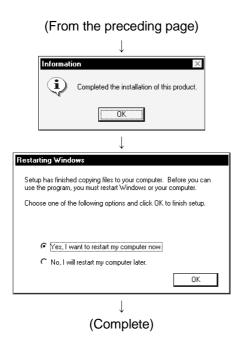

11) When the screen on the left appears, installation is complete.

Click the "OK" button.

If the message shown on the left appears.

Installing GX Configurator-QP registers the icon as shown below.

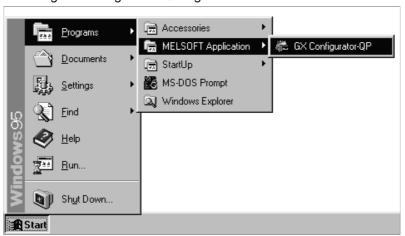

# REMARK

When Windows® XP Professional or Windows® XP Home Edition is used, the icons are registered to [Start] - [All Programs] - [MELSOFT Application].

### (reference) When message appears at start of installation

When the installation of this product starts, the "This package is not in proper operating environment" message appears, disabling normal completion of installation.

In such a case, close all applications and perform the (a) or (b) operation.

### (a) Installation of dcom95.exe or Axdist.exe

Execute dcom95.exe or Axdist.exe provided for GX Configurator-QP. Install GX Configurator-QP after executing the exe file and restarting the IBM-PC/AT compatible.

The exe file to be executed on the corresponding operating system is indicated below.

| OS                                                              | File name  |
|-----------------------------------------------------------------|------------|
| Microsoft® Windows® 95 Operating System                         | dcom95.exe |
| Microsoft® Windows® 98 Operating System                         | Axdist.exe |
| Microsoft® Windows NT® Workstation Operating System Version 4.0 | Axdist.exe |

(dcom95.exe and Axdist.exe are in the "Update" folder on CD-ROM.)

### (b) Installation of EnvMEL

Execute Setup.exe in the "EnvMEL" folder on this product CD-ROM. Install GX Configurator-QP after executing the "Setup.exe".

\* : After executing the above exe file, install the product again. If this product is not installed properly at this time, reboot the personal computer.

### 4.1.3 Installing the USB Driver

When Windows® 2000 Professional, Windows® XP Professional and Windows® XP Home Edition is used, the USB driver must be installed to make CPU USB communication.

The following is the USB driver installation procedure.

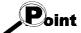

If the USB driver cannot be installed, check the following setting.

When Windows<sup>®</sup> 2000 Professional is used

If you have selected "Block-Prevent installation of unsigned files" after [Control Panel] - [System] - [Hardware] - [Driver Signing], the USB driver may not be installed

Choose "Ignore-Install all files, regardless of file signature" or "Warn-Display a message before installing an unsigned file" for [Driver Signing], and install the USB driver.

When Windows® XP Professional or Windows® XP Home Edition is used
If you have selected "Block-Never install unsigned driver software" after [Control
Panel] - [System] - [Hardware] - [Driver Signing], the USB driver may not be
installed.

Choose "Ignore-Install the software anyway and don't ask for my approval" or "Warn-Prompt me each time to choose an action" for [Driver Signing], and install the USB driver.

### [1] When Windows® 2000 Professional is used

The following indicates the procedure for installing the USB driver when using Windows® 2000 Professional.

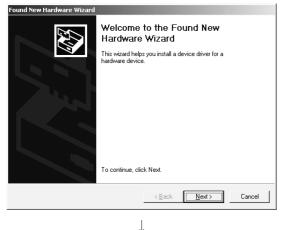

(To the next page)

 The screen shown on the left appears when you connect the personal computer and QCPU (Q mode) by the USB cable.

Click the Next>.

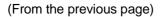

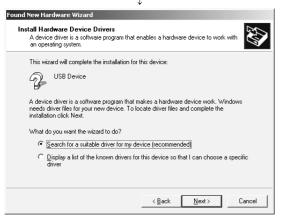

2) Choose "Search for a suitable driver for my device (recommended)" and click the Next>.

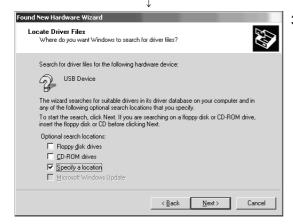

3) Check "Specify a location" and click the Next>.

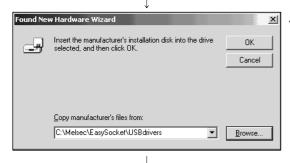

4) As the screen on the left appears, set the GX Configurator-QP installation destination "Easysocket\USBdrivers" and click the Next>.

The screen shown on the left shows the example of setting C:\MELSEC\Easysocket\USBdrivers.

If volume MELSOFT products have been installed, browse the installation destination of the first product.

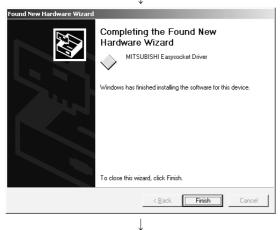

(Completion)

5) The screen on the left appears to indicate completion of installation.

Click the Finish to terminate installation.

### [2] When Windows® XP Professional and Windows® XP Home Edition is used

The following indicates the procedure for installing the USB driver when using Windows® XP Professional or Windows® XP Home Edition.

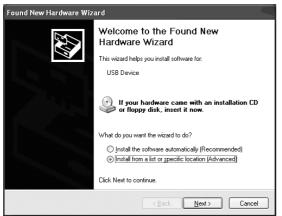

 The screen shown on the left appears when you connect the personal computer and QCPU (Q mode) by the USB cable.

Choose "Install from a list or specific location [Advanced]" and click the Next>.

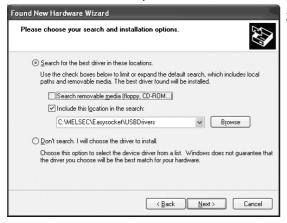

2) As the screen on the left appears, choose "Include this location in the search".

Check "Include this location in the search" and set "Easysocket\USBDrivers" of the folder where GX Configurator-QP was installed.

After setting, click the Next>.

The screen shown on the left shows the example of setting C: \MELSEC\Easysocket\USBDrivers.

If volume MELSOFT products have been installed, browse the installation destination of the first product.

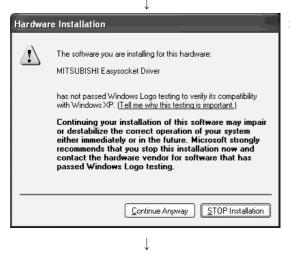

(To the next page)

3) As the screen on the left appears, click the Continue Anyway.

### REMARKS

Though the screen on the left appears during installation of the USB driver, we have confirmed that the USB driver operates properly using Windows® XP Professional or Windows® XP Home Edition.

(No problem will occur after installation of the USB driver.) Click Continue Anyway to continue the installation of the USB driver.

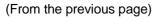

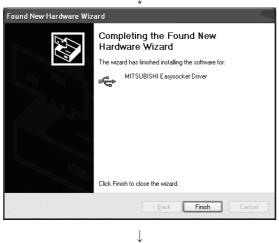

(Completion)

4) The screen on the left appears to indicate completion of installation.

Click the Finish to terminate installation.

4 - 11 4 - 11

#### 4.2 Uninstallation

This section explains the operation for removing GX Configurator-QP from the hard disk.

The screens used for explanation in this section are those of Windows® 95. Though they differ slightly from the screens of Windows® 2000 Professional or like, refer to "Remarks" and perform installation.

#### (1) Uninstalling GX Configurator-QP

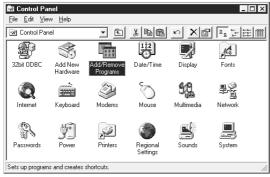

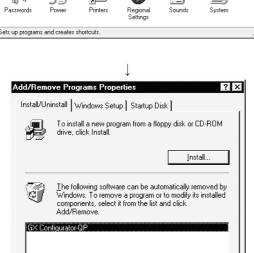

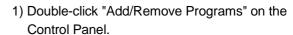

To display the Control Panel, choose [Start]  $\rightarrow$  [Settings]  $\rightarrow$  [Control Panel].

#### REMARKS

When using Windows® XP Professional or Windows® XP Home Edition, choose "Add or Remove Programs" from the Control Panel. To display the Control Panel, choose [Start] - [Control Panel].

2) Choose "GX Configurator-QP".

After selection, click "Add/Remove".

#### REMARKS

When using Windows® 2000 Professional, Windows® XP Professional and Windows® XP Home Edition, perform the following operation.

- (a) Click "Add/Remove Programs".
- (b) Choose "GX Configurator-QP".
- (c) Click the "Change/Remove" button.

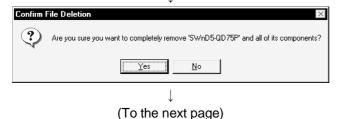

OΚ

Add/Remove.

Cancel

3) Confirm that the file may be removed. Clicking the "Yes" button starts uninstallation. Clicking the "No" button stops uninstallation.

4 - 12 4 - 12

#### (From the previous page)

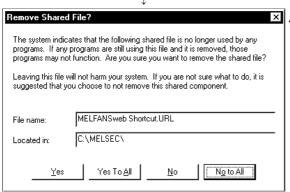

4) If the left screen has appeared, click the "No To All" button. If you click the "Yes" or "Yes To All" button, the shared file of the Windows® compatible MELSOFT software is removed. Therefore, click the "No To All" button when removing GX Configurator-QP only.

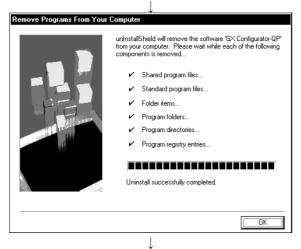

(Completion)

5) When the removal completed message appears, click the "Finish" button.

When the completed message appears, uninstallation is complete.

4 - 13 4 - 13

#### 4.3 Starting GX Configurator-QP

This section explains how to start GX Configurator-QP from the start menu.

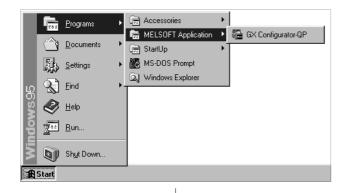

- 1) Move the cursor from [Start]  $\rightarrow$  [Programs\*]  $\rightarrow$  [MELSOFT Application].
  - \*: [All Programs] appears when using Windows® XP Professional or Windows® XP Home Edition.

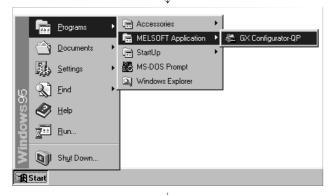

2) Click [GX Configurator-QP].

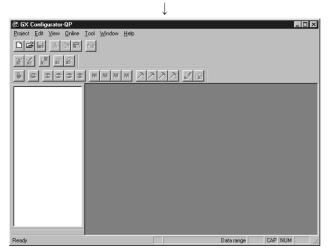

3) GX Configurator-QP starts.

### 4.4 Exiting GX Configurator-QP

This section describes how to exit GX Configurator-QP.

#### (1) Menu-driven exit method

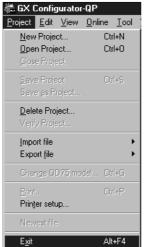

Click the [Project]  $\rightarrow$  [Exit] menu. GX Configurator-QP ends.

#### (2) Title bar-driven exit method

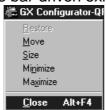

Click 
and choose [Close].

Alternatively, click 
at the right end of the title bar.

# Point

In the online status such as the monitor or test mode, you cannot exit GX Configurator-QP.

In any of the following cases, end the program after choosing the offline status.

Monitor mode (refer to Section 10.2)

Test mode (refer to Section 10.4)

Online status for checking connect (refer to Section 7.4)

### REMARK

When a new project has been created or a project has been modified but is not yet saved, the confirmation dialog box appears to ask you whether you will save that project or not.

When you do not want to save it, click the "No" button.

When you want to save it, click the "Yes" button.

When you save a new project, choose [Save as Project].

For further information, refer to Section 6.1.

#### 5. SCREEN MAKEUP AND BASIC OPERATIONS

This chapter explains the screen makeup and the display selection, window arrangement and other operations of GX Configurator-QP.

#### 5.1 Screen Makeup and Display Selection

This section provides the screen makeup of GX Configurator-QP.

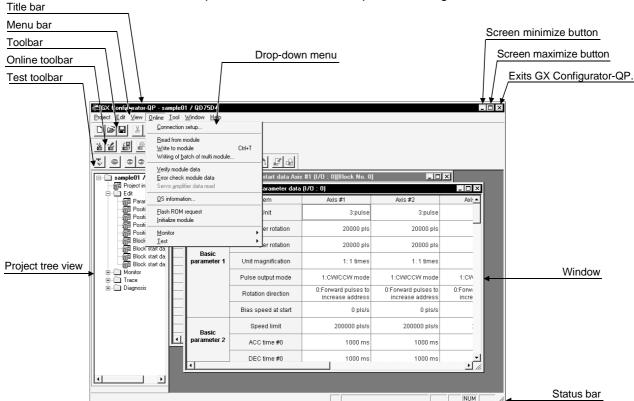

#### (1) Display selection and window arrangement operations

You can use the following drop-down menu to choose to display or hide any toolbar or arrange windows.

| Menu Operation                                                                 | Description                                                                                                    |
|--------------------------------------------------------------------------------|----------------------------------------------------------------------------------------------------|
| [View] →[Project tree view]<br>[Toolbar]<br>[Test toolbar]<br>[Online toolbar] | Used to display or hide the corresponding toolbar.                                                                       |
| [View] → [Status bar]                                                          | Used to display or hide the status bar.                                                                                  |
| $[View] \to [Select\ block\ start\ no]$                                        | Used to choose any of block numbers 0 to 4 to be displayed on the block start data edit window. (Refer to Section 8.5.1) |
| [Window] → [Cascade]                                                           | Used to overlap multiple windows. The above screen gives a cascade example                                               |
| $[Window] \to [Tile\ vertically]$                                              | Used to lay multiple windows side by side.                                                                               |
| [Window] → [Arrange icons]                                                     | Used to arrange windows which have been reduced to small icons (minimized).                                              |
| $[Window] \to [All\ close]$                                                    | Used to close all open windows.                                                                                          |

5-1 5-1

#### 5.2 Basic Operations

#### (1) Basic operation for project tree view

#### (a) Opening a window

The currently open project appears on the project tree view. Double-click the project name or click  $\oplus$  to show its functions. (From the keyboard, choose the project name and press the " $\rightarrow$ " key.)

Double-click the function name or click  $\pm$  to show the window types. (From the keyboard, choose the function name and press the " $\rightarrow$ " key.)

Double-click the window name to open that window.

(From the keyboard, choose the window name and press the "Space" key.)

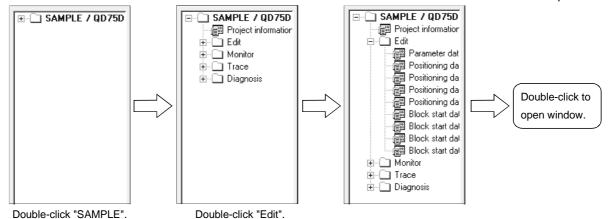

#### (b) Changing the active project

Any online operation except for monitor, sampling (signal) monitor and sampling (buffer) monitor is performed for the QD75 to which the active project is connected, separately from the active window.

To change the active project, right-click the project name and click [Set Active Project].

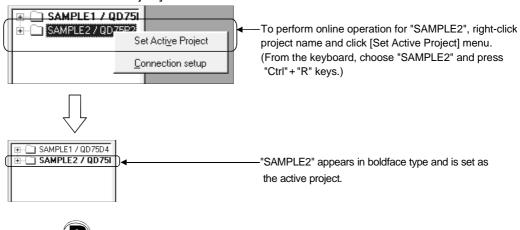

When multiple projects are open, confirm the active project before starting any online operation except for monitor, sampling (signal) monitor and sampling (buffer) monitor.

#### (2) Basic operation for dialog boxes

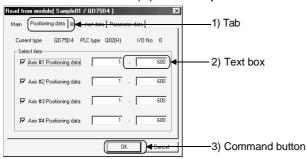

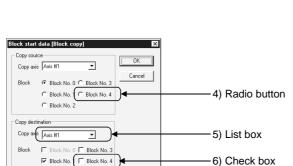

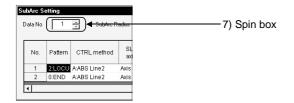

- Tab
   Click the setting item name to select.
- Text boxType numerals/characters.
- Command button
   Click this button when executing "OK", "Cancel" etc., or when displaying the dialog box.
- Radio button
   Click 
   to choose one item among multiple choices.
- 5) List box Click to list choices, then click the item to be chosen.
- 6) Check box
  To execute any item, click to check it off.
- Used either to type a value directly or to change a value by clicking ...

  When typing a value directly, click inside the spin box and enter the value from the keyboard.

  When clicking ... to change a value, click ... to increase the value, or click ... to decrease.

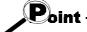

When performing operation from the keyboard, choose the setting item with the "Tab" key.

When there are two or more choices, use the " $\leftrightarrow$ ", " $\rightarrow$ ", " $\uparrow$ " and / or " $\downarrow$ " key.

7) Spin box

#### (3) Moving the focus from the keyboard

Use the "Alt" key to move the focus to the drop-down menu.

Use the "F6" key to move the focus between the project tree view and window (edit, monitor, trace, checking connect).

### (4) Shortcut key list

The following shortcut keys can be used with GX Configurator-QP.

| Shortcut<br>Key | Function (Corresponding Menu Item) | Tool<br>Button | Shortcut<br>Key | Function (Corresponding Menu Item) | Tool<br>Button |
|-----------------|------------------------------------|----------------|-----------------|------------------------------------|----------------|
| Ctrl+N          | New project file                   |                | Ctrl+Y          | Clear row                          | _              |
| Ctrl+O          | Open project file                  | 仙              | Ctrl+B          | Select block start no              | _              |
| Ctrl+S          | Save                               |                | Ctrl+T          | Write to module                    |                |
| Ctrl+G          | Change QD75 model                  | _              | Ctrl+M          | Monitor On/Off                     |                |
| Ctrl+P          | Print                              |                | Ctrl+F4         | Close active window                | _              |
| Ctrl+X          | Cut                                | X              | Ctrl+F6         | Change active window               | _              |
| Ctrl+C          | Сору                               |                | F1              | Help                               | _              |
| Ctrl+V          | Paste                              |                |                 | Change active window               |                |
| Ctrl+A          | Select All                         | _              | Alt+F4          |                                    | _              |
| Ctrl+J          | Jump                               | _              |                 | Exit/close dialog box              |                |

### (5) Tool button list

The following table lists the tool buttons of GX Configurator-QP.

| Toolbar<br>Type   | Tool<br>Button | Function (Corresponding Menu Item) | Toolbar<br>Type | Tool<br>Button    | Function (Corresponding Menu Item) |
|-------------------|----------------|------------------------------------|-----------------|-------------------|------------------------------------|
|                   |                | New project file                   |                 | 7                 | Test On/Off                        |
|                   | <b>≧</b>       | Open project file                  |                 | •                 | All axis stop command              |
|                   |                | Save                               |                 | <b>D</b>          | Error reset #1                     |
| Toolbar           | *              | Cut                                |                 | 2                 | Error reset #2                     |
|                   |                | Сору                               |                 | 3                 | Error reset #3                     |
|                   |                | Paste                              |                 | <b>3</b>          | Error reset #4                     |
|                   |                | Print                              |                 | 191               | M code Off #1                      |
|                   | 益              | Read from module                   | Test            | 8                 | M code Off #2                      |
|                   |                | Write to module                    | toolbar         | 3                 | M code Off #3                      |
| Online<br>toolbar | FB             | Verify module                      |                 | 4                 | M code Off #4                      |
| looibai           |                | Monitor On/Off                     |                 | $\mathcal{F}_{i}$ | Operation Test #1                  |
|                   |                | Check module                       |                 | <b>&gt;</b> 2     | Operation Test #2                  |
|                   |                |                                    |                 | <b>&gt;</b>       | Operation Test #3                  |
|                   |                |                                    |                 | 74                | Operation Test #4                  |
|                   |                |                                    |                 |                   | Positioning data edit in TEST MODE |
|                   |                |                                    |                 | 础                 | Teaching                           |

5 - 4 5 - 4

#### 6

#### 6. PROJECT CREATION

A project is a collection of parameters, servo parameters, positioning data and block start data.

#### <GX Configurator-QP project makeup>

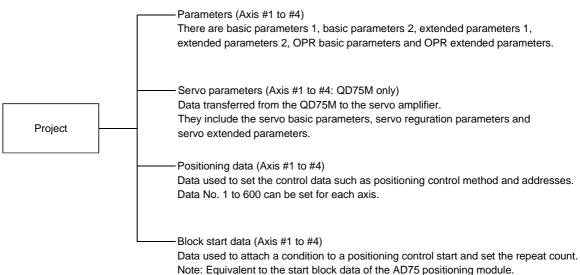

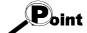

When executing "New Project" or "Save as Project", you cannot use the following characters and symbols in the project path and project name to be specified.

/ , : ; \* " < > | \\ COM LPT AUX CON PRN NUL CLOCK\$

#### 6.1 Creating a New Project

Set the QD75 model used to create a new project and the project items.

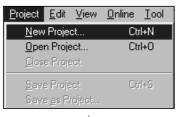

1) Click the [Project]  $\rightarrow$  [New Project] menu ( $\square$ ).

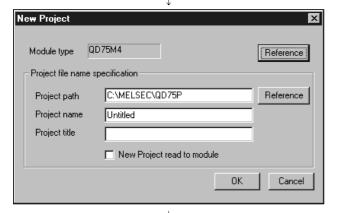

2) Click the "Reference" button of the Module type in the [New Project] dialog box.

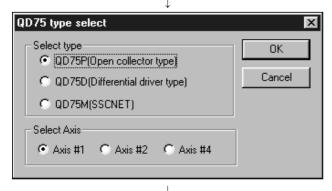

- Choose the Select type and Select Axis radio buttons.
- 4) Click the "OK" button.

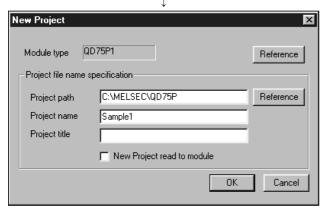

- 5) Set the project save path. The project save path defaults to C:\MELSEC\QD75P. When changing it, refer to "HELPFUL OPERATION (PART 1)" in this section.
- 6) Set the project name. When specifying the project file name, you can use a total of up to 150 characters to set the project path and project name. When setting the project path and project name

When setting the project path and project name, the total number of characters should be within 150.

This screen assumes that the project name is "Sample1".

- 7) Set the project title as required.
- 8) Click the "OK" button.
  This creates a new project.
- \* To utilize the data read from the QD75, refer to "HELPFUL OPERATION (PART 2)" in this section.

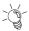

# HELPFUL OPERATION (PART 1)

You can perform the operation of changing the project save path while simultaneously checking the project tree view.

In step 5) on the preceding page, click the Project file set "Reference" button. When the following dialog box appears, choose the project save path from the project tree view or type it from the keyboard.

This operation is also used to perform such operations as "Open Project", "Save Project" and "Delete Project".

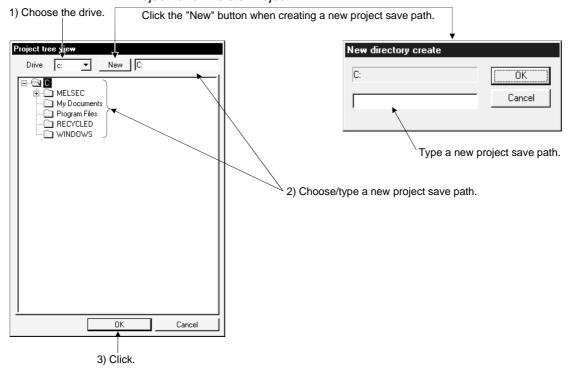

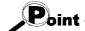

When saving a project, you cannot set "Untitled" in Project name.

Also, do not use "Untitled n (n: 1, 2, 3 .....)" in Project name.

If you read "Untitled 1" and create a new project in default setting, "Untitled2" appears on the Project tree view.

6 - 3 6 - 3

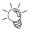

### HELPFUL OPERATION (PART 2)

When utilizing the data written to the QD75 to create a new project, perform the following operation.

- 1. Set the Module type, project save path, project name and project title in the New Project dialog box.
- 2. Click the "New Project read to module" check box.
- 3. Click the "OK" button.
- 4. Click the "OK" button in the instruction dialog box.
- 5. Set the interface, I/O address and others in the Connection setup dialog box (refer to Section 7.1).
- 6. Click the "OK" button.
- 7. Set the type and range of the data to be read in the QD75 Reading dialog box (refer to Section 9.1).
- 8. Click the "OK" button to read the positioning data, block start data and parameters in the specified range from the QD75.

#### <New QD75 reading procedure>

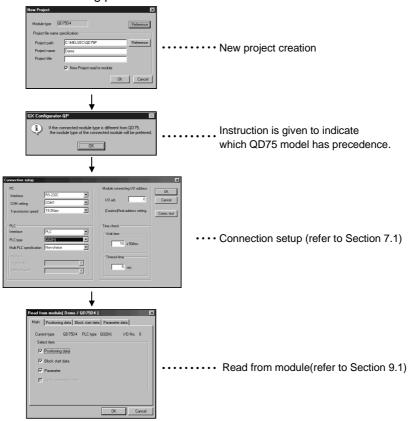

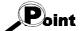

When New Project read to module is performed for new project creation, the QD75 connected has precedence if the QD75 model of the project differs from the QD75 model connected.

After completion of reading, choose the [Project]  $\rightarrow$  [Change QD75 model] menu to change the model. (Refer to Section 11.1.2.)

#### 6.2 Opening the Existing Project

This section explains the operation of opening the saved project.

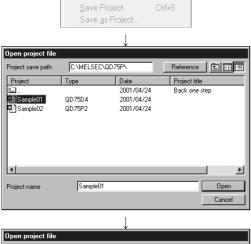

<u>Project Edit View Online T</u>ool

New Project <u>O</u>pen Project Ctrl+N

Ctrl+O

- 1) Click the [Project]  $\rightarrow$  [Open Project] menu ( $|\mathcal{L}|$ ).
- 2) Click the project name. For the setting operation of referring to the project save path, refer to "HELPFUL OPERATION (PART 1)" in Section 6.1.
- 3) Click the "Open" button.

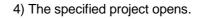

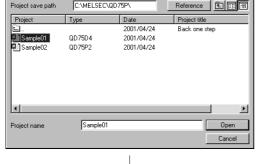

5) To open multiple projects, repeat the operations in steps 1) to 3).

The open projects are displayed on the project tree view.

Ctrl+O

Ctrl+S

Ctrl+G

Ctrl+P

Alt+F4

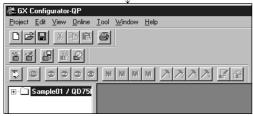

Point Project Edit View Online Iool Recently opened projects (files) can be opened from the Open Project. project menu Up to four projects can be displayed. Save Project Note that any projects not saved do not remain in the project Delete Project. Ve<u>r</u>ify Project menu. Import file Export file In the initial setting, the [Latest file] menu item appears. Change QD75 model. Print. Printer setup <u>1</u> Sample01

6 - 5 6 - 5

#### 6.3 Saving the Project

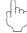

#### **PURPOSE**

The project file which is currently edited is saved.

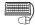

#### **BASIC OPERATION**

- 1. Set the project to be saved as the active project. (Refer to Section 5.2.)
- 2. To perform save operation, click the [Project]→[Save Project] menu ( □ ). To perform save as operation, click the [Project] → [Save as Project] menu. When specifying the project file name, you can use a total of up to 150 characters to set the project path and project name.

When setting the project path and project name, the total number of characters should be within 150.

For the operation of setting the project save path and project name, refer to "HELPFUL OPERATION (PART 1)" in Section 6.1.

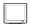

#### DISPLAY/SETTING SCREEN

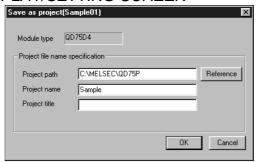

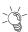

#### HELPFUL OPERATION

When you want to change the title in the same project name, perform the following operation.

- 1. Double-click "Project information" on the Project tree view.
- 2. Click the unchecked "Modified title " check box in the Project information window and change the current title.
- 3. Click the [Project] → [Save Project] menu.

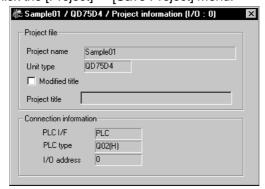

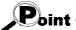

When saving a project, you cannot set "Untitled" in Project name.

Also, do not use "Untitled n (n: 1, 2, 3 ....)" in Project name.

If you read "Untitled 1" and create a new project in default setting, the same project name (Untitled 1) appears on the Project tree view.

### 6.4 Closing the Project

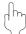

### **PURPOSE**

The open project is closed.

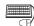

# BASIC OPERATION

- 1. Set the project to be closed on the project tree view.
- 2. Click the [Project] → [Close Project] menu.
- 3. If any setting has been changed, the dialog box appears to confirm whether the project will be saved or not.

Click the "Yes" button to save and close the project.

Click "No" to close the project without saving it.

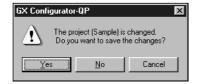

6 - 7 6 - 7

#### 6.5 Deleting the Project

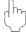

#### **PURPOSE**

The project is deleted from HD, FD, etc..

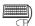

# BASIC OPERATION

- 1. Click the [Project] → [Delete Project] menu.
- 2. In the Delete project file dialog box, choose the project you want to delete and click the "Delete" button.
  - Refer to "HELPFUL OPERATION (PART 1)" in Section 6.1 for the operation of changing the project save path.
- 3. As the project file deletion confirmation dialog box appears, click the "Yes"
- 4. The project is deleted.

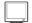

#### DISPLAY/SETTING SCREEN

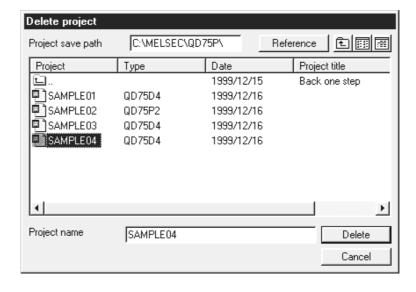

6 - 8 6 - 8

#### 6.6 Reading other Format Files

#### 6.6.1 Reading SW1RX/IVD/NX-AD75P / GX Configurator-AP format file

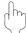

### PURPOSE

The positioning data, M code comments, block start data, condition data, parameters, servo parameters are read from the file of the MELSEC-A series software package (SW1—-AD75P, GX Configurator-AP) as a new project of GX Configurator-QP.

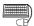

#### **BASIC OPERATION**

- 1. Click the [Project]  $\rightarrow$  [Import file]  $\rightarrow$  [File reading of SW1RX/IVD/NX-AD75P] / [File reading of SW0D5C-AD75P] menu.
- 2. Choose the file in the Open dialog box and click the "Open" button.
- 3. Click the "OK" button in the read destination confirmation dialog box.
- Set the QD75 model, project save path, project name and project title in the Other file type project dialog box. (Refer to Section 6.1 "HELPFUL OPERATION (PART 1)".)
- 5. Click the "OK" button.

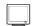

#### DISPLAY/SETTING SCREEN

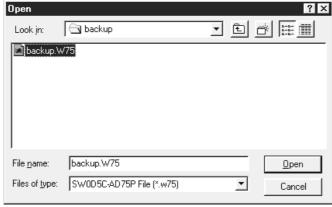

(The screen shows an example of GX Configurator-AP file read.)

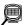

#### DISPLAY/SETTING DATA

| Item                  | Description                                                                          |
|-----------------------|--------------------------------------------------------------------------------------|
| Look in               | Choose the project save path of the file you will read.                              |
| File name             | Set the file name you will read.                                                     |
| Files of type         | SW1RX/IVD/NX-AD75P File (*.d75) or SW0D5C-AD75P File (*.w75) appears.                |
| "Up One Level" button | Click this button to show the folder one level above the currently displayed folder. |
| "List" button         | Click this button to list files and folders.                                         |
| "Details" button      | Click this button to display the file and folder in detail.                          |
| "Open" button         | Click this button to read the file.                                                  |

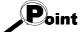

- Since there are no four-axis type AD75 positioning modules, the positioning data, block start data and parameters of the fourth axis are not read if the QD75 model of the save destination project is of the four axis type.
- Note the following when the file in the GX Configurator-AP or SW1
   —-AD75P format has been read to GX Configurator-QP.

#### $[\mathsf{AD75P} \to \mathsf{QD75P/QD75D}]$

|                  | D                                           | ata Type                   | Read to GX Configurator-QP                                                                  |  |  |  |
|------------------|---------------------------------------------|----------------------------|---------------------------------------------------------------------------------------------|--|--|--|
|                  | Start bias speed                            |                            | Section is changed from basic parameter 2 to basic parameter 1.                             |  |  |  |
|                  |                                             | Over limit                 |                                                                                             |  |  |  |
|                  |                                             | Under limit                |                                                                                             |  |  |  |
|                  |                                             | Drive unit ready           |                                                                                             |  |  |  |
|                  |                                             | Stop signal                | The second second the sections were used                                                    |  |  |  |
|                  | I/O logio                                   | External signal            | These are new items and therefore not read.  Default setting.                               |  |  |  |
|                  | I/O logic                                   | Zero phase signal          | Derault Setting.                                                                            |  |  |  |
|                  |                                             | Zeroing dog                |                                                                                             |  |  |  |
|                  |                                             | MPG                        |                                                                                             |  |  |  |
| Parameter        |                                             | DCC                        |                                                                                             |  |  |  |
|                  |                                             | Command DI S signal        | Output pulse logic selection to drive unit has been                                         |  |  |  |
|                  |                                             | Command PLS signal         | changed to this name.                                                                       |  |  |  |
|                  | Stepping motor mode                         |                            | These are disused items and therefore read-                                                 |  |  |  |
|                  | Manual p                                    | ulse generator selection   | disabled.                                                                                   |  |  |  |
|                  | ACC/DEC                                     | C time unit selection      |                                                                                             |  |  |  |
|                  | Near path control mode selection            |                            | This is a disused item and therefore read-disabled.                                         |  |  |  |
|                  |                                             |                            | (Because near path control mode is fixed)  These are new items and therefore read-disabled. |  |  |  |
|                  |                                             | ulse generator input       |                                                                                             |  |  |  |
|                  | selection Speed-position function selection |                            | Default setting.                                                                            |  |  |  |
|                  | Speed-pc                                    | osition function selection | This is a new item and therefore read-disabled.                                             |  |  |  |
| Positioning      | SLV axis                                    |                            | Default setting.                                                                            |  |  |  |
| data             | Positioning comment                         |                            | Not read from SW1 -AD75P.                                                                   |  |  |  |
|                  |                                             |                            | Start block data has been changed to this name.                                             |  |  |  |
|                  |                                             |                            | Because of reduction in number of blocks, block                                             |  |  |  |
| Block start data |                                             |                            | numbers 5 to 10 are read-disabled.                                                          |  |  |  |
|                  |                                             |                            | "Stop" in special start is replaced by "Wait start". *                                      |  |  |  |
| Indirect data    |                                             |                            | This is a disused item and therefore read-disabled.                                         |  |  |  |

<sup>\*:</sup> After file reading, condition data setting is needed.

#### $[\underline{\mathsf{AD75P}} \to \mathsf{QD75M},\,\mathsf{AD75M} \to \mathsf{QD75P/QD75D}]$

| Data Type                                                |                     | Read to GX Configurator-QP                             |  |
|----------------------------------------------------------|---------------------|--------------------------------------------------------|--|
| Parameter                                                |                     |                                                        |  |
| Servo parameter                                          |                     | Default setting since parameter data differ.           |  |
| Positioning                                              | SI V avis           | This is a new item and therefore read-disabled.        |  |
| Ŭ                                                        | OLV ANS             | Default setting.                                       |  |
| data                                                     | Positioning comment | Not read from SW1□-AD75P.                              |  |
|                                                          |                     | Start block data has been changed to this name.        |  |
| Block start                                              | doto                | Because of reduction in number of blocks, block        |  |
| DIOCK Start                                              | data                | numbers 5 to 10 are read-disabled.                     |  |
|                                                          |                     | "Stop" in special start is replaced by "Wait start". * |  |
| Indirect data                                            |                     | This is a disused item and therefore read-disabled.    |  |
| *: After file reading, condition data setting is needed. |                     |                                                        |  |

| Point |
|-------|
|-------|

| Data Type        |                                                       | ata Type                  | Read to GX Configurator-QP                                                                    |  |  |
|------------------|-------------------------------------------------------|---------------------------|-----------------------------------------------------------------------------------------------|--|--|
|                  | Start bias speed                                      |                           | Section is changed from basic parameter 2 to basic parameter 1.                               |  |  |
|                  |                                                       | Over limit                |                                                                                               |  |  |
|                  |                                                       | Under limit               |                                                                                               |  |  |
|                  | I/O logic                                             | Stop signal               | These are new items and therefore not read.                                                   |  |  |
|                  |                                                       | External signal           | Default setting.                                                                              |  |  |
|                  |                                                       | Zeroing dog               |                                                                                               |  |  |
|                  |                                                       | MPG                       |                                                                                               |  |  |
| Parameter        | ACC/DEC                                               | time unit selection       | This is a disused item and therefore read-disabled.                                           |  |  |
| raiameter        | Near path                                             | control mode selection    | This is a disused item and therefore read-disabled. (Because near path control mode is fixed) |  |  |
|                  | External command function selection                   |                           | External start function selection has been changed                                            |  |  |
|                  | Servo Off → On-time permissible restart range setting |                           | Permissible restart range has been changed to this name.                                      |  |  |
|                  | Manual pulse generator input selection                |                           | These are new items and therefore read-disabled.                                              |  |  |
|                  | Speed-po                                              | sition function selection | Default setting.                                                                              |  |  |
| _                | When ser<br>H-BN)"                                    | vo series is "MR-H-B (MR- | Values of "MR-H-BN" are read.                                                                 |  |  |
| Servo            | When servo series is "MR-J-B" *1                      |                           | Default values of "MR-J2S-B" are read.                                                        |  |  |
| parameter        | When servo series is "MR-J2-B"                        |                           | Values of "MR-J2-B" are read. *2                                                              |  |  |
|                  | When servo series is "others"                         |                           | Default values of "MR-J2S-B" are read.                                                        |  |  |
| Positioning      | SLV axis                                              |                           | This is a new item and therefore read-disabled.  Default setting.                             |  |  |
| data             | Positioning comment                                   |                           | Not read from SW1 -AD75P.                                                                     |  |  |
| ,                |                                                       | -                         | Start block data has been changed to this name.                                               |  |  |
| Diode ata        | doto                                                  |                           | Because of reduction in number of blocks, block                                               |  |  |
| Block start data |                                                       |                           | numbers 5 to 10 are read-disabled.                                                            |  |  |
|                  |                                                       |                           | "Stop" in special start is replaced by "Wait start". $*3$                                     |  |  |
| Indirect data    |                                                       |                           | This is a disused item and therefore read-disabled.                                           |  |  |

 $<sup>\</sup>pm$ 1 : The default values of the MR-J2S-B are read since the QD75M is incompatible. Make setting according to the used servo.

<sup>\*2:</sup> The MR-J2-B data are read intact. When using them with the MR-J2S-B or Mr-J2-Jr, change the servo series to the "MR-J2S-B/Mr-J2-Jr". If additions or extension settings have been made in the sequence program, check the data of each setting item.

<sup>\*3:</sup> After file reading, condition data setting is needed.

#### 6.6.2 Reading the CSV format file

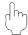

#### **PURPOSE**

GX Configurator-QP allows CSV format files created with spreadsheet software, etc. be read as positioning data (axis #1 to #4). (Parameters, servo parameters, and block start data cannot be read.)

The creating method and reading operation of CSV format data are described below.

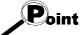

- If all items that make up positioning data have not been entered, CSV format data cannot be read, resulting in an error.
- Since CSV format data is read axis-by-axis, create CSV format data noting which axis (#1/#2/#3/#4) data is being created.

#### (1) CSV format data creating method

The following sheet indicates the items and values of CSV format data set on a column basis.

<Example of data set to spreadsheet software>

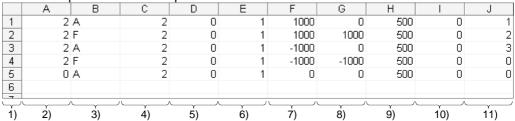

<Data set to the above spreadsheet software was read with GX Configurator-QP>

| No. | Pattern | CTRL method  | SLV axis | ACC(ms) | DEC(ms) | Positioning<br>address [pls] | Arc Address<br>[pls] | Command<br>speed [pls/sec] | Dwell time<br>[ms] | M code |
|-----|---------|--------------|----------|---------|---------|------------------------------|----------------------|----------------------------|--------------------|--------|
| 1   | 2:LOCUS | A:ABS line2  | Axis #2  | 0;1000  | 0;1000  | 1000                         | 0                    | 500                        | 0                  | 1      |
| 2   | 2:LOCUS | F:ABS ArcRGT | Axis #2  | 0;1000  | 0;1000  | 1000                         | 1000                 | 500                        | 0                  | 2      |
| 3   | 2:LOCUS | A:ABS line2  | Axis #2  | 0;1000  | 0;1000  | -1000                        | 0                    | 500                        | 0                  | 3      |
| 4   | 2:LOCUS | F:ABS ArcRGT | Axis #2  | 0;1000  | 0;1000  | -1000                        | -1000                | 500                        | 0                  | 0      |
| - 5 | 0:END   | A:ABS line2  | Axis #2  | 0;1000  | 0;1000  | 0                            | 0                    | 500                        | 0                  | 0      |
| 6   |         |              |          |         |         |                              |                      |                            |                    |        |

| Number | Setting                                                                               | Remarks              |
|--------|---------------------------------------------------------------------------------------|----------------------|
| 1)     | Set the positioning control pattern in column 1 from left. Set any value from 0 to 2. |                      |
| 2)     | Set the operation method in column 2 from left. Set it with 1 to 9 and A to Z.        |                      |
| 3)     | Set the interpolation axis for two-axis interpolation control in column 3 from left.  |                      |
| 4)     | Set the host axis for single-axis or three-/four-axis interpolation control.          | Refer to Section 8.2 |
| 5)     | Set the accel time No. in column 4 from left. Set it from 0 to 3.                     | for details of data  |
| 6)     | Set the decel time No. in column 5 from left. Set it from 0 to 3.                     | corresponding to     |
| 7)     | Set the address in column 6 from left.                                                | alphanumeric         |
| 8)     | Set the circular positioning address in column 7 from left.                           | values to be set.    |
| 9)     | Set the command speed in column 8 from left.                                          |                      |
| 10)    | Set the dwell time in column 9 from left.                                             |                      |
| 11)    | Set the M code in column 10 from left.                                                |                      |

### (2) CSV format file reading operation

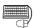

## BASIC OPERATION

- 1. On the project tree view ,set the active project whose CSV format file will be read. (Refer to Section 5.2.)
- Click the [Project] → [Import file] → [File reading of CSV form positioning data] menu.
- 3. Click the "Yes" button in the dialog box which confirms that the read CSV format data will replace the present positioning data.
- 4. Choose the axis in the Object axis selection dialog box and click the "OK" button.
- 5. Choose the file and file type in the Open dialog box and click the "Open" button.
- 6. Click the "OK" button in the read confirmation dialog box.

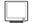

#### DISPLAY/SETTING SCREEN

#### [Object axis selection dialog box]

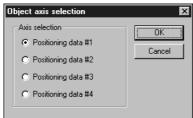

#### [Open dialog box]

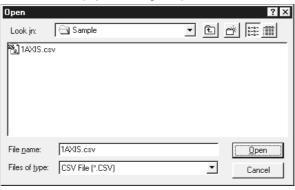

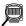

#### DISPLAY/SETTING DATA

| Item                             | Description                                                                          |
|----------------------------------|--------------------------------------------------------------------------------------|
| Object axis selection dialog box | Choose the axis whose positioning data will be read in the CSV format.               |
| Look in                          | Choose the project save path of the file you will read.                              |
| File name                        | Set the file name to be read to the project.                                         |
| Files of type                    | CSV File (*.CSV) appears.                                                            |
| "Up One Level" button            | Click this button to show the folder one level above the currently displayed folder. |
| "List" button                    | Click this button to list files and folders.                                         |
| "Details" button                 | Click this button to display the file and folder in detail.                          |
| "Open" button                    | Click this button to read the file.                                                  |

#### 6.7 Write to CSV Format File

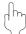

#### **PURPOSE**

The positioning data set in the project of GX Configurator-QP is saved in the CSV format file.

Refer to Section 6.6.2 (1) for the positioning data setting items and CSV format data.

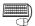

#### **BASIC OPERATION**

- 1. On the project tree view, set as the active project the project whose positioning data will be saved in the CSV format file. (Refer to Section 5.2.)
- 2. Click the [Project]  $\rightarrow$  [Export file]  $\rightarrow$  [File writing of CSV form positioning data] menu.
- Choose the axis in the Object axis selection dialog box and click the "OK" button.
- 4. Set the save location and file name in the Save As dialog box and click the "Save" button.
- 5. Click the "OK" button in the write confirmation dialog box.

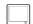

#### DISPLAY/SETTING SCREEN

#### [Object axis selection dialog box]

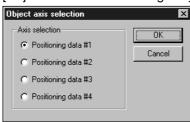

[Save As dialog box]

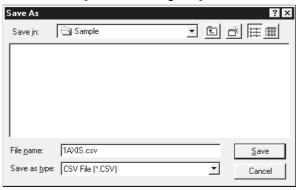

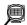

# DISPLAY/SETTING DATA

| Item                             | Description                                                                          |  |  |
|----------------------------------|--------------------------------------------------------------------------------------|--|--|
| Object axis selection dialog box | Choose the axis whose positioning data will be saved in the CSV format.              |  |  |
| Save in                          | Choose the drive or folder where the data will be saved.                             |  |  |
| File name                        | Set the file name to be saved in the other format file.                              |  |  |
| Files of type                    | CSV File (*.CSV) appears.                                                            |  |  |
| "Up One Level" button            | Click this button to show the folder one level above the currently displayed folder. |  |  |
| "Create New Folder" button       | Click this button to create a "new folder".                                          |  |  |
| "List" button                    | Click this button to list files and folders.                                         |  |  |
| "Details" button                 | Click this button to display the file and folder in detail.                          |  |  |
| "Save" button                    | Click this button to save the other format file.                                     |  |  |

6 - 15 6 - 15 7. SYSTEM CHECKING FROM PERIPHERAL DEVICE

#### e

Specify the QD75 to be accessed per project, also check connections with the external equipment (servo amplifiers, servo motors, etc.), and conduct initial operation tests of the servo motors.

#### 7.1 Connection Setup

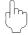

#### **PURPOSE**

Choose the interface connected to the QCPU or Q corresponding serial communication module, and set the I/O address, etc. of the QD75 to be accessed.

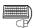

#### **BASIC OPERATION**

- 1. Click the [Online]  $\rightarrow$  [Connection setup] menu.
- 2. Choose the interface in the Connection setup dialog box and set the I/O address, etc.
- 3. After the setting is completed, click the "OK" button.

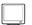

#### DISPLAY/SETTING SCREEN

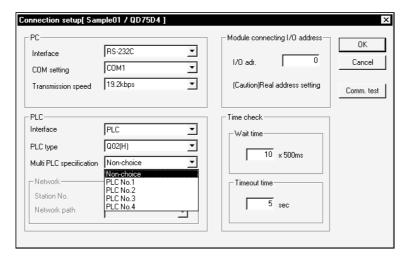

#### DISPLAY/SETTING DATA

| Item                                  | Description                                                                                                    |  |  |
|---------------------------------------|----------------------------------------------------------------------------------------------------|--|--|
| (Personal computer side)<br>Interface | <ul> <li>Choose the type of the personal computer side interface. The selection range is RS232C or USB. (This is fixed to RS-232C if Serial communication or Ladder logic test was selected as the PLC side interface.)</li> <li>When using the PC CPU module, choose the Q series bus.</li> </ul> |  |  |
| СОМ                                   | Choose the COM port if the personal computer side interface is RS-232C. The selection range is COM1 to COM10.                                                                                                    |  |  |
| Baud rate                             | Choose the baud rate if the personal computer side interface is RS-232C. The selection range is 9.6kbps to 115.2kbps.                                                                                                    |  |  |

•

7 - 1 7 - 1

| ltem                       | Description                                                                                                    |  |  |  |
|----------------------------|----------------------------------------------------------------------------------------------------|--|--|--|
| (PLC side)                 | Choose the type of the PLC to be connected.                                                                                                    |  |  |  |
| Interface                  | Choose the PLC, Serial communication or Ladder logic test.                                                                                                    |  |  |  |
| PLC type                   | Choose the type of the control PLC of the QD75 to communicate with or Remote I/O.                                                                                                    |  |  |  |
| Multiple PLC specification | Choose the PLC No. of the control PLC of the QD75 to communicate with in a multi PLC system configuration. The selection range is Non-choice, PLC No. 1, PLC No. 2, PLC No. 3 and PLC No. 4. For a single PLC system configuration, choose "Non-choice" or "PLC No. 1". |  |  |  |
| Network                    | Not supported by this software.                                                                                                    |  |  |  |
| I/O adr.                   | Set the I/O address (starting I/O number) of the QD75 to be accessed in hexadecimal.                                                                                                    |  |  |  |
| Wait time                  | Set the time-out period until the QD75 accepts a start or similar request from GX Configurator-QP. When time-out occurs, the operating axes all stop.                                                                                                    |  |  |  |
| Timeout time               | Set the suspension time of communication judged as a communication error.                                                                                                    |  |  |  |
| Comm. test                 | Whether the target PLC CPU that was set on the connection setup screen can be accessed properly or not is tested. When proper access can be made, the accessed PLC CPU and communication speed are displayed.                                                           |  |  |  |

## Point

- If you set the personal computer interfaces to the same COM port in GX Configurator-QP and GX Developer, set the baudrate to the same speed. If they are started at the same time, the baudrate set first has priority and the baudrate set later is ignored.
- If GX Configurator-QP is forced to end in the test mode, a time-out occurs due to the elapse of the wait time and the QD75 cancels the test mode.
- A communications error may occur if communications are made with the QCPU
  after setting of any of the resume function, suspend setting, power-saving function
  and standby mode of the peripheral device. For this reason, do not set the above
  functions when communicating with the QD75.
- If the USB cable is disconnected/connected, the QCPU is reset, or power is switched on/off frequently during communications with the QCPU, a communications error may occur and the QD75 may not recover from the error. Hence, place the QD75 offline when disconnecting/connecting the USB cable, resetting the QCPU, or switching power on/off.
  If the QD75 does not recover from the communications error, completely disconnect the USB cable once and reconnect it after more than 5 seconds has elapsed. (An error may occur at the initial communications after this operation, but
- A communication error may occur depending on the combination of the personal computer model, USB cable and so on.
   In that case, refer to the message displayed and perform operation again.

the QD75 will function properly from the second time onwards.)

- If the baudrate is changed at the serial port of the personal computer (personal computer interface) to perform fast communication, communications may not be made or a communications delay may occur due to a communications retry depending on the performance of the personal computer.
  - If communications cannot be made for fast communication, reduce the baudrate and restart communication.
- If "Multiple PLC specification" is set for the "PLC No. 2", "PLC No. 3" or "PLC No. 4" in the PLC side setting, that setting is made valid only when the QD75 of function version "B" or later is used. To confirm the function version of the QD75, refer to "Section 7.3 Checking the QD75 Function Version (OS Information)".

### REMARK

When the PLC interface is "Serial communication" (Q corresponding serial communication module), the Q corresponding serial communication module switches must be set on the PLC parameter I/O assignment setting screen of GX Developer.

Refer to GX Developer Operating Manual, for the way to make settings in the I/O assignment setting screen.

For more information on the switch settings, refer to "Q Corresponding Serial Communication Module User's Manual (Basic)".

Switch setting examples are listed below.

| Item     | Desc                    | Setting                     |       |
|----------|-------------------------|-----------------------------|-------|
| Switch 1 | CH1 communication speed | CH1 transmission setting    | 0726H |
| Switch 2 | -                       | CH1 communications protocol | 0008H |
| Switch 3 | CH2 communication speed | CH2 transmission setting    | 0727H |
| Switch 4 | -                       | 0000H                       |       |
| Switch 5 | Module station number   |                             | 0000H |

#### Detailed description of settings

| Item                                  | Setting             |
|---------------------------------------|---------------------|
| Operation setting                     | Independent setting |
| Data bit setting                      | 8                   |
| Parity bit yes/no setting             | Yes                 |
| Odd/even parity bit                   | Odd                 |
| Stop bit setting                      | 1                   |
| Sum check yes/no setting              | Yes                 |
| Online change enable/disable setting  | Enable              |
| Setting change enable/disable setting | Disable             |
| Transmission speed setting            | 19200bps            |
| Communications protocol               | GX Developer link   |

#### 7.2 System Monitor

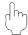

#### **PURPOSE**

Check the module configuration, I/O address, Module type and Module axis status of the station (system) connected.

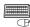

#### **BASIC OPERATION**

- 1. Set the connection target. (Refer to Section 7.1.)
- 2. Click the [Tool] → [System monitor] menu.
- 3. The QD75 on the connected station appears in the System monitor dialog box.
- 4. Click the QD75 illustration and check the I/O address, CPU management, Module type and Module axis status.
- 5. To exit, click the "Close" button.

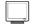

#### DISPLAY/SETTING SCREEN

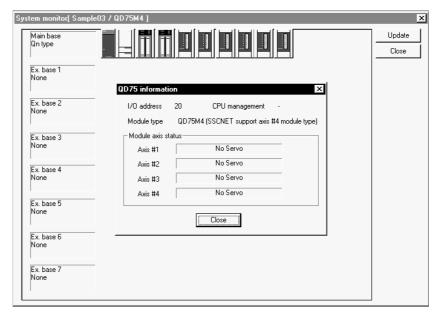

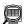

#### DISPLAY/SETTING DATA

| Item             | Description                                                                  |  |  |
|------------------|------------------------------------------------------------------------------|--|--|
| System monitor   | Shows the connection target PLC system.                                      |  |  |
|                  | Clicking the QD75 illustration shows the QD75 module information.            |  |  |
| QD75 information | Shows the I/O address, CPU management, module type and module axis statuses. |  |  |
| "Update" button  | Click this button to show the latest system information.                     |  |  |

#### 7.3 Checking the QD75 Function Version (OS Information)

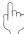

#### **PURPOSE**

Depending on the function version of the QD75, this software may not be compatible with some functions.(Refer to Appendix 2)

Before setting various data, check the function version (product information) of the QD75 with the setting software.

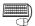

# BASIC OPERATION

- 1. Specify the connection target. (Refer to Section 7.1.)
- 2. Click the [Online]  $\rightarrow$  [OS information] menu.
- 3. Check the function version in the OS information dialog box.
- 4. To exit, click the "Close" button.

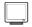

#### DISPLAY/SETTING SCREEN

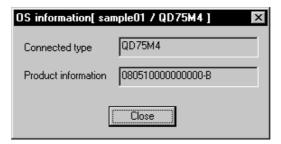

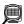

### DISPLAY/SETTING DATA

| Item                | Description                                                                                                    |  |  |
|---------------------|----------------------------------------------------------------------------------------------------|--|--|
| Connected type      | Indicates the model of the connected QD75.                                                                                       |  |  |
| Product information | Indicates the function version of the connected QD75. The function version "B" is displayed on the above display/setting screen. |  |  |

7 - 5 7 - 5

#### 7.4 Checking Connect

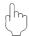

#### **PURPOSE**

Make sure that the cables between QD75P, QD75D and servo amplifiers and between servo motors, servo amplifiers and external devices are connected properly.

(Note that the QD75M cannot be used.)

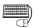

#### **BASIC OPERATION**

- 1. Power on the positioning control system and STOP the PLC CPU.
- 2. Set the connection target. (Refer to Section 7.1.)
- 3. Choose Checking connect.

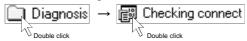

- 4. Click the "Online" button in the Checking connect window.
- 5. The online processing (test mode shift) confirmation dialog box appears. Click the "Initialize" button to check connection after initializing the QD75. Click "OK" to check connection without initializing the QD75.
- Make sure that the external I/O signals are in the following states.
   Drive unit ready, Upper limit, Lower limit: ON (red)
   Stop signal: OFF (gray)

If any of the above states is not established, refer to "HELPFUL OPERATION (1)" and "HELPFUL CORRECTIVE ACTIONS" in this section.

- 7. Check whether the following signals from the external devices are ON or OFF. Stop signal, External command.
- 8. Set the JOG speed.
- 9. Press the "FWD" or "REV" button to start JOG operation. Hold down the button to continue JOG operation.
- 10. Perform JOG operation and check the operation, rotation direction and feed speed of the servo motor.
- 11. Perform JOG operation and check whether Zero phase and DOG signals turn on or off.
- 12. Perform JOG operation and check whether the upper and lower limit switches turn on or off.
  - Refer to "HELPFUL OPERATION (2)" in this section for the way to restore an axis stop due to OFF of the upper/lower limit switch.
- 13. When an error has occurred, check the error code definition with the help function (refer to Section 11.10), then click [Online]  $\rightarrow$  [Error reset]  $\rightarrow$  [Error reset #1 to #4] menu (  $\bigcirc$  to  $\bigcirc$  ).
- 14. To exit, click the "Offline" button, and click the "OK" button in the test mode end confirmation dialog box.

### DISPLAY/SETTING SCREEN

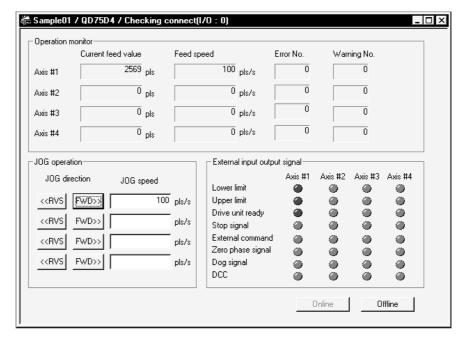

#### DISPLAY/SETTING DATA

| Item                         | Description                                                                           |  |  |
|------------------------------|---------------------------------------------------------------------------------------|--|--|
| Operation monitor            | Indicates the current feed value, feed speed, error No. and warning No. of each axis. |  |  |
| JOG speed                    | Set the speed for JOG operation.                                                      |  |  |
| JOG direction                | Press the "FWD" or "RVS" button of the axis for JOG operation to start JOG operation. |  |  |
| External input output signal | Indicates the external I/O signal states (ON: Red, OFF: Gray) of the QD75.            |  |  |
| "Offline" button             | Click this button to end the QD75 test mode and end Checking connect.                 |  |  |
| "Online" button              | Click this button to start the QD75 test mode and execute Checking connect.           |  |  |

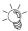

# HELPFUL OPERATION (1)

Perform the following operation if the I/O logic states of the drive unit ready, upper/lower limit switch and stop signal are different from the initial settings (negative logic).

- 1. In the extended parameters, set the logic signals in which the following states are established during normal operation. (Refer to Section 8.1.) Drive unit ready, upper limit, lower limit: ON Stop signal: OFF
- 2. Write the parameters to the QD75. (Refer to Section 9.1.)
- 3. Perform steps 1 to 5 in the basic operation of this section.
- 4. Click the "No" button in the QD75 initialization confirmation dialog box.
- 5. The operation steps to be performed hereafter are the same as steps 7 to 14 in the basic operation of this section.

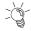

# HELPFUL OPERATION (2)

Perform the following operation to restart the axis which was brought to an alarm stop as the upper/lower limit switch had turned OFF during JOG operation.

- 1. Click [Online]  $\rightarrow$  [Test]  $\rightarrow$  [Error reset]  $\rightarrow$  [Error reset #1 to #4] menu (  $| \Phi |$  to  $| \Phi |$  ).
- 2. Perform JOG operation to move the axis to within the upper or lower limit range.

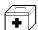

#### + HELPFUL CORRECTIVE ACTIONS

Take the following corrective actions when Checking connect cannot be completed properly.

| Status                             | Corrective Action                                                                                                  |  |  |
|------------------------------------|----------------------------------------------------------------------------------------------------|--|--|
| Ob a chian a conset conset         | Check the connection of cables with the QD75.                                                                      |  |  |
| Checking connect cannot start      | In Connection setup, check whether the interface, PLC type and other settings are correct. (Refer to Section 7.1.) |  |  |
| B                                  | Check that the servo amplifier is powered on.                                                                      |  |  |
| Drive unit ready signal is         | Check the connection of the external I/O signal connector.                                                         |  |  |
| OFF                                | Change the extended parameter I/O logic.                                                                           |  |  |
|                                    | Check the connection of the external I/O signal connector.                                                         |  |  |
| Upper/lower limit signal is  OFF   | Check for contact of the upper/lower limit switch.                                                                 |  |  |
| OFF                                | Change the extended parameter I/O logic.                                                                           |  |  |
|                                    | Check the connection of the external I/O signal connector.                                                         |  |  |
| Stop signal is ON                  | Check the status of the stop switch.                                                                               |  |  |
|                                    | Change the extended parameter I/O logic.                                                                           |  |  |
| JOG operation cannot be performed. | Check that JOG speed setting is not "0".                                                                           |  |  |
| Error/warning occurred             | Check the error/warning code using the help function, and remove the cause.                                        |  |  |

7 - 8 7 - 8

#### 8. DATA SETTING

Set the parameters, servo parameters, positioning data and block start data to be written to the QD75, and check the setting ranges and matching of the data using the simulation or error check function.

Write the preset parameters, servo parameters, positioning data and block start data to the QD75 before starting positioning operation.

Refer to Section 9.1 for the operation to write the data to the QD75.

#### 8.1 Parameter Setting

Set the parameters necessary to exercise positioning control. For the setting data, refer to the QD75 User's Manual.

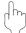

#### **PURPOSE**

There are the following four parameter types.

- Basic parameters
- Extended parameters
- OPR basic parameters
- OPR extended parameters

The basic and extended parameters are divided into parameters 1 needed for system start and parameters 2 optimized according to the connected external devices and control.

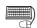

### BASIC OPERATION

1. Choose Parameter.

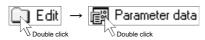

2. Make setting in the parameter edit window.

R

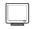

#### DISPLAY/SETTING SCREEN

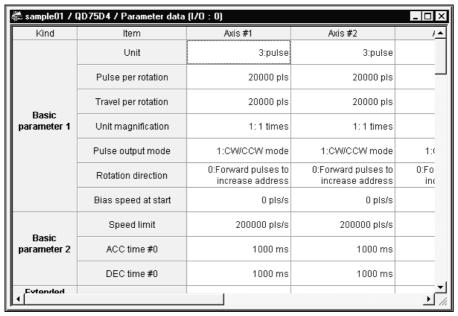

Double-click the cell and make setting in the text box or list box.

In the text box, you can set the maximum value/minimum value/default value with the right-click menu.

When performing operation from the keyboard, enter the value and press the "Enter" key to determine the value.

In the list box which shows the set value and set data (example 3:pulse), pressing the "space" key displays a list.

Make selection with the " $\uparrow$ " or " $\downarrow$ " key, and press the "Enter" key to determine the value.

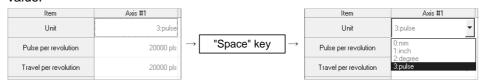

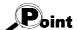

• In the parameter edit window, the indications have the following meanings.

Blue characters : Default (initial value) setting

Black characters : Setting other than default (no error)

Red : Setting range error

• Since changing the unit setting changes the setting range, any setting other than the default (black characters) may result in a setting range error.

After changing the unit setting, make an error check to confirm the setting.

• Speed-position function selection in extended parameter 1 is valid only when the QD75 of function version "B" or later is used.

To confirm the function version of the QD75, refer to "Section 7.3 Checking the QD75 Function Version (OS Information)".

8. DATA SETTING MELSOFT

#### 8.2 Servo Parameter Setting

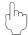

### **PURPOSE**

Set the servo parameters to be transferred from the QD75M to the servo amplifiers via the SSCNET (Servo System Controller NETwork).

There are the following four different servo parameters.

- Servo basic parameters
- Servo regulation parameters
- Servo extended parameters
- Servo extended parameters 2

For settings, refer to the instruction manuals of the servo amplifiers and servo motors used.

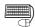

# BASIC OPERATION

1. Choose Servo Parameter.

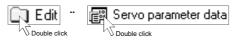

2. Make setting in the parameter edit window.

8 - 3 8 - 3

### 🔲 DI

#### DISPLAY/SETTING SCREEN

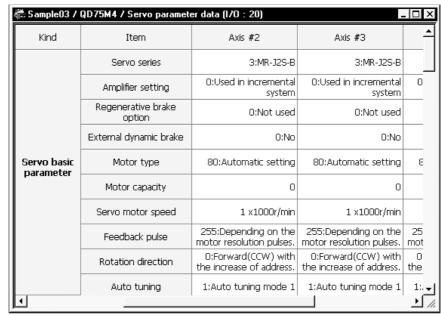

Double-click the cell and make setting in the text box or list box.

In the text box, you can set the maximum value/minimum value/default value with the right-click menu.

When performing operation from the keyboard, enter the value and press the "Enter" key to determine the value.

In the list box which shows the set value and set data (example 3:pulse), pressing the "space" key displays a list.

Make selection with the "  $\uparrow$  " or "  $\downarrow$  " key, and press the "Enter" key to determine the value.

| Item                      | Axis #2                         | Item                      | Axis #2                               |
|---------------------------|---------------------------------|---------------------------|---------------------------------------|
| Servo series              | 3:MR-J2S-B                      | <br>Servo series          | 3:MR-J2S-B ▼                          |
| Amplifier setting         | 0:Used in incremental<br>system | Amplifier setting         | 0:MR-H-BN<br>1:MR-H-BN4               |
| Regenerative brake option | 0:Not used                      | Regenerative brake option | 2:MR-J2-B<br>3:MR-J2S-B<br>4:MR-J2-Jr |
| External dynamic brake    | 0:No                            | External dynamic brake    | 0:No                                  |

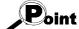

• In the parameter edit window, the indications have the following meanings.

Blue characters : Default (initial value) setting

Black characters : Setting other than default (no error)

Red : Setting range error

• Since changing the unit setting changes the setting range, any setting other than the default (black characters) may result in a setting range error.

After changing the unit setting, make an error check to confirm the setting.

The setting items and set values of the parameters were added to GX Configurator-QP Version 2.13P or later. (Refer to Appendix 3)

The following table indicates operations that will be performed if the project created using GX Configurator-QP Version 2.13P or later is opened using GX Configurator-QP earlier than Version 2.12N.

| Туре                              | ltem                                | Setting (Set Value)                                                                                                    | Operation Performed when Project Is<br>Opened using GX Configurator-QP<br>earlier than Version 2.12N | Action                                                           |
|-----------------------------------|-------------------------------------|----------------------------------------------------------------------------------------------------|----------------------------------------------------------------------------------------------------|------------------------------------------------------------------|
| Servo parameter<br>(for MR-J2S-B) | Regenerative brake option           | "B: MR-RB31", "C: MR-RB51"                                                                                                    | Cell (table) is shown red (outside the setting range).     Error check results in error.             | Since the setting is retained, it can be saved or written as-is. |
| Servo parameter<br>(for MR-J2S-B) | Zeroing condition setting selection | "0: It is necessary to pass through<br>one Z-phase after power on."<br>"1: There is no need to pass through<br>one Z- phase after power on." | Not displayed                                                                                        | Since the setting is retained, it can be saved or written as-is. |

The defaults (initial values) are displayed if the project created using GX Configurator-QP earlier than Version 2.12N is opened using GX Configurator-QP Version 2.13P or later.

### 8.3 Positioning Data Setting

This section describes the positioning data setting, the addition of circular interpolation control to the positioning data by specifying a sub point, and speed setting using the axis speed calculation function.

This section also explains the M code comment setting in which the M codes assigned to the positioning data are annotated with comments.

#### 8.3.1 Positioning data

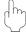

### PURPOSE

Set the positioning data such as the operation pattern, control method, SLV axis, acceleration time No., deceleration time No., address and command speed. For details of the positioning data, refer to QD75 User's Manual.

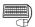

### **BASIC OPERATION**

1. Choose the axis to which the positioning data will be set.

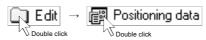

2. Set the data in the positioning data edit window.

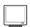

#### DISPLAY/SETTING SCREEN

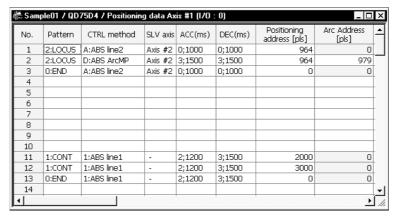

Double-click the cell and make setting in the text box or list box.

For "SLV axis", choose it from the SLV axis set dialog box when the control method is 2-axis interpolation control.

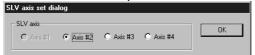

When performing operation from the keyboard, enter the value and press the "Enter" key to determine the value.

For "Pattern', "CTRL method", "ACC" and "DEC", press the "space" key to display a list.

Make selection with the " $\uparrow$ " or " $\downarrow$ " key, and press the "Enter" key to determine the value.

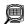

# DISPLAY/SETTING DATA

| Item        | Description                                                                          |
|-------------|--------------------------------------------------------------------------------------|
|             | Indicates the No. of the positioning data.                                           |
| No          | The positioning data that can be ranges from No. 1 to 600.                           |
| No.         | However, No. 1 to 100 are displayed in the initial setting.                          |
|             | To change the display range, use the option function (refer to Section 11.5).        |
|             | Choose the operation pattern for positioning control.                                |
| Pattern     | The selection range is 0 to 2.                                                       |
| Fallem      | 0: END (End command) 2: LOCUS (continue locus positioning control)                   |
|             | 1: CONT (continue positioning control)                                               |
|             | Choose the operation positioning control method from among 1 to 9 and A to Z.        |
|             | 1: ABS line 1 (Axis #1 Linear control (ABS))                                         |
|             | 2: INC line 1 (Axis #1 Linear control (INC))                                         |
|             | 3: Feed 1 (Axis #1 Fixed-feed control)                                               |
|             | 4: FWD V1 (Axis #1 Speed control (Forward))                                          |
|             | 5: RVS V1 (Axis #1 Speed control (Reverse))                                          |
|             | 6: FWD V/P (Speed-Position switching control (Forward))                              |
|             | 7: RVS V/P (Speed-Position switching control (Reverse))                              |
|             | 8: FWD P/V (Position-Speed switching control (Forward))                              |
|             | 9: RVS P/V (Position-Speed switching control (Reverse))                              |
|             | A: ABS line 2 (Axis #2 Linear interpolation control (ABS))                           |
|             | B: INC line 2 (Axis #2 Linear interpolation control (INC))                           |
|             | C: Feed 2 (Fixed-feed control by Axis #2 linear interpolation)                       |
|             | D: ABS ArcMP (Circular interpolation control with sub point specified (ABS))         |
|             | E: INC ArcMP (Circular interpolation control with sub point specified (INC))         |
|             | F: ABS ArcRGT (Circular interpolation control with center point specified (ABS/CW))  |
|             | G: ABS ArcLFT (Circular interpolation control with center point specified (ABS/CCW)) |
| CTRL method | H: INC ArcRGT (Circular interpolation control with center point specified (INC/CW))  |
| CTAL Method | I: INC ArcLFT (Circular interpolation control with center point specified (INC/CCW)) |
|             | J: FWD V2 (Axis #2 Speed control (Forward))                                          |
|             | K: RVS V2 (Axis #2 Speed control (Reverse))                                          |
|             | L: ABS line 3 (Axis #3 Linear interpolation control (ABS))                           |
|             | M: INC line 3 (Axis #3 Linear interpolation control (INC))                           |
|             | N: Feed 3 (Fixed-feed control by Axis #3 linear interpolation)                       |
|             | O: FWD V3 (Axis #3 Speed control (Forward))                                          |
|             | P: RVS V3 (Axis #3 Speed control (Reverse))                                          |
|             | Q: ABS line 4 (Axis #4 Linear interpolation (ABS))                                   |
|             | R: INC line 4 (Axis #4 Linear interpolation (INC))                                   |
|             | S: Feed 4 (Fixed-feed control by Axis #4 linear interpolation)                       |
|             | T: FWD V4 (Axis #4 Speed control (Forward))                                          |
|             | U: RVS V4 (Axis #4 Speed control (Reverse))                                          |
|             | V: NOP (NOP instruction)                                                             |
|             | W: Address CHG (Current value changing)                                              |
|             | X: JUMP (JUMP instruction)                                                           |
|             | Y: LOOP (Declear the begining of LOOP to LEND section)                               |
|             | Z: LEND (Declear the end of LOOP to LEND section)                                    |

8 - 7 8 - 7

| Item                | Description                                                                                     |
|---------------------|-------------------------------------------------------------------------------------------------|
|                     | Set the interpolation axis when the control method is linear interpolation control (2 axes) or  |
| SLV axis            | circular interpolation control.                                                                 |
|                     | Use the SLV axis set dialog box.                                                                |
| ACC                 | Choose the ACC time or DEC time from among 0 to 3 and set in the basic parameters 2 and         |
| DEC                 | extended parameters 2.                                                                          |
| Desitioning address | Set the address for the absolute system or the travel distance for the incremental system.      |
| Positioning address | Set a new current value when the control method is an address change.                           |
| Arc Address         | Set the address of the sub point or center point designated for circular interpolation control. |
| Command an and      | Set the command speed for positioning.                                                          |
| Command speed       | Set the command speed to "-1" to exercise control at the current speed.                         |
|                     | Control method is other than "JUMP"                                                             |
| Dwell time          | Set the delay time till the next positioning data completion in the range 0 to 65535ms.         |
| Dwell time          | Control method is "JUMP"                                                                        |
|                     | Set any position from No. 1 to 600 of the JUMP destination.                                     |
|                     | Control method is other than "JUMP" or "LOOP"                                                   |
|                     | Set the M code used to perform work, process, etc. in synchronization with positioning          |
|                     | control in the range 1 to 65535.                                                                |
|                     | Control method is "JUMP"                                                                        |
|                     | Set any of the condition data No. 1 to 10 which is used as the JUMP instruction execution       |
| M code              | condition.                                                                                      |
|                     | Setting of the condition data whose condition operator is "Simultaneously start axis set" is    |
|                     | invalid.                                                                                        |
|                     | Set "0" to execute the JUMP instruction unconditionally.                                        |
|                     | Control method is "LOOP"                                                                        |
|                     | Set the repeat count within the range 1 to 65535.                                               |
| Positioning comment | Assign a comment per positioning data.                                                          |
| Positioning comment | You can set a comment of up to 32 characters.                                                   |

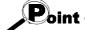

The colors of the cells (list) in the positioning data edit window have the following

meanings.

Yellow : Setting must not be made since the data is on the interpolation axis

side of interpolation control.

Red : Item needing setting is not yet set or is in error.

Gray : Setting need not be made (setting value is invalid).1)

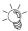

### HELPFUL OPERATION (1)

When you want to use a smooth arc (curve) on an intersection of two consecutive linear interpolation controls, you can perform the following operation to insert the circular interpolation control positioning data between the linear interpolation controls.

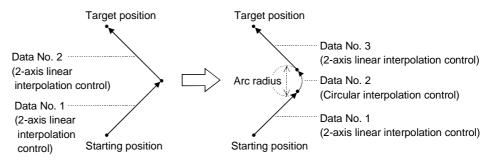

- 1. Open the positioning data edit window of the reference axis to which sub arc setting will be made.
- 2. Click the [Edit] → [Assistance arc] menu.
- 3. Set "Data" and "SubArc Radius" in the SubArc Setting dialog box.
- 4. Click the " Calculation " button.
- 5. The positioning data overwrite confirmation dialog box appears. Click the "OK" button.

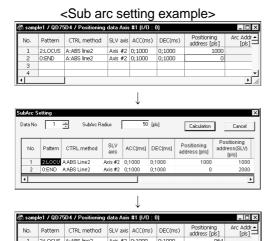

- Open the positioning data edit window of axis 1 which is used as the reference axis.
- Click the [Edit] → [Assistance arc] menu.
- Set "1" to "Data" and "50" to "SubArc Radius".
- Click "OK" in the positioning data overwrite dialog box.
- The address of data No. 1 is changed and data No. 2 changes to circular interpolation control data.

The original data of data No. 2 is set to data No. 3.

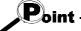

- Since the selected No. and next No. are overwritten by the positioning data created in sub arc setting, leave the next No. as NOP (empty).
- In either of the following cases, you cannot make sub arc setting. The control method is other than 2-axis linear interpolation control or fixeddistance feed 2.

Positioning data setting is in error.

8 - 9 8 - 9

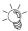

### HELPFUL OPERATION (2)

Perform the following operation when you want to determine the command speed from the time needed to complete positioning. Use the axis speed calculation function to calculate the command speed from the travel distance, acceleration time, deceleration time, time needed for positioning completion and so on. (Note that the QD75M cannot be used.)

- 1. Open the positioning data edit window of the corresponding axis. (Active status)
- 2. Click the [Edit] → [Speed of axis setting] menu.
- 3. Set the Rating, Feedback, Start position, End position, Operation interval and Data No. in the Axis speed calculation dialog box, and choose ACC interval and DEC interval.
- 4. Click the "Calculation" button to show the operation result in the Confirmation dialog box.
- 5. Click "OK" in the Confirmation dialog box to change the command speed to that of the operation result.

#### [Axis speed calculation dialog box]

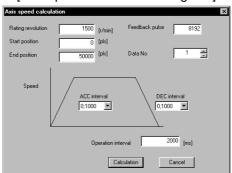

#### [Confirmation dialog box]

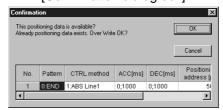

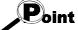

- Axis speed calculation is to be made for the control method of 1-axis linear control (ABS).
- If the axis speed calculated exceeds the speed limit value, setting it to the positioning data will result in an error.
- You cannot perform axis speed calculation if the set number of pulses output exceeds the performance of the QD75.

For QD75P1/P2/P4 (open collector output type)

Number of output pulses ((rated speed)  $\times$  (number of feedback pulses) / 60)  $\leq$  200kpps

For QD75D1/D2/D4 (differential driver output type)

Number of output pulses ((rated speed)  $\times$  (number of feedback pulses) / 60)  $\leq$  1Mpps

### 8.3.2 M code comment

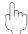

### **PURPOSE**

Set comments to M codes which are required for control exercised in synchronization with positioning control.

M code comments are data which can be saved only in the personal computer. Up to 50 comments can be set for each axis.

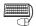

### **BASIC OPERATION**

1. Choose the positioning data of the axis to which the M code comments will be set.

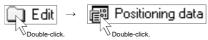

- 2. Click the [Edit] → [M code comment] menu.
- 3. Set the M code comments.
- 4. To exit, click the "OK" button in the M code comment dialog box.

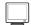

### DISPLAY/SETTING SCREEN

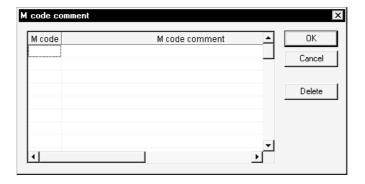

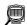

### DISPLAY/SETTING DATA

| Item             | Description                                       |
|------------------|---------------------------------------------------|
| M code           | Set the M code No. to be commented.               |
| M and an arrange | Set a comment of up to 32 characters.             |
| M code comment   | Up to 50 comments can be set for each axis.       |
| "OK" button      | Click this button to finish the setting.          |
| "Delete" button  | Click this button to delete the selected comment. |

8 - 11 8 - 11

### 8.4 Simulation

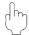

### **PURPOSE**

Execute simulation (virtual positioning) with the set positioning data to check the operation of the axis.

The axis speed is displayed as locus data for 1-axis control or as locus data for 2-axis interpolation control.

You cannot perform simulation for 3-/4-axis interpolation control.

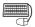

### **BASIC OPERATION**

1. Open the positioning data edit window.

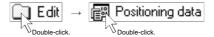

- 2. Click the [Edit] → [Simulation] menu.
- 3. Type the Positioning Start No. of positioning data in the simulation window.
- 4. Setting or changing the positioning data being simulated in the positioning data edit window shows the simulation result at the point of data input.
- 5. To exit, click the "Close" button.

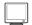

### DISPLAY/SETTING SCREEN

[Locus data for 1-axis control]

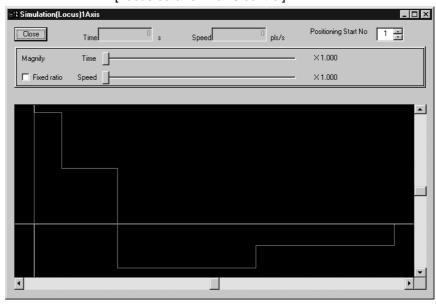

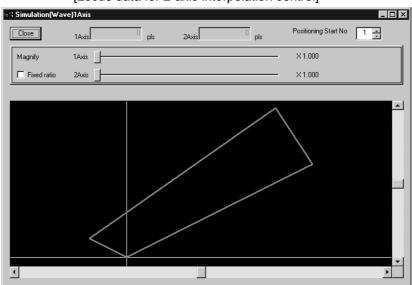

### [Locus data for 2-axis interpolation control]

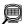

### DISPLAY/SETTING DATA

| Item                      | Description                                                                                   |  |  |  |
|---------------------------|-----------------------------------------------------------------------------------------------|--|--|--|
|                           | Set the first positioning data No. from which simulation starts.                              |  |  |  |
| Positioning start No      | Simulation is performed on the data from the specified No. to the "END" of the operation      |  |  |  |
|                           | pattern.                                                                                      |  |  |  |
| Magnify                   | Used to enlarge or reduce the simulation result in the vertical and horizontal directions.    |  |  |  |
| Magnify                   | Moving the side to the right enlarges the result.                                             |  |  |  |
|                           | Click the unchecked check box to enlarge/reduce the result in the vertical and horizontal     |  |  |  |
| "Fixed ratio" check box   | directions by the same ratio.                                                                 |  |  |  |
| Time/Speed                |                                                                                               |  |  |  |
| (Locus data)              | Shows the time and axis speed at the position clicked in the simulation result display.       |  |  |  |
|                           | Shows the coordinates at the position clicked in the simulation result display.               |  |  |  |
| #1 to #4 axis (Wave data) | In the screen example, the coordinates shown are those of Axis #1 used as the reference       |  |  |  |
|                           | axis and Axis #2 used as the interpolation axis.                                              |  |  |  |
|                           | Shows the simulation result.                                                                  |  |  |  |
|                           | Changing the positioning data also changes the simulation result in synchronization.          |  |  |  |
| Simulation result         | For 2-axis interpolation control, the reference axis is in the horizontal direction and the   |  |  |  |
|                           | interpolation axis is in the vertical direction.                                              |  |  |  |
|                           | For 1-axis control, time is in the horizontal direction and the axis speed is in the vertical |  |  |  |
|                           | direction.                                                                                    |  |  |  |
|                           | Use the scroll bars to move the display area.                                                 |  |  |  |

### REMARK

In the locus data for circular interpolation control, lines may be broken due to a data processing error during drawing.

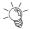

### HELPFUL OPERATION

When you want to try the command speeds (Wave) or addresses (Locus) at the setting of the positioning data, you can set or change the positioning data while simultaneously checking the simulation result.

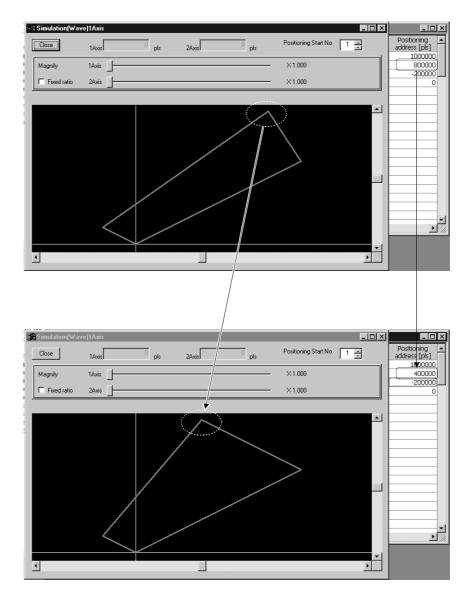

### 8.5 Block Start Data Setting

Set the block start data for controlling a positioning start and the condition data used as a condition for a special start.

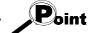

The block start data is equivalent to the start block data of the AD75.

#### 8.5.1 Block start data

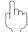

### **PURPOSE**

Specify the positioning data No. as a point, and set the block start data which sets the starting condition, execution order and execution count to each point.

You can set up to 50 points per block.

There are blocks No. 0 to 4 per axis.

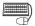

## BASIC OPERATION

1. Choose the block start data.

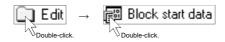

2. Make settings in the block start data edit window.

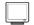

### DISPLAY/SETTING SCREEN

| Point No. | Pattern | Data<br>No. | Special start  | Param | Condition data   |
|-----------|---------|-------------|----------------|-------|------------------|
| 1         | 1:CONT  | 1           | 0:Normal start | 0     |                  |
| 2         | 0:END   | 11          | 1:COND start   | 1     | (800) = (100000) |
| 3         |         |             |                |       |                  |
| 4         |         |             |                |       |                  |
| 5         |         |             |                |       |                  |
| 6         |         |             |                |       |                  |
| 7         |         |             |                |       |                  |
| 8         |         |             |                |       |                  |
| 9         |         |             |                |       |                  |
| 10        |         |             |                |       |                  |
| 11        |         |             |                |       |                  |
| 12        |         |             |                |       |                  |
| 13        |         |             |                |       |                  |
| 14        |         |             |                |       |                  |
| 15        |         |             |                |       |                  |

Double-click the cell and make settings in the text box or list box.

When performing operation from the keyboard, enter the value and press the "Enter" key to determine the value.

For "Pattern" and "Special start", press the "space" key to display a list. Make selection with the "↑" or "↓" key, and press the "Enter" key to determine the value.

8 - 15 8 - 15

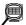

### DISPLAY/SETTING DATA

| Item           | Description                                                                                                    |  |  |  |
|----------------|----------------------------------------------------------------------------------------------------|--|--|--|
| Point No.      | Shows the point numbers 1 to 50.                                                                                                    |  |  |  |
| Pattern        | Select whether positioning control is ended at the point where positioning was completed or positioning control will be continued to the next point.                                                                                                    |  |  |  |
| Data No.       | Set the positioning data No. specified at the point.  The setting range is positioning data No. 1 to 600.                                                                                                    |  |  |  |
| Special start  | Choose the type of positioning control start per point.  The selection range is 0 to 6.  0: Normal start  1: COND start  2: Wait start  3: SIMU start  4: FOR loop  5: FOR condition  6: NEXT start  For the special start information, refer to QD75 User's Manual.                                                                                                    |  |  |  |
| Param          | When you set a conditional start, wait start, simultaneous start or FOR condition in Special start, set any of the condition data No. 1 to 10 as its condition. (Refer to Section 8.5.2.)  When you set FOR loop in Special start, set the repeat count.  The setting range is 0 to 255.  Setting "0" makes the repeat count limitless.                                    |  |  |  |
| Condition data | When you set a conditional start, wait start, simultaneous start or FOR condition in Special start, the data of the parameter-set condition data No. appears.  Double-clicking opens the condition data edit dialog box.  When you set FOR loop in Special start, the "repeat count" appears.  Nothing appears when you set a normal start or NEXT start in Special start. |  |  |  |

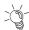

# HELPFUL OPERATION

The block start data to be edited defaults to block No. 0.

Perform the following operation to change the block to be edited to any of block No. 1 to 4.

- 1. Open the block start data edit window.
- 2. Click the [View]  $\rightarrow$  [Select block start data no] menu.
- 3. Choose the block to be edited in the Block No. change dialog box, and click "OK" button.

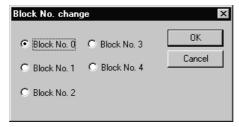

8 - 16 8 - 16

### 8.5.2 Condition data

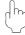

### **PURPOSE**

Set the condition data which will be the starting conditions of the conditional start, wait start, simultaneous start and FOR condition in the block start data.

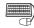

### **BASIC OPERATION**

1. Choose the block start data of the axis to which the condition data will be set.

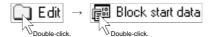

- 2. Click the [Edit] → [Condition data edit] menu.
- 3. Choose the data No. to be set in the Condition data list dialog box.
- 4. Click the "Edit" button in the Condition data list dialog box.
- 5. Choose the condition operator and condition identifier in the Condition data edit dialog box, and set the condition values.
- 6. Click the "OK" button in the Condition data edit dialog box.
- 7. To exit, click the "Close" button in the Condition data list dialog box.

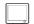

### DISPLAY/SETTING SCREEN

#### [Condition data list dialog box]

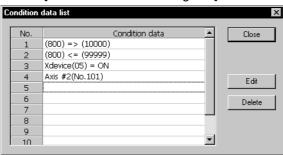

### [Condition data edit dialog box]

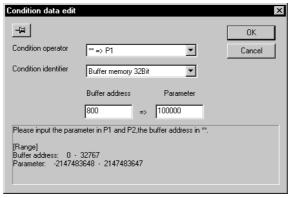

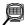

### DISPLAY/SETTING DATA

| Item                 | Description                                                                                    |  |  |  |
|----------------------|------------------------------------------------------------------------------------------------|--|--|--|
| No.                  | Shows the condition data No.                                                                   |  |  |  |
| Condition data       | Shows the condition data set in the Condition data edit dialog box.                            |  |  |  |
| "Edit" button        | Click this button to display the Condition data edit dialog box.                               |  |  |  |
| "Delete" button      | Click this button to delete the condition data at the cursor.                                  |  |  |  |
|                      | Choose the type of the condition operator of the condition data.                               |  |  |  |
|                      | • **=P1                                                                                        |  |  |  |
|                      | • **!=P1                                                                                       |  |  |  |
|                      | • **<=P1                                                                                       |  |  |  |
|                      | • **=>P1                                                                                       |  |  |  |
|                      | • P1<= * *<=P2                                                                                 |  |  |  |
| Condition operator   | • **<=P1, P2<=**                                                                               |  |  |  |
|                      | Device=ON                                                                                      |  |  |  |
|                      | Device=OFF                                                                                     |  |  |  |
|                      | Simultaneously start axis set                                                                  |  |  |  |
|                      | ** indicates the value stored in buffer memory.                                                |  |  |  |
|                      | P1 and P2 indicate parameters (values set as desired).                                         |  |  |  |
|                      | Device indicates the X/Y device.                                                               |  |  |  |
|                      | Choose the object of the condition operator.                                                   |  |  |  |
|                      | • If the condition operator is comparison between ** and P1 and/or P2                          |  |  |  |
|                      | Choose the buffer memory size of 16 or 32 bits.                                                |  |  |  |
| Condition identifier | • If the condition operator is device=ON/OFF                                                   |  |  |  |
|                      | Choose the device type of X device or Y device.                                                |  |  |  |
|                      | • If the condition operator is simultaneously start, choose the axes to be started at the same |  |  |  |
|                      | time.                                                                                          |  |  |  |
|                      | Set the condition object to the condition operator.                                            |  |  |  |
|                      | • If the condition operator is comparison between ** and P1 and/or P2                          |  |  |  |
| Text box             | Set the buffer memory address in **.                                                           |  |  |  |
|                      | Set to P1 and/or P2 the value of the size set in Condition identifier.                         |  |  |  |
| Text box             | If the condition operator is device=ON/OFF                                                     |  |  |  |
|                      | Set the device name.                                                                           |  |  |  |
|                      | If the condition operator is simultaneously start                                              |  |  |  |
|                      | Set the positioning data No. of the axes to be started at the same time.                       |  |  |  |
| "OK" button          | By clicking this button, the settings appear in the Condition data list dialog box.            |  |  |  |

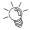

## HELPFUL OPERATION

When setting the condition data consecutively, click in the Condition data edit dialog box.

Since this causes the Condition data edit dialog box to be kept open if you click the "OK" button, you can edit the condition data by switching it to the Condition data list dialog box.

8 - 18 8 - 18

### 8.6 Error Check

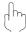

### **PURPOSE**

Make an error check to check the set parameters, servo parameters, positioning data and block start data for mismatches and setting omissions. For the error check range, refer to the QD75 User's Manual.

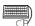

### BASIC OPERATION

- 1. Set the error-checked project as the active project on the project tree view. (Refer to Section 5.2.)
- 2. Click the [Tool]  $\rightarrow$  [Error check] menu.

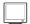

### DISPLAY/SETTING SCREEN

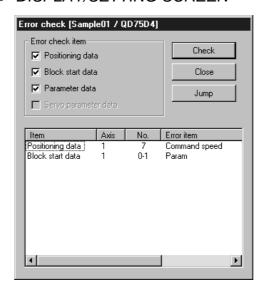

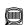

### DISPLAY/SETTING DATA

| Item               | Description                                                                                |
|--------------------|--------------------------------------------------------------------------------------------|
| Error check item   | In the check box, set the data on which error check will be made.                          |
| "Check" button     | Click this button to start error check.                                                    |
| "Jump" button      | Click this button to show the error locations.                                             |
|                    | When error check is completed, the number of errors and error locations appear.            |
| Error check result | On the above screen, error locations are the command speed of axis #1 positioning data No. |
|                    | 7 and the parameter at point No. 1 of axis #1 block No. 0.                                 |

8 - 19 8 - 19

### 9. QD75 DATA WRITE/READ/VERIFY

Perform write to module/read from module/verify module data, data write from QD75 buffer memory to flash ROM, and QD75 initialization.

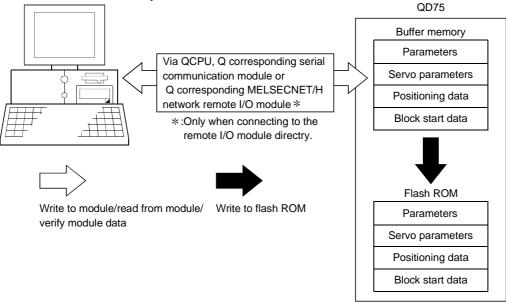

### 9.1 Write to Module/Read from Module/Verify Module Data

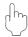

### **PURPOSE**

Write, read and verify the data set in the project (parameters, servo parameters, positioning data, block start data) on an axis by axis basis.

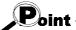

- Write to module executes a write to the QD75 which is set in the active project. When performing batch write to multiple QD75s, use the multi-module batch write function. (Refer to Section 11.1.4)
- Whether write to module may be performed or not is determined by the PLC state check setting in Option setting. (Refer to Section 11.5)
- When trying operation while simultaneously changing the positioning data, you can
  use the positioning data test edit function to write only the positioning data during a
  test. (Refer to Section 11.7.2)

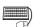

### **BASIC OPERATION**

- Place the QCPU in the STOP status.
   When performing write to QD75 without putting the QCPU in the STOP status, change the PLC state check setting in Option setting.
- As an active project, set the project used for write to QD75/read from QD75/verify QD75 data. Refer to Section 5.2 for the active project setting.
- 3. Click the [Online] → [Write to module] ( 🖆 )/[Read from module] ( 🖺 )/Verify module data] ( 🔡 ) menu.
- 4. Set the data type and range in the QD75 Writing/Reading/Verify dialog box.
- 5. Click the "OK" button to start operation.
- 6. For module data verify, the verify result appears.

Q

### 🔲 DISI

### DISPLAY/SETTING SCREEN

## <Write to module>

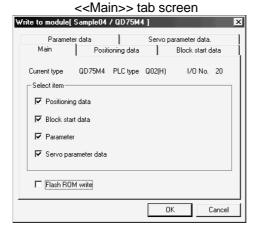

<< Positioning data>> tab screen

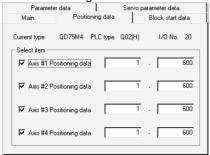

<<Block start data>> tab screen

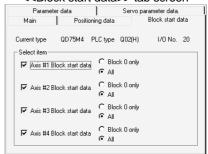

<<Parameter data>> tab screen

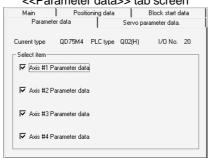

<<Servo parameter data>> tab screen

| Main                           | Posit       | ioning data |         | Block start d  | ata |
|--------------------------------|-------------|-------------|---------|----------------|-----|
| Paramet                        | er data     |             | Servo p | arameter data. |     |
| Current type                   | QD75M4      | PLC type    | Q02(H)  | I/O No.        | 20  |
| ✓ Axis #1 Servo parameter data |             |             |         |                |     |
| ✓ Axis #2 Servo parameter data |             |             |         |                |     |
| <b>▼</b> Axis #3 9             | ervo parame | ter data    |         |                |     |
| ✓ Axis #4 Servo parameter data |             |             |         |                |     |

9

# <Verify module data> [Verify result dialog box]

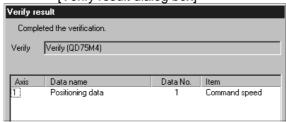

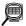

### DISPLAY/SETTING DATA

| Item                                                                                                    | Description                                                                                                    |
|----------------------------------------------------------------------------------------------------|----------------------------------------------------------------------------------------------------|
| Positioning data                                                                                                    | Set the data used for write to QD75/read from QD75/verify QD75 data from positioning data,                                                                                                    |
| Block start data                                                                                                    | block start data and parameters.                                                                                                    |
| Parameter                                                                                                    | Block start data includes condition data.                                                                                                    |
| "Flash ROM write" check                                                                                                    | When performing write to QD75, set a request to write from buffer memory to flash ROM at                                                                                                    |
| box                                                                                                    | the same time.                                                                                                    |
| Current type                                                                                                    | Set the model of the QD75 connected to the peripheral device and the range of write/read/verify.                                                                                                    |
| < <positioning data="">&gt; tab &lt;<block data="" start="">&gt; tab &lt;<parameter data="">&gt; tab</parameter></block></positioning> | Click the corresponding tab to display the screen which is used to set the axes and ranges of the data for write to QD75/read from QD75/verify QD75 data.                                                                                                    |
| < <positioning data="">&gt; tab screen</positioning>                                                                                   | Set the axes of the positioning data used for write to QD75/read from QD75/verify QD75 data.                                                                                                    |
| < <block data="" start="">&gt; tab</block>                                                                                             | Also, set the positioning data No.s in the write/read/verify range on an axis by axis basis.  Set the axes of the block start data used for write to QD75/read from QD75/verify QD75 data.                                                                                                    |
| screen                                                                                                    | Also, set the range of the QD75 write/read/verify block on an axis basis.                                                                                                    |
| < <parameter data="">&gt; tab<br/>screen</parameter>                                                                                   | Set the axes used for write to QD75/read from QD75/verify QD75 data.                                                                                                    |
| "OK" button                                                                                                    | Click this button to start write to QD75/read from QD75/verify QD75 data.                                                                                                    |
| Verify result dialog box                                                                                                    | After QD75 data verify is completed, differences between the QD75 and project appear. The screen displays that the speed limit value of the axis #1 basic parameter 2 and the software stroke limit upper/lower limit value of the extended parameter 1 differ between the QD75 and project.  If there are more than 100 mismatches, verify processing is suspended as soon as the number of mismatches reaches 100. |

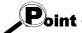

The following data are saved in the peripheral device only and write to QD75/read from QD75/verify QD75 data cannot be performed.

M code comments

Positioning data comments

### 9.2 Servo Amplifier Data Read

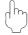

### **PURPOSE**

Read the servo parameters used in the servo amplifiers to the QD75M buffer memory.

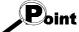

The servo parameters read to the QD75M buffer memory are not written to the flash ROM. To write them to the flash ROM, write them to the flash ROM separately.

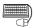

### **BASIC OPERATION**

- Place the QCPU in the STOP status.
   When performing servo amplifier data read without putting the QCPU in the STOP status, change the PLC state check setting in Option setting.
- 2. On the project tree view, set the required project as an active project. (Refer to Section 5.2.)
- 3. Click the [Online]  $\rightarrow$  [Servo amplifier data read] menu.
- 4. Click the "Action" button in the servo amplifier data read dialog box.

9 - 5

#### 9.3 Flash ROM write request

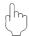

### **PURPOSE**

Issue the command to write the QD75 buffer memory data to the flash ROM. Write from buffer memory to flash ROM is batch-performed in the full ranges of the parameters, servo parameters, positioning data and block start data (including condition data).

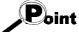

Whether the flash ROM request may be performed or not is determined by the PLC state check setting in Option setting. (Refer to Section 11.5)

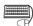

#### **BASIC OPERATION**

- Place the QCPU in the STOP status.
   When performing the flash ROM write request without putting the QCPU in the STOP status, change the PLC state check setting in Option setting.
- 2. On the project tree view, set the required project as an active project. (Refer to Section 5.2)
- 3. Click the [Online]  $\rightarrow$  [Flash ROM request] menu.
- 4. Click the "Action" button in the Flash ROM request dialog box.
- 5. Click the "Yes" button in the execution confirmation dialog box.

#### 9.4 Module Initialization

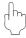

### PURPOSE

When the system is renewed, for example, initialize the QD75 flash ROM and buffer memory to place them in the factory-set status (default settings).

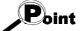

Whether module initialization may be performed or not is determined by the PLC state check setting in Option setting. (Refer to Section 11.5)

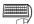

### **BASIC OPERATION**

- Place the QCPU in the STOP status.
   When performing module initialization without putting the QCPU in the STOP status, change the PLC state check setting in Option setting.
- 2. On the project tree view, set the required project as an active project. (Refer to Section 5.2)
- 3. Click the [Online] → [Initialize module] menu.
- 4. Click the "Action" button in the Initialize module dialog box.
- 5. Click the "Yes" button in the execution confirmation dialog box.

### 10. POSITIONING DEBUGGING

Debug positioning operation by checking the parameters, positioning data and other data set to the QD75 for errors, monitoring the positioning operation, and performing various operation tests by positioning data test operation and JOG operation.

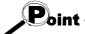

All axes stop if a communications error occurs, e.g. GX Configurator-QP is forced to end, the peripheral device is powered off, or the connection cable is disconnected, in the test mode.

In addition, the test mode of the QD75 is canceled after the wait time (set value  $\times$ 500ms) in Connection setup has elapsed.

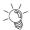

### HELPFUL OPERATION (PART 1)

If an error has occurred during monitoring or testing, perform the following operation.

- 1. Check the axis status using Operation monitor (refer to Section 10.2.2).
- 2. When the axis status indicated is error, click the "Message" button and check the error code and message.
- 3. For the error code, confirm the error cause and its corrective action using the error/warning help.
- 4. Click the [Online]  $\rightarrow$  [Test]  $\rightarrow$  [Error reset]  $\rightarrow$  [Error reset #1 to #4] menu (  $\boxed{\Phi}$  to **4**).
- 5. Remove the error cause according to the corrective action.

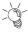

### HELPFUL OPERATION (PART 2)

To turn off the M code during monitoring or testing, perform the following operation.

Click the [Online]  $\rightarrow$  [Test]  $\rightarrow$  [M code off]  $\rightarrow$  [M code off #1 to #4] menu ( | M | to 12 ).

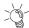

10 - 1

### HELPFUL OPERATION (PART 3)

To stop all operating axes during monitoring or testing due to an external equipment fault, etc. perform the following operation.

Click the [Online]  $\rightarrow$  [Test]  $\rightarrow$  [All axis stop] menu ( $| \square |$ ).

### 10.1 Error Check Module Data

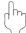

### **PURPOSE**

Make an error check on the parameters, servo parameters, positioning data and block start data stored in the buffer memory of the specified QD75.

Refer to QD75 User's Manual, for the action taken for the check results.

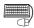

### 🗒 BASIC OPERATION

- 1. Choose the [Online]  $\rightarrow$  [Error check module data] menu (  $\stackrel{\triangle}{\blacksquare}$  ).
- 2. Clicking the corresponding QD75 in the System monitor dialog box shows the QD75 Error check dialog box.

Refer to Error Check (Section 8.6) for the operation that follows.

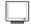

### DISPLAY/SETTING SCREEN

Error check QD75 data Sample 04 / QD75M4 ]

Main base Qn type

Ex. base 1
None

Ex. base 2
None

Ex. base 3
None

Ex. base 4
None

Ex. base 5
None

Ex. base 6
None

Ex. base 7
None

[System monitor dialog box]

[QD75 Error check dialog box]

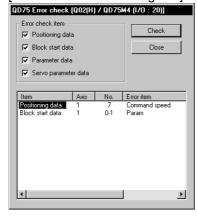

10

### 10.2 Monitor

Monitor the positioning data and block start data execution states on an axis by axis basis, or perform detailed monitor of the error histories, signal states, present values, speeds, etc. on a project basis.

### 10.2.1 Monitoring the positioning data/block start data

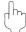

### **PURPOSE**

From the positioning data/block start data edit window of any axis, monitor the positioning data No.s or block No.s and point No.s being executed.

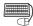

### BASIC OPERATION

1. Choose the positioning or block start data edit window.

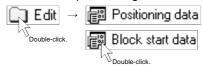

- 2. Click the [Online]  $\rightarrow$  [Monitor]  $\rightarrow$  [Monitor On/Off] menu (  $| \square |$  ).
- 3. To exit, click the [Online]  $\rightarrow$  [Monitor]  $\rightarrow$  [Monitor On/Off] menu ( $|\mathbb{A}|$ ).

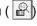

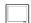

### DISPLAY/SETTING SCREEN

### [For positioning data monitor]

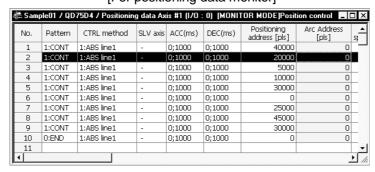

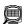

### DISPLAY/SETTING DATA

| Item                     | Description                                                                     |
|--------------------------|---------------------------------------------------------------------------------|
| Positioning data         | For positioning data monitor, the positioning data in execution is highlighted. |
| monitor/block start data | For block start data monitor, the point in execution is highlighted.            |
| monitor                  |                                                                                 |

10 - 3 10 - 3

### 10.2.2 Operation monitor

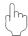

### **PURPOSE**

Monitor the feed present value, axis feed speed, axis status, positioning data No. executed last, error/warning code occurring currently, and M code of each axis. This monitor is used to confirm the basic axis states.

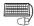

### **BASIC OPERATION**

1. Choose Operation monitor.

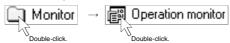

- 2. Click the "Monitor start" button.
- 3. To exit, click the "Monitor stop" button.1. Choose Operation monitor.

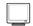

### DISPLAY/SETTING SCREEN

#### [Operation monitor dialog box]

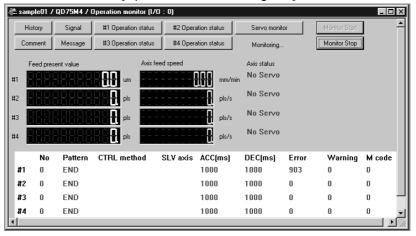

### [Comment dialog box]

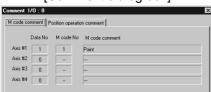

#### [Error/Warning message dialog box]

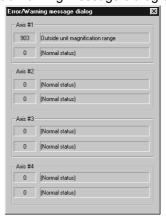

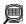

# DISPLAY/SETTING DATA

| Item                         | Description                                                                                      |
|------------------------------|--------------------------------------------------------------------------------------------------|
| Title bar                    | Shows the project name and I/O address.                                                          |
| Feed present value           | Indicates the feed present value.                                                                |
|                              | Buffer memory address (Axis #1): 800, 801                                                        |
| Axis feed speed              | Indicates the feed speed.                                                                        |
|                              | Buffer memory address (Axis #1): 812, 813                                                        |
|                              | Indicates the axis status.                                                                       |
| Axis status                  | Buffer memory address (Axis #1): 809                                                             |
|                              | Indicates the positioning data No. in execution.                                                 |
|                              | Note that if other than the positioning data No. is specified for operation, its starting number |
| No                           | is displayed.                                                                                    |
|                              | Buffer memory address (Axis #1): 835                                                             |
| <b>.</b>                     | Indicates the positioning data pattern in execution.                                             |
| Pattern                      | Buffer memory address (Axis #1): 838                                                             |
| OTDI II I                    | Indicates the positioning data control method in execution.                                      |
| CTRL method                  | Buffer memory address (Axis #1): 838                                                             |
| 011/                         | Shows the interpolation axis when the control method is 2-axis linear interpolation control or   |
| SLV axis                     | circular interpolation control.                                                                  |
| 100                          | Indicates the acceleration and deceleration times selected in the positioning data in execution. |
| ACC                          | For the acceleration and deceleration times, refer to Parameter Setting (Section 8.1).           |
| DEC                          | Buffer memory address (Axis #1): 838                                                             |
|                              | Shows the error and warning codes when an error and warning have occurred.                       |
| Error                        | "0" is displayed when no error/warning has occurred.                                             |
| Warning                      | The error/warning codes can be confirmed in [Help].                                              |
|                              | Buffer memory address (Axis #1/error): 806, Buffer memory address (Axis #1/warning): 807         |
| M code                       | Indicates the M code of the positioning data in execution.                                       |
| W code                       | Buffer memory address (Axis #1): 808                                                             |
| "History" button             | Click the corresponding button to display the history, signal, operation or servo monitor dialog |
| "Signal" button              | box.                                                                                             |
| "#1 Operation status" button | The operation monitor dialog box appears per axis.                                               |
| "#2 Operation status" button | Refer to Section 10.2.3 for history monitor.                                                     |
| "#3 Operation status" button | Refer to Section 10.2.4 for signal monitor.                                                      |
| "#4 Operation status" button | Refer to Section 10.2.5 for operation monitor.                                                   |
| "Servo monitor" button       | Refer to Section 10.2.6 for servo monitor.                                                       |
| "Comment" button             | Click this button to display the dialog box which shows the positioning data or M code           |
|                              | comments in execution.                                                                           |
| "Message" button             | Click this button at error occurrence to show the Error/Warning message dialog box.              |
| "Monitor start" button       | Click this button to start monitor.                                                              |
| "Monitor stop" button        | Click this button to stop monitor.                                                               |
| Comment dialog box           | Shows the positioning data or M code comments in execution.                                      |
| Error/Warning message        | Shows the error or warning which is occurring per axis.                                          |
|                              | The error code and error name are in the top field.                                              |
| dialog box                   | The warning code and error warning are in the bottom field.                                      |

10 - 5 10 - 5

### 10.2.3 History monitor

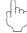

### **PURPOSE**

Monitor the error, warning and start histories stored in the QD75 buffer memory during operation monitor.

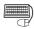

### **BASIC OPERATION**

- 1. Perform the basic operation in Section 10.2.2 to display the operation monitor window.
- 2. Click the "History" button on the operation monitor window.
- 3. Click the <<Error history>>/<<Warning history>>/<<Start history>> tab.

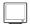

### DISPLAY/SETTING SCREEN

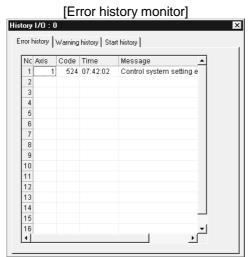

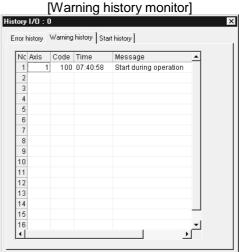

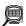

### DISPLAY/SETTING DATA

| Item      | Description                                                            |
|-----------|------------------------------------------------------------------------|
| Title bar | Shows the I/O address of the QD75 being monitored.                     |
| No        | Represents the order of errors/warnings which occurred since power-on. |
|           | If more than 16 errors/warnings occurred, the older ones are deleted.  |
|           | Shows the axis where the error/warning occurred.                       |
| Axis      | Buffer memory address (newest error): 1293                             |
|           | Buffer memory address (newest warning): 1358                           |
|           | Shows the error/warning code.                                          |
| Code      | Buffer memory address (newest error): 1294                             |
|           | Buffer memory address (newest warning): 1359                           |
| Time      | Shows the error/warning occurrence time in hour:minute:second format.  |
|           | Buffer memory address (newest error): 1295, 1296                       |
|           | Buffer memory address (newest warning): 1360, 1361                     |
| Message   | Shows the error/warning name.                                          |

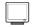

### [Start history monitor]

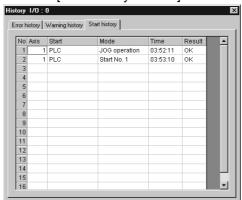

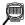

### DISPLAY/SETTING DATA

| Item      | Description                                                                          |
|-----------|--------------------------------------------------------------------------------------|
| Title bar | Shows the I/O address of the QD75 being monitored.                                   |
| No        | Represents the order of starts since power-on.                                       |
|           | If there are more than 16 starts, the older ones are deleted.                        |
| Avio      | Indicates the axis started.                                                          |
| Axis      | Buffer memory address: 1212                                                          |
| Start     | Indicates the start command destination.                                             |
|           | The command destination is the PLC CPU, GX Configurator-QP or external signal.       |
|           | Buffer memory address: 1212                                                          |
|           | Indicates the type of operation started.                                             |
| Mode      | The positioning data No. is displayed for operation which uses the positioning data. |
|           | Buffer memory address: 1213                                                          |
| Time      | Indicates the start occurrence time in hour:minute:second format.                    |
|           | Buffer memory address: 1214, 1215                                                    |
| Result    | Shows OK for a normal start.                                                         |
|           | Shows the error code when an error occurs.                                           |
|           | The definition of the error code displayed can be confirmed by the help function.    |
|           | Buffer memory address: 1216                                                          |

### 10.2.4 Signal monitor

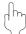

### **PURPOSE**

Monitor the I/O signals (X/Y device), external I/O signals and status signals of the OD75.

For the signals, refer to QD75 User's Manual.

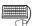

### 🔻 BASIC OPERATION

- Perform the basic operation in Section 10.2.2 to display the operation monitor window
- 2. Click the "Signal" button in the operation monitor window.
- 3. Click the <<X Device>>/<<External I/O signal>>/<<Status signal>>/<<Servo status signal>> tab.

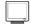

#### DISPLAY/SETTING SCREEN

[X Device monitor]

[Y Device monitor]

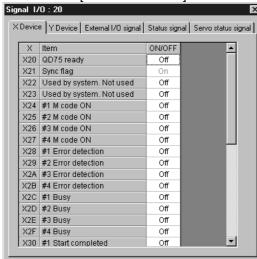

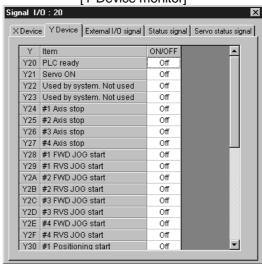

(Screen example: Screen displayed when the QD75M is chosen in model selection)

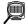

### DISPLAY/SETTING DATA

| Item      | Description                                                       |
|-----------|-------------------------------------------------------------------|
| Title bar | Shows the I/O address of the QD75 being monitored.                |
| X Device  | Displays the On/Off states of the QD75 input signals.             |
| Y Device  | Displays the On/Off states of the QD75 output signals.            |
|           | The Y device type depends on the model chosen in model selection. |

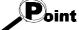

Signal monitor for Pre-reading start function (Y14 to Y17: Axis # \_ execution prohibition flags) is compatible with the QD75 of function version "B" or later. To confirm the function version of the QD75, refer to "Section 7.3 Checking the QD75 Function Version (OS Information)".

[External I/O signal monitor]

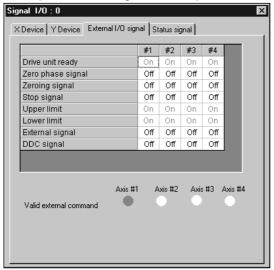

(Screen example: Screen displayed when the QD75P or QD75D is chosen in model selection)

### DISPLAY/SETTING DATA

| Item                   | Description                                                                             |
|------------------------|-----------------------------------------------------------------------------------------|
| Title bar              | Shows the I/O address of the QD75 being monitored.                                      |
|                        | Shows the On/Off states of the QD75's external I/O signals.                             |
| External I/O signal    | The displayed external I/O signal type depends on the model chosen in model selection.  |
|                        | Buffer memory address (Axis #1): 816                                                    |
|                        | Shows whether the start, V/P switch and P/V switch commands given by the external start |
| Valid external command | signals are valid (●) or invalid (○).                                                   |
|                        | Buffer memory address (Axis #1): 1505                                                   |

[Status signal monitor]

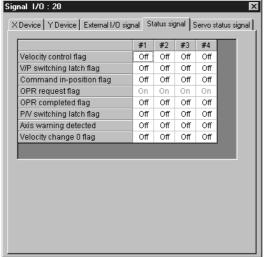

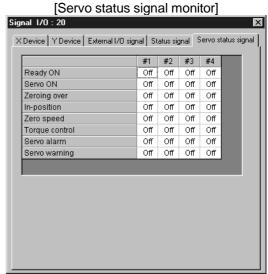

(Screen example: Screen displayed when the QD75M is chosen in model selection)

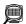

### DISPLAY/SETTING DATA

| Item                | Description                                                                              |
|---------------------|------------------------------------------------------------------------------------------|
| Title bar           | Shows the I/O address of the QD75 being monitored.                                       |
| Status signal       | Shows the On/Off states of the QD75's status signals.                                    |
|                     | Buffer memory address (Axis #1): 817                                                     |
| Servo status signal | Shows the On/Off states of the QD75's servo status signals.                              |
|                     | The servo status signals are displayed only when the QD75M is chosen in model selection. |
|                     | Buffer memory address (Axis #1): 877                                                     |

10 - 10 10 - 10

#### 10.2.5 Axis operation monitor

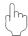

### **PURPOSE**

Monitor the settings, states and others of the axis control data, velocity/position control, position/velocity control, original point return and JOG/MPG operation during operation monitor.

With operation monitor, you can check the detailed states of operation and the QD75 settings made with the sequence program or peripheral device.

For each monitor item, refer to QD75 User's Manual.

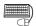

### **BASIC OPERATION**

- 1. Perform the basic operation in Section 10.2.2 to display the operation monitor window.
- 2. Click the "<Axis #1 to #4> Operation" button in the operation monitor window.
- Click the <<Axis control data>>/<<Velocity/position
   control>>/<<Position/velocity control>>/<<OPR>>>/<<JOG/MPG>> tab in the
   Operation dialog box.

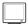

### DISPLAY/SETTING SCREEN

[Axis control data monitor]

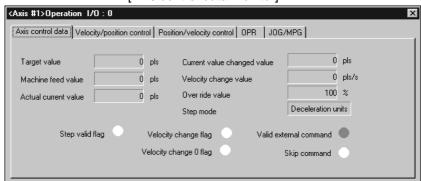

(Screen example: Axis #1 operation monitor screen displayed when the QD75M is chosen in model selection)

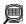

### DISPLAY/SETTING DATA

| Item                                                                                                    | Description                                                                                      |
|----------------------------------------------------------------------------------------------------|--------------------------------------------------------------------------------------------------|
| Title bar                                                                                                    | Shows the I/O address of the QD75 being monitored.                                               |
|                                                                                                    | Shows the destination for positioning control.                                                   |
|                                                                                                    | For velocity/position switching control or position/velocity switching control, "0" is displayed |
| Target value                                                                                                    | for velocity control and the destination appears for position control.                           |
| , and the second second | "0" is shown for other operations.                                                               |
|                                                                                                    | Buffer memory address (Axis #1): 818, 819                                                        |
|                                                                                                    | Indicates the current position whose original point is the inherent position determined by the   |
| Mashina fasal valva                                                                                                    | machine (mechanical coordinates).                                                                |
| Machine feed value                                                                                                    | On completion of OPR, this value indicates the original point address.                           |
|                                                                                                    | Buffer memory address (Axis #1): 802, 803                                                        |
|                                                                                                    | Shows the actual current value.                                                                  |
| A stud ourrent value                                                                                                    | The original point address is displayed at completion of OPR.                                    |
| Actual current value                                                                                                    | The actual current value is displayed only when the QD75M is chosen in model selection.          |
|                                                                                                    | Buffer memory address (Axis #1): 850, 851                                                        |
| Current value changed                                                                                                    | Shows the feed current value changed with the positioning start No. 9003.                        |
| value                                                                                                    | Buffer memory address (Axis #1): 1506, 1507                                                      |
| Mala aitu ahan sa walua                                                                                                    | Shows the value of speed change made during positioning operation or JOG operation.              |
| Velocity change value                                                                                                    | Buffer memory address (Axis #1): 1514, 1515                                                      |
| Over ride value                                                                                                    | Indicates the override speed set in the sequence program.                                        |
| Over ride value                                                                                                    | Buffer memory address (Axis #1): 1513                                                            |
| Cton made                                                                                                    | Indicates the type of the step operation set in the sequence program.                            |
| Step mode                                                                                                    | Buffer memory address (Axis #1): 1544                                                            |
|                                                                                                    | Shows that the step operation set in the sequence program is valid.                              |
| Step valid flag                                                                                                    | ● (ON) indicates that the step operation is valid.                                               |
|                                                                                                    | Buffer memory address (Axis #1): 1545                                                            |
| Velocity change flag                                                                                                    | Shows ● (ON) during speed changing.                                                              |
| velocity change hag                                                                                                    | Buffer memory address (Axis #1): 831                                                             |
| Valority shange O flag                                                                                                    | Shows ● (ON) when the speed is changed to 0 for speed changing.                                  |
| Velocity change 0 flag                                                                                                    | Buffer memory address (Axis #1): 817 (b10)                                                       |
| Valid external command                                                                                                    | Shows that the external command signal set in the sequence program is valid.                     |
|                                                                                                    | ● (ON) indicates that the start, velocity/position switching or position/velocity switching by   |
|                                                                                                    | the external command signal is valid.                                                            |
|                                                                                                    | Buffer memory address (Axis #1): 1505                                                            |
| Skip command                                                                                                    | Indicates the skip command given in the sequence program.                                        |
|                                                                                                    | Shows ● (ON) when the skip command is given.                                                     |
|                                                                                                    | Buffer memory address (Axis #1): 1547                                                            |

### [Velocity/position control monitor]

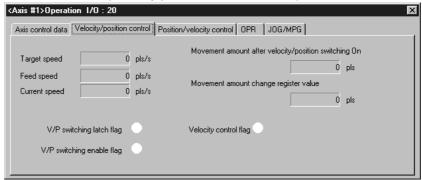

(Screen example: Axis #1 operation monitor screen)

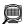

### DISPLAY/SETTING DATA

| Item                          | Description                                                                                       |
|-------------------------------|---------------------------------------------------------------------------------------------------|
| Target speed                  | Indicates the target speed for positioning data, OPR or JOG operation.                            |
|                               | For interpolation control, the composite speed or reference axis speed is displayed for the       |
|                               | reference axis and 0 appears for the interpolation axis.                                          |
|                               | Buffer memory address (Axis #1): 820, 821                                                         |
|                               | Shows the speed of the axis operating actually in any operation.                                  |
| Food append                   | For interpolation control, the composite speed or reference axis speed is displayed for the       |
| Feed speed                    | reference axis and 0 appears for the interpolation axis.                                          |
|                               | Buffer memory address (Axis #1): 804, 805                                                         |
|                               | Indicates the current speed.                                                                      |
|                               | For interpolation control, the composite speed or reference axis speed is displayed for the       |
| Current speed                 | reference axis and 0 appears for the interpolation axis.                                          |
|                               | 0 appears for JOG operation or MPG operation.                                                     |
|                               | Buffer memory address (Axis #1): 810, 811                                                         |
| Movement amount after         | Indicates the travel distance under position control when velocity control is changed to          |
| velocity / position switching | position control during velocity/position switching control.                                      |
| ON                            | Buffer memory address (Axis #1): 814, 815                                                         |
| Movement amount change        | Indicates the value set to the velocity/position switching control travel correction register in  |
| register value                | the sequence program.                                                                             |
| register value                | Buffer memory address (Axis #1): 1526, 1527                                                       |
|                               | Indicates the velocity/position switching latch flag for the status signal. ● (ON) indicates that |
| V/P switching latch flag      | velocity control is switched to position control.                                                 |
|                               | Buffer memory address (Axis #1): 817 (b1)                                                         |
| V/P switching enable flag     | Indicates the velocity/position switching enable flag set in the sequence program.                |
|                               | ● (ON) indicates that switching by the velocity/position switching signal is valid.               |
|                               | Buffer memory address (Axis #1): 1528                                                             |
| Velocity control flag         | Indicates the signal for differentiating between velocity control and position control.           |
|                               | (ON) during velocity control.                                                                     |
|                               | Buffer memory address (Axis #1): 817(b0)                                                          |

### [Position/velocity control monitor]

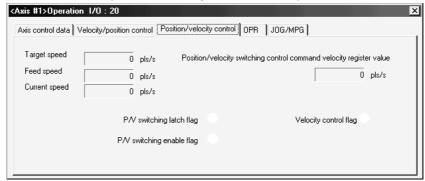

(Screen example: Axis #1 operation monitor screen)

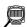

### DISPLAY/SETTING DATA

| Item                        | Description                                                                                       |
|-----------------------------|---------------------------------------------------------------------------------------------------|
| Target speed                | Indicates the target speed for positioning data, OPR or JOG operation.                            |
|                             | For interpolation control, the composite speed or reference axis speed is displayed for the       |
|                             | reference axis and 0 appears for the interpolation axis.                                          |
|                             | Buffer memory address (Axis #1): 820, 821                                                         |
|                             | Shows the speed of the axis actually operating in any operation.                                  |
| Foodsood                    | For interpolation control, the composite speed or reference axis speed is displayed for the       |
| Feed speed                  | reference axis and 0 appears for the interpolation axis.                                          |
|                             | Buffer memory address (Axis #1): 804, 805                                                         |
|                             | For interpolation control, the composite speed or reference axis speed is displayed for the       |
|                             | reference axis and 0 appears for the interpolation axis.                                          |
| Current speed               | 0 appears for JOG operation or MPG operation.                                                     |
|                             | Buffer memory address (Axis #1): 810, 811                                                         |
| Position/velocity switching | Displays the contents of register which stores the position/velocity change control designated    |
| control command velocity    | speed as set in the sequence program.                                                             |
| register value              | Buffer memory address (Axis #1): 1530, 1531                                                       |
|                             | Indicates the position/velocity switching latch flag for the status signal. ● (ON) indicates that |
| P/V switching latch flag    | position control is switched to velocity control.                                                 |
|                             | Buffer memory address (Axis #1): 817 (b5)                                                         |
| P/V switching enable flag   | Indicates the position/velocity switching enable flag set in the sequence program.                |
|                             | ● (ON) indicates that switching by the position/velocity switching signal is valid.               |
|                             | Buffer memory address (Axis #1): 1532                                                             |
| Velocity control flag       | Indicates the signal for differentiating between velocity control and position control.           |
|                             | (ON) during velocity control.                                                                     |
|                             | Buffer memory address (Axis #1): 817(b0)                                                          |

10 - 14 10 - 14

### [OPR monitor]

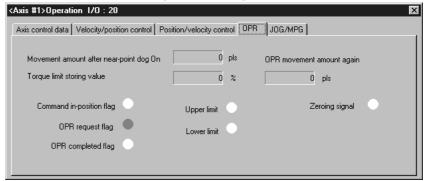

(Screen example: Axis #1 operation monitor screen displayed when the QD75M is chosen in model selection)

### DISPLAY/SETTING DATA

| Item                                                                | Description                                                                                                    |
|---------------------------------------------------------------------|----------------------------------------------------------------------------------------------------|
| Movement amount after near-point dog On                             | Indicates the travel distance of the axis during OPR from the position where the limit switch is turned on by the dog to the position where OPR is completed.  Buffer memory address (Axis #1): 824, 825          |
| Torque limit storing value                                          | Shows the torque limit setting or torque change value. Buffer memory address (Axis #1): 826                                                                                                    |
| OPR movement amount again                                           | Indicates the movement amount when the axis is moved to the zero point by re-travel.  Buffer memory address (Axis #1): 848, 849                                                                                   |
| Command in-position flag OPR request flag OPR completed flag        | Displays the status signals related to OPR.  ●: ON  ○: OFF  Buffer memory address (Axis #1): 817                                                                                                    |
| Zero phase signal Zeroing signal Upper limit Lower limit DDC signal | Shows the external I/O signals related to OPR.  (The zero phase signal and DDC signal are displayed when the QD75P or QD75D is selected in model selection.)  •: ON  O: OFF  Buffer memory address (Axis #1): 816 |

# DISPLAY/SETTING SCREEN

#### [JOG/MPG monitor]

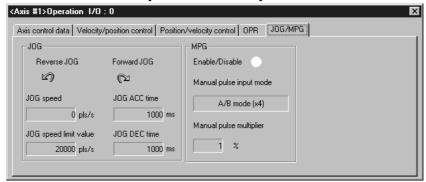

(Screen example: Axis #1 operation monitor screen)

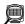

### DISPLAY/SETTING DATA

| Item                         | Description                                                                                                    |  |
|------------------------------|----------------------------------------------------------------------------------------------------|--|
| Foward JOG<br>Reverse JOG    | Indicates the direction during JOG operation in the sequence program.                                                                                                    |  |
| JOG speed                    | Indicates the axis speed during JOG operation in the sequence program.  Buffer memory address (Axis #1): 1518, 1519                                                         |  |
| JOG speed limit value        | Indicates the JOG operation limit value set in the extended parameters 2. Buffer memory address (Axis #1): 48, 49                                                           |  |
| JOG ACC time<br>JOG DEC time | Shows the acceleration time and deceleration time set in the extended parameters 2.  Buffer memory address (Axis #1): 50/51                                                 |  |
| Enable/Disable               | Shows if manual pulse operation is allowed or not.  Permission setting in the test mode from the peripheral device is not displayed.  Buffer memory address (Axis #1): 1524 |  |
| Manual pulse input mode      | Shows the MPG pulse input mode set in the extended parameters 1.  Buffer memory address (Axis #1): 33                                                                       |  |
| Manual pulse multiplier      | Indicates the factor per MPG output pulse set in the sequence program is multiplied by to find the number of input pulses.  Buffer memory address (Axis #1): 1522, 1523     |  |

#### 10.2.6 Servo monitor

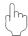

#### **PURPOSE**

Monitor the servo status, torque control/servo load ratio, servo parameter setting contents and servo parameter error of the QD75M during operation monitor. With servo monitor, you can check the states and others of the servo amplifiers and servo motors connected to the QD75M.

For each monitor item, refer to the QD75M1/M2/M4 Positioning Module User's Manual or the Instruction Manuals of the servo amplifiers and servo motors.

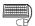

#### **BASIC OPERATION**

- 1. Perform the basic operation in Section 11.1.2 to display the operation monitor
- 2. Click the "Servo monitor" button on the operation monitor main screen.
- 3. Click the <<Servo status>> / <<Torque control/Servo load ratio>> / <<Servo parameter setting contents>> / << Servo parameter error>> tab in the servo monitor dialog box.

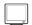

#### DISPLAY/SETTING SCREEN

#### Servo monitor IO: 20 Servo status Torque control/Servo load ratio Servo parameter setting contents Servo parameter error Axis #1 Ready ON Motor revolution number 0.0 r/min Servo ON Motor current value 0.0 % Servo alarm Deviation counter value 0 pls Servo warning Axis #2-Ready ON Motor revolution number 0.0 r/min Servo ON Motor current value 0.0 % Servo alarm Deviation counter value 0 pls Servo warning Avis #3-Motor revolution number 0.0 r/min Servo ON Motor current value 0.0 % Servo alarm Deviation counter value 0 pls Servo warning Avis #4-Ready ON 0.0 r/min Motor revolution number Servo ON 0.0 % Motor current value Servo alarm Deviation counter value 0 pls Servo warning

[Servo status]

(Screen example: Axis #1 operation monitor screen displayed when the QD75M is chosen in model selection)

10 - 17 10 - 17

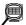

## DISPLAY/SETTING DATA

| Item                    | Description                                                                                |  |
|-------------------------|--------------------------------------------------------------------------------------------|--|
| Motor revolution number | Shows the servo motor speed.                                                               |  |
|                         | The unit is the number of revolutions per minute.                                          |  |
|                         | Buffer memory address (Axis #1): 854                                                       |  |
| Motor current value     | Shows the value of current to the servo motor.                                             |  |
|                         | Buffer memory address (Axis #1): 856                                                       |  |
|                         | Shows the errors of the feed present value and actual present value in terms of the number |  |
| Deviation counter value | of deviation counter pulses.                                                               |  |
|                         | Buffer memory address (Axis #1): 852, 853                                                  |  |
| Servo status signals    | Shows the servo status signals.                                                            |  |
|                         | ●: ON O: OFF                                                                               |  |
|                         | Buffer memory address (Axis #1): 877                                                       |  |

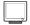

#### DISPLAY/SETTING SCREEN

[Torque control/Servo load ratio]

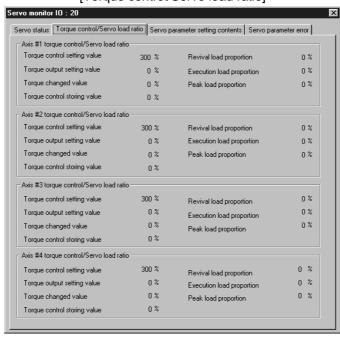

(Screen example: Axis #1 operation monitor screen displayed when the QD75M is chosen in model selection)

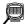

### DISPLAY/SETTING DATA

| Item                        | Description                                                                                       |  |
|-----------------------------|---------------------------------------------------------------------------------------------------|--|
| Torque control setting      | Shows the torque limit value set in the extended parameter 1 (refer to Section 8.1).              |  |
| value                       | Buffer memory address (Axis #1): 26                                                               |  |
| Torque output setting value | Shows the torque output value set in the sequence program.  Buffer memory address (Axis #1): 1552 |  |
| Torque changed value        | Shows the new torque value set in the sequence program.  Buffer memory address (Axis #1): 1525    |  |

| Item                      | Description                                                                                                    |  |
|---------------------------|----------------------------------------------------------------------------------------------------|--|
| Torque control storing    | Shows the torque limit value or new torque value valid for the running servo motor.                                                                                                    |  |
| value                     | Buffer memory address (Axis #1): 826                                                                                                    |  |
| Revival load proportion   | Shows the regenerative load factor relative the permissible value of the regenerative brake resistor selected in the servo basic parameter (refer to Section 8.2).  Buffer memory address (Axis #1): 878 |  |
| Execution load proportion | Shows the load factor relative to the rated torque. Buffer memory address (Axis #1): 879                                                                                                    |  |
| Peak load proportion      | Shows the peak load factor relative to the rated torque. Buffer memory address (Axis #1): 880                                                                                                    |  |

### DISPLAY/SETTING SCREEN

[Servo parameter setting contents]

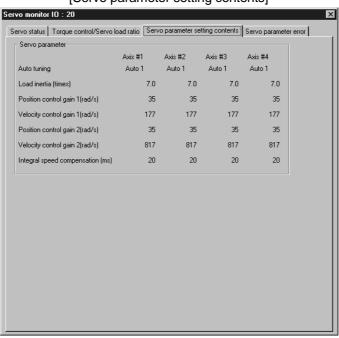

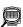

# DISPLAY/SETTING DATA

| Item                        | Description                                                                                   |
|-----------------------------|-----------------------------------------------------------------------------------------------|
| Auto tuning<br>Load inertia | Shows the auto tuning values set in the servo basic parameters (refer to Section 8.2) and the |
| Position control gain1      | values of load inertia, each control gain and speed integral compensation set in the servo    |
| Velocity control gain1      | extended parameters (refer to Section8.2).                                                    |
| Position control gain2      | When auto tuning is executed, the settings made according to the auto tuning results are      |
| Velocity control gain2      | displayed.                                                                                    |
| Integral speed compensation | Buffer memory address (Axis #1): 857, 858, 859, 860, 861, 862, 863                            |

# DISPLAY/SETTING SCREEN

[Servo parameter error Monitor]

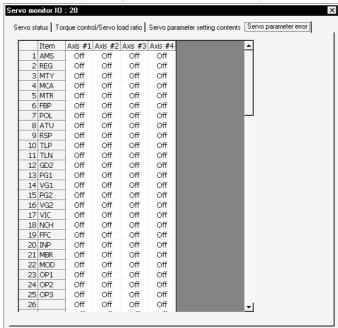

### DISPLAY/SETTING DATA

| Item                  | Description                                                                                                    |              |                                     |                                                                  |  |
|-----------------------|----------------------------------------------------------------------------------------------------|--------------|-------------------------------------|------------------------------------------------------------------|--|
|                       | Shows the servo parameter types and their error judgments.  No. indicates the lower 2 digits of the buffer memory address where the Axis #1 servo parameters of the QD75M are stored. |              |                                     |                                                                  |  |
|                       | No.                                                                                                    | Code         | Servo Parameter                     | QD75M Servo Parameter Storage<br>Buffer Memory Address (Axis #1) |  |
|                       | 1                                                                                                    | AMS          | Amplifier setting                   | 101                                                              |  |
|                       | 2                                                                                                    | REG          | Regenerative brake option           | 102                                                              |  |
| Servo parameter error | 3                                                                                                    | MTY          | Motor type                          | 103                                                              |  |
| Servo parameter enor  | 4                                                                                                    | MCA          | Motor capacity                      | 104                                                              |  |
|                       | •                                                                                                    | •            | •                                   | •                                                                |  |
|                       | •                                                                                                    | •            | •                                   | •                                                                |  |
|                       | •                                                                                                    | •            | •                                   | •                                                                |  |
|                       | Displays an error judgment per servo parameter item of each axis.                                                                                                    |              |                                     |                                                                  |  |
|                       | On: Error                                                                                                    |              |                                     |                                                                  |  |
|                       | Off: No error                                                                                                    |              |                                     |                                                                  |  |
|                       | Buffer men                                                                                                    | nory address | s (Axis #1): 870, 871, 872, 873, 87 | 74                                                               |  |

#### 10.3 Sampling Monitor

Monitor the ON/OFF of any registered signals and the buffer memory values while simultaneously sampling them.

#### 10.3.1 Sampling signal monitor

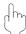

#### **PURPOSE**

You can monitor the ON/OFF of the specified X/Y devices, external I/O signals, status signals and servo status signals in the timing chart.

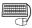

## **BASIC OPERATION**

1. Choose Sampling monitor (signal).

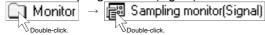

- 2. Click the "Setup" button in the Sampling monitor (signal) window.
- 3. Set the signals in the Sampling monitor dialog box.
- 4. Click the [Online]  $\rightarrow$  [Monitor]  $\rightarrow$  [Monitor On/Off] menu (
- 5. Check the monitor results.
- 6. To exit, click the [Online]  $\rightarrow$  [Monitor]  $\rightarrow$  [Monitor On/Off] menu ( $|\mathbb{A}|$ ).

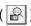

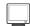

#### DISPLAY/SETTING SCREEN

[Sampling monitor (signal)]

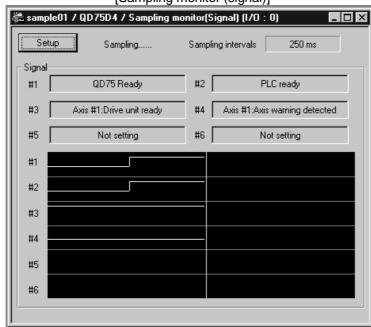

10 - 21 10 - 21

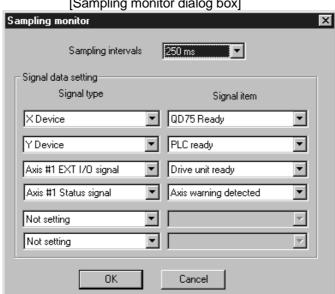

### [Sampling monitor dialog box]

# DISPLAY/SETTING DATA

| Item                    | Description                                                                                                    |  |
|-------------------------|----------------------------------------------------------------------------------------------------|--|
| "Setup" button          | Click this button to display the Sampling monitor dialog box.                                                                |  |
|                         | ON/OFF states are shown in the HIGH/LOW timing chart.                                                                        |  |
| Sampling monitor result | The sampling cycle time changes with the sampling interval.                                                                  |  |
|                         | The timing chart is enlarged or reduced according to the screen size.                                                        |  |
| Sampling intervals      | Choose the sampling intervals from among "50ms", "100ms", "250ms", "500ms", "750ms".                                         |  |
| Signal type             | Choose the types of the sampled signals from the X Device, Y Device, EXT I/O signal, Status signal and Servo status signal.  |  |
| Signal item             | Choose the signals to be sampled.                                                                                            |  |
| "OK" button             | Click this button to close the Sampling monitor dialog box and display the settings in the Sampling monitor (signal) window. |  |

10 - 22 10 - 22

#### 10.3.2 Sampling buffer monitor

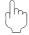

#### **PURPOSE**

You can monitor the buffer memory storage values of the specified QD75 as waveform data.

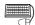

#### **BASIC OPERATION**

1. Choose Sampling monitor (Buffer).

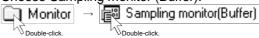

- 2. Click the "Setup" button in the Sampling monitor (Buffer) window.
- 3. Set the buffer memory addresses, upper limit value and lower limit value in the Sampling Buffer area data setting dialog box.
- 4. Click the [Online]  $\rightarrow$  [Monitor]  $\rightarrow$  [Monitor On/Off] menu (  $\square$  ).
- 5. Check the monitor results.
- 6. To exit, click the [Online]  $\rightarrow$  [Monitor]  $\rightarrow$  [Monitor On/Off] menu (  $\square$  ).

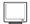

#### DISPLAY/SETTING SCREEN

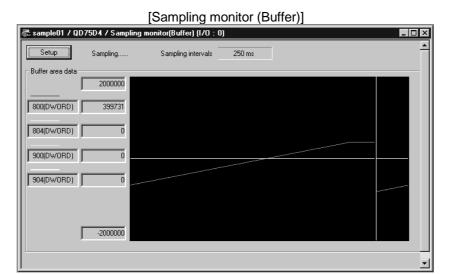

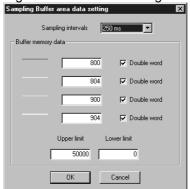

[Sampling Buffer area data setting dialog box]

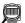

#### DISPLAY/SETTING DATA

| Item                       | Description                                                                                 |  |
|----------------------------|---------------------------------------------------------------------------------------------|--|
| "Setup" button             | Click this button to display the Sampling Buffer area data setting dialog box.              |  |
| Sampling monitor result    | Shows the buffer memory values as waveform data.                                            |  |
|                            | The sampling cycle time changes with the sampling interval.                                 |  |
|                            | The waveform data are enlarged or reduced according to the screen size.                     |  |
| Sampling intervals         | Choose the sampling intervals from among "50ms", "100ms", "250ms", "500ms", "750ms".        |  |
|                            | Set the QD75 buffer memory addresses and device sizes to be sampled.                        |  |
|                            | Click the unchecked check box when monitoring double word data such as the feed present     |  |
| Buffer area data           | value and feed speed.                                                                       |  |
| Bullet alea data           | The setting range is buffer memory addresses 800 to 1499.                                   |  |
|                            | The setting range for double-word data is 800 to 1498, and only even addresses may be set.  |  |
|                            | Set to 0 when not performing sampling.                                                      |  |
|                            | Set the upper and lower limit values to be displayed as waveform data.                      |  |
|                            | The waveform data near the upper limit value may not appear when the sampling screen is     |  |
| Upper limit<br>Lower limit | redisplayed by switching the windows, for example.                                          |  |
|                            | In that case, set the upper limit value to a value larger than the sampled value, and also  |  |
|                            | change the lower limit value to reduce the difference between the upper and lower limit     |  |
|                            | values.                                                                                     |  |
| "OK" button                | Click this button to close the Sampling Buffer area data setting dialog box and display the |  |
| ON DULLOTT                 | settings in the Sampling monitor (Buffer) window.                                           |  |

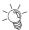

# HELPFUL OPERATION

If you do not know the buffer memory addresses of the QD75, you can set them by the following operation.

Right-click the text box in the Sampling Buffer area data setting dialog box.

The buffer memory addresses and device sizes of the data selected from the right-click menu are set automatically.

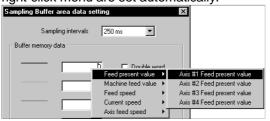

10 - 24 10 - 24

#### 10.4 Test

Place the QD75 in the test mode during operation monitor, and test the positioning start, present value change, speed change, OPR, JOG or MPG operation. Each operation of the QD75P or QD75D can be tested in the cableless mode using its module alone.

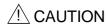

• Before performing the OPR, JOG operation, positioning data or other test in the test mode, read the manual carefully, fully ensure safety, and set the PLC CPU to STOP. Incorrect operations can damage the machine or cause an accident.

#### (1) Test mode ON operation

Perform the following operation to place the QD75 in the test mode.

- Set the required project as the active project.
   Refer to Section 5.2 for the active project setting.
- 2. Click the [Online]  $\rightarrow$  [Test]  $\rightarrow$  [Test On/Off] menu (  $\bigcirc$  ).
- 3. Click the "Yes" button in the all displayed window closing confirmation dialog
- 4. Click unchecked "Agreement with Module data" in the following dialog box.

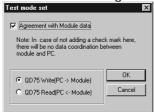

- 5. Choose QD75 Write or QD75 Read and click the "OK" button. Refer to Section 9.1 for QD75 write and QD75 read.
- 6. Click the "OK" button in the test mode confirmation dialog box.
- 7. To exit from the test mode, click the [Online]  $\rightarrow$  [Test]  $\rightarrow$  [Test On/Off] menu(  $\boxed{\mathbb{T}}$  ).

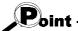

- (1) When conducting a test in the cableless mode, you cannot perform start, velocity/position switching and position/velocity switching under the control of external input signals and OPR which requires near point dogs and zero phase signal.
  - Since the feed present value cannot be cleared by OPR, make the present value change test (refer to Section 10.4.2) to clear it.
- (2) If an error occurred due to cable disconnection during a test in the wiring-less mode, an attempt to shift to the test mode again after cable reconnection may display the dialog box "The module is already under TEST MODE." In this case, shift to the test mode after resetting the PLC CPU.
- (3) In the test mode, JOG or other operation may respond slower depending on the running condition of the personal computer.

In such a case, take the following actions.

- Close all applications except GX Configurator-QP so that they are not run concurrently.
- Set the transmission speed to 38.4kbps or higher in Connection Setup (refer to Section 7.1).

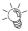

# HELPFUL OPERATION

Perform the following operation when you want to test the positioning data or block start data before installing external equipment such as the servo amplifiers and motors.

- 1. Click the [Online]  $\rightarrow$  [Test]  $\rightarrow$  [Cableless mode] menu.
- 2. Choose the test mode by performing the above operation.
- 3. The operation that will follow is the same as in the corresponding test. Refer to the corresponding pages.
- 4. To finish, exit from the test mode and click the [Online] → [Test] → [Cableless model menu.

#### 10.4.1 Positioning start test

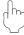

#### **PURPOSE**

Specify the positioning data No. or block start data point No. and perform test operation.

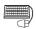

## BASIC OPERATION

- 1. Put the QD75 in the test mode in accordance with Section 10.4 (1).
- 2. Click the [Online] → [Test] → [Operation test] → [Operation test #1 to #4] menu  $(|\mathcal{F}_1| \text{ to } |\mathcal{F}_2|).$
- 3. Click the <<Position start>> tab in the TEST MODE setting dialog box.
- 4. Make external command setting when to enable start, velocity/position switching or position/velocity switching under the control of external command signal.
- 5. Choose Start mode.
- 6. Set Data No. or Block start No. and multiple axis sync start data No. according to Start mode.
- 7. When using a step start to perform test operation, click the unchecked "Step Start" check box to choose the step start type.
- 8. Clicking the "Start" button starts test operation from the specified positioning data or point.
- 9. To exit, click the "Close" button.

10 - 26 10 - 26

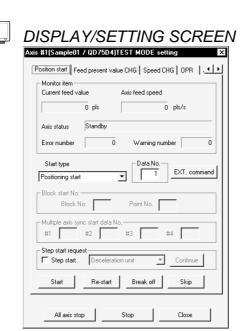

# DISPLAY/SETTING DATA

| Item                              | Description                                                                                      |  |  |
|-----------------------------------|--------------------------------------------------------------------------------------------------|--|--|
| Monitor item                      | Shows the axis status.                                                                           |  |  |
|                                   | Choose the start mode of test operation.                                                         |  |  |
|                                   | Positioning start                                                                                |  |  |
|                                   | Test operation is started from the specified positioning data No.                                |  |  |
| Start type                        | Block start                                                                                      |  |  |
|                                   | Test operation is started from the specified block point No.                                     |  |  |
|                                   | Multiple axis sync start                                                                         |  |  |
|                                   | Test operation is started from the positioning data No. specified per axis.                      |  |  |
| Data No.                          | Set the positioning data No. for the positioning start mode.                                     |  |  |
| Block No.                         | Set the block No. for the block start mode.                                                      |  |  |
| Point No.                         | Set the point No. for the block start mode.                                                      |  |  |
| Multiple axis sync start data No. | Set the positioning data No. to each axis for the multiple axis sync start mode.                 |  |  |
| "EXT. command" button             | Clicking this button shows the external command dialog box and allows you to set external        |  |  |
| EXT. Command button               | command enable, velocity/position switching enable or position/velocity switching enable.        |  |  |
| "Continue" button                 | Click this button during step standby to make a step start from the next positioning data No.    |  |  |
| "Start" button                    | Click this button to start test operation from the preset positioning data No. or point No.      |  |  |
| "Re-start" button                 | Click this button during an axis stop to resume test operation from the stop position.           |  |  |
| "Break off" button                | Click this button to suspend positioning control during test operation.                          |  |  |
|                                   | Click this button at a step start to skip over continuous positioning control or continuous      |  |  |
| "Skip" button                     | locus control to the next positioning data. Skip is valid up to the positioning data next to the |  |  |
|                                   | end of the operation pattern.                                                                    |  |  |

| Item                                                                                                    | Description                                                                                                    |  |  |
|----------------------------------------------------------------------------------------------------|----------------------------------------------------------------------------------------------------|--|--|
| Step start request                                                                                                    | When performing a step start, click the unchecked step start check box. When you made it valid, choose the step start type.  • Data No. units Independently of the operation pattern, operation is started from the specified positioning data No., and is performed and brought to a step standby status per data.  • Deceleration units When the operation pattern is continuous locus control, test operation is performed up to continuous positioning control or the last positioning data.  Speed  No.1  No.1  No.2  No.3  No.4  Time  Continuous  Continuous  Continuous  Continuous  Continuous  Continuous  Continuous  Continuous  Continuous  After operation, axis is brought to standby. |  |  |
| "All axis stop" button                                                                                                    | Click this button to stop all axes.                                                                                                    |  |  |
| "Stop" button                                                                                                    | Click this button to stop the axis. Clicking the "Re-start" button resumes test operation from the stop position                                                                                                    |  |  |
| < <feed present="" value<br="">CHG&gt;&gt; tab<br/>&lt;<speed chg="">&gt; tab<br/>&lt;<opr>&gt; tab<br/>&lt;<jog mpg="">&gt; tab</jog></opr></speed></feed> | Click the tab to show the corresponding test screen.  Present value change test Refer to Section 10.4.2.  Speed change test Refer to Section 10.4.3.  OPR test Refer to Section 10.4.4.  JOG/MPG test Refer to Section 10.4.5.                                                                                                    |  |  |

#### 10.4.2 Present value change test

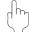

#### **PURPOSE**

Change the feed present value of the QD75 to the specified address.

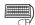

#### BASIC OPERATION

- 1. Place the QD75 in the test mode in accordance with Section 10.4 (1).
- 2. Click the [Online]  $\rightarrow$  [Test]  $\rightarrow$  [Operation test]  $\rightarrow$  [Operation test #1 to #4] menu (  $\nearrow$  1 to  $\nearrow$  1).
- 3. Click the <<Feed present value CHG>> tab in the TEST MODE setting dialog
- 4. Type a new value in the text box and click the "Present value change" button.
- 5. To exit, click the "Close" button.

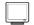

#### DISPLAY/SETTING SCREEN

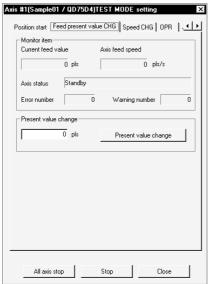

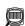

### DISPLAY/SETTING DATA

| Item                                                                                                    | Description                                                                                                    |
|----------------------------------------------------------------------------------------------------|----------------------------------------------------------------------------------------------------|
| Monitor item                                                                                                    | Shows the axis status.                                                                                                    |
| Present value change                                                                                                    | Set a new feed present value.                                                                                                    |
| "Present value change" button                                                                                                    | Click this button to change the present value.                                                                                                    |
| "All axis stop" button                                                                                                    | Click this button to stop all axes.                                                                                                    |
| "Stop" button                                                                                                    | Click this button to stop the axis.                                                                                                    |
| < <position start="">&gt; tab &lt;<speed chg="">&gt; tab &lt;<opr>&gt; tab &lt;<jog mpg="">&gt; tab</jog></opr></speed></position> | Click the tab to show the corresponding test screen.  Positioning start testRefer to Section 10.4.1.  Speed change testRefer to Section 10.4.3.  OPR testRefer to Section 10.4.4.  JOG/MPG testRefer to Section 10.4.5. |

#### 10.4.3 Speed change test

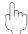

#### **PURPOSE**

Make a speed and/or acceleration/deceleration time change to the axis operating in the positioning start, OPR or JOG operation test to check the adequate speed and/or acceleration/deceleration time.

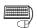

#### **BASIC OPERATION**

- 1. Place the QD75 in the test mode in accordance with Section 10.4 (1).
- 2. Click the [Online]  $\rightarrow$  [Test]  $\rightarrow$  [Operation test]  $\rightarrow$  [Operation test #1 to #4] menu (  $\nearrow$  1 to  $\nearrow$  1).
- Perform positioning start test (refer to Section 10.4.1), OPR test (refer to Section 10.4.4) or JOG/MPG operation test (refer to Section 10.4.5) in the TEST MODE setting dialog box.
- 4. Click the <<Speed CHG>> tab in the TEST MODE setting dialog box.
- 5. When changing the acceleration/deceleration time, click the unchecked "ACC/DEC time set enable" check box and set the acceleration/deceleration time.
- 6. Make a speed change test on the running axis.
- 7. To exit, click the "Close" button.

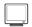

#### DISPLAY/SETTING SCREEN

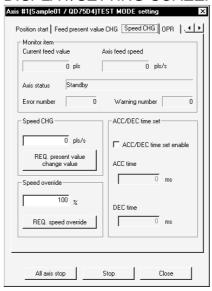

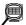

# DISPLAY/SETTING DATA

| Item                                                                                                    | Description                                                                                                    |  |  |
|----------------------------------------------------------------------------------------------------|----------------------------------------------------------------------------------------------------|--|--|
| Monitor item                                                                                                    | Shows the axis status.                                                                                                    |  |  |
| Speed CHG                                                                                                    | Set a new speed to replace the command speed, OPR speed or JOG operation speed of the running axis.  The speed limit value is changed if the value is greater than the speed limit value set in basic parameters 2.                                                                |  |  |
| "REQ. present value change value" button                                                                                                    | Click this button to change the speed.                                                                                                    |  |  |
| Speed override                                                                                                    | Set the multiplying factor (%) of the speed overriding the command speed, OPR speed or JOG operation speed.  Override also influences the new speed resulting from speed change.  The override value once executed is valid during the test mode.  The setting range is 1 to 300%. |  |  |
| "REQ. speed override"<br>button                                                                                                    | Click this button to execute override.  Clicking this button in the standby status of the axis makes the override speed valid at the next start.  A speed change is also made when this button is clicked for the running axis.                                                    |  |  |
| "ACC/DEC time set enable" check box                                                                                                    | Used to set whether an acceleration/deceleration time change is enabled or disabled at a speed change.  Click the unchecked check box to change the acceleration/deceleration time when a speed change is made.                                                                    |  |  |
| ACC time<br>DEC time                                                                                                    | Set the acceleration time and deceleration time to be changed as soon as a speed change is made.  When "ACC/DEC time set enable" is disabled (not checked), the setting is invalid.                                                                                                |  |  |
| "All axis stop" button                                                                                                    | Click this button to stop all axes.                                                                                                    |  |  |
| "Stop" button                                                                                                    | Click this button to stop the axis.                                                                                                    |  |  |
| < <position start="">&gt; tab &lt;<feed chg="" present="" value="">&gt; tab &lt;<opr>&gt; tab &lt;<jog mpg="">&gt; tab</jog></opr></feed></position> | Click the tab to show the corresponding test screen.  Positioning start testRefer to Section 10.4.1.  Present value change testRefer to Section 10.4.2.  OPR testRefer to Section 10.4.4.  JOG/MPG testRefer to Section 10.4.5.                                                    |  |  |

10 - 31 10 - 31

#### 10.4.4 OPR test

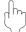

#### **PURPOSE**

Perform an OPR test to set up an original point and correct the preset OPR basic parameters and OPR extended parameters.

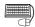

### BASIC OPERATION

- 1. Place the QD75 in the test mode in accordance with Section 10.4 (1).
- 2. Click the [Online]  $\rightarrow$  [Test]  $\rightarrow$  [Operation test]  $\rightarrow$  [Operation test #1 to #4] menu (  $\nearrow$  to  $\nearrow$  ).
- 3. Click the <<OPR>> tab in the TEST MODE setting dialog box.
- 4. Check the OPR method, OPR speed and Original point address.
- 5. Choose the OPR type and click the "REQ. OPR" button.
- 6. To exit, click the "Close" button.

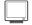

#### DISPLAY/SETTING SCREEN

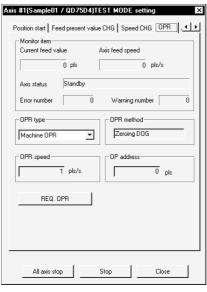

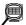

# DISPLAY/SETTING DATA

| Item                                                                                                    | Description                                                                                                    |  |  |  |  |
|----------------------------------------------------------------------------------------------------|----------------------------------------------------------------------------------------------------|--|--|--|--|
| Monitor item                                                                                                    | Shows the axis status.                                                                                                    |  |  |  |  |
| OPR type                                                                                                    | Chose the type of a starting method used in the OPR test.  • Machine OPR  OPR is performed using the dog or zero phase signal depending on the OPR method.  Performed when the original point is set up.  • High speed OPR  Operation of positioning to the original point is performed in the travel distance calculated from the mechanical feed distance and the original point address set to the OPR basic parameters after the original point has been set up. |  |  |  |  |
| "REQ. OPR" button                                                                                                    | Click this button to start OPR set for the OPR method.                                                                                                    |  |  |  |  |
| OPR method<br>OPR speed<br>OP address                                                                                                    | Show the data set in the OPR basic parameters.                                                                                                    |  |  |  |  |
| "All axis stop" button                                                                                                    | Click this button to stop all axes.                                                                                                    |  |  |  |  |
| "Stop" button                                                                                                    | Click this button to stop the axis.                                                                                                    |  |  |  |  |
| < <position start="">&gt; tab &lt;<feed chg="" present="" value="">&gt; tab &lt;<speed chg="">&gt; tab &lt;<jog mpg="">&gt; tab</jog></speed></feed></position> | Click the tab to show the corresponding test screen.  Positioning start test                                                                                                    |  |  |  |  |

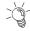

# HELPFUL OPERATION

The following operation example is given for original point setup when the OPR method is the count type 2).

- 1. Perform steps 1 to 5 in BASIC OPERATION in this section to make an OPR test of the machine OPR type.
- 2. If there is a difference between the position of the original point set up in the OPR test and the expected position, perform JOG/MPG operation test(refer to Section 10.4.5) to correct the position.
- 3. Check the difference between the feed present value and original point address.
- 4. Make correction of the difference to "Travel distance after DOG" in the OPR extended parameters.

10 - 33 10 - 33

#### 10.4.5 JOG/MPG operation test

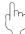

#### **PURPOSE**

When debugging positioning control by JOG or MPG operation, you can conduct the following tests.

- Forward/reverse direction checking
- Checking of the ON/OFF of the external input signals such as upper/lower limit switch, zero phase and dog signals
- Speed and acceleration/deceleration operation tests
- Measurement of backlash compensation by forward or reverse operation
- Measurement of accurate addresses and travel distances

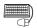

#### **BASIC OPERATION**

- 1. Place the QD75 in the test mode in accordance with Section 10.4 (1).
- 2. Click the [Online]  $\rightarrow$  [Test]  $\rightarrow$  [Operation test]  $\rightarrow$  [Operation test #1 to #4] menu (  $\nearrow$  1 to  $\nearrow$  1).
- 3. Click the <<JOG/MPG>> tab in the TEST MODE setting dialog box.
- 4. When performing JOG operation, set "1" or more for JOG velocity and "0" for Inching value, and press the "FWD JOG" or "RVS JOG" button.
- 5. When performing inching operation, set the inching travel value and press the "FWD JOG" or "RVS JOG" button.
- 6. When performing MPG operation, set the MPG input magnification, click unchecked MPG Enable flag, and use the manual pulse generator.
- 7. To exit, click the "Close" button.

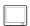

#### DISPLAY/SETTING SCREEN

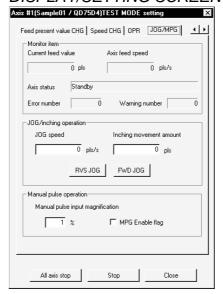

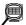

# DISPLAY/SETTING DATA

| Item                                                                                              | Description                                                                                 |  |  |  |  |
|---------------------------------------------------------------------------------------------------|---------------------------------------------------------------------------------------------|--|--|--|--|
| Monitor item                                                                                      | Shows the axis status.                                                                      |  |  |  |  |
|                                                                                                   | Set the speed for JOG operation.                                                            |  |  |  |  |
| JOG speed                                                                                         | You cannot set any value beyond the JOG speed limit.                                        |  |  |  |  |
|                                                                                                   | JOG speed is ignored for inching operation.                                                 |  |  |  |  |
| Inching movement amount                                                                           | Set the movement amount for inching operation.                                              |  |  |  |  |
| mening movement amount                                                                            | Set "0" for JOG operation.                                                                  |  |  |  |  |
|                                                                                                   | Set the mouse pointer to the required arrow and press the left button of the mouse or press |  |  |  |  |
|                                                                                                   | the space key to start JOG operation.                                                       |  |  |  |  |
|                                                                                                   | When inching value is "1" or more                                                           |  |  |  |  |
|                                                                                                   | Every time you press the button, the pulse equivalent to the inching value is output.       |  |  |  |  |
| "FWD JOG" button                                                                                  | Acceleration/deceleration processing is not performed.                                      |  |  |  |  |
| "RVS JOG" button                                                                                  | When inching value is "0"                                                                   |  |  |  |  |
| 100 300 Button                                                                                    | Hold down the left button of the mouse or the space key to continue operation at the        |  |  |  |  |
|                                                                                                   | specified JOG speed.                                                                        |  |  |  |  |
|                                                                                                   | The movement amount increments by one unit (mm, degree, inch, pulse).                       |  |  |  |  |
|                                                                                                   | When the axis motion direction is opposite, change the rotation direction setting in basic  |  |  |  |  |
|                                                                                                   | parameters 1.                                                                               |  |  |  |  |
| Manual pulse input                                                                                | Set the multiplying factor per pulse input from the manual pulse generator for MPG          |  |  |  |  |
| magnification                                                                                     | operation.                                                                                  |  |  |  |  |
| "MPG Enable flag" check box                                                                       | Check this flag to enable MPG operation in the test mode.                                   |  |  |  |  |
| "All axis stop" button                                                                            | Click this button to stop all axes.                                                         |  |  |  |  |
| "Stop" button                                                                                     | Click this button to stop the axis.                                                         |  |  |  |  |
| < <position start="">&gt; tab</position>                                                          | Click the tab to show the corresponding test screen.                                        |  |  |  |  |
| < <feed present="" td="" value<=""><td>Positioning start testRefer to Section 10.4.1.</td></feed> | Positioning start testRefer to Section 10.4.1.                                              |  |  |  |  |
| CHG>> tab                                                                                         | Present value change testRefer to Section 10.4.2.                                           |  |  |  |  |
| < <speed chg="">&gt; tab</speed>                                                                  | Speed change testRefer to Section 10.4.3.                                                   |  |  |  |  |
| < <opr>&gt; tab</opr>                                                                             | OPR testRefer to Section 10.4.4.                                                            |  |  |  |  |

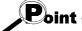

The inching value is at the given ratio of the JOG speed limit value, and an error will occur if it is greater than the value calculated by the following expression.

• Unit setting of "mm"

JOG speed limit value (mm/min)  $\times$  0.00295 = inching value ( $\mu$ m)

• Unit setting of "inch" or "degree"

JOG speed limit value (inch/min, degree/min)  $\times$  0.0000295 = inching value (inch, degree)

• Unit setting of "pulse"

JOG speed limit value (pls)  $\times$  0.00177 = inching value (pls)

#### 10.5 Servo On/Off

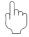

#### **PURPOSE**

In the test mode of the QD75M, switch off the electromagnetic brake of the servo motor to coast the motor.

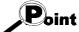

The following conditions must be satisfied to switch servo On/Off.

- <Servo On>
- The servo amplifier of the corresponding axis is in the ready On status and servo Off status.
- The corresponding axis is in other than the error occurrence/step error occurrence status.
- <Servo Off>
- The servo amplifier of the corresponding axis is in the servo Off status.
- The corresponding axis is in the standby/stop/step standby status.

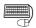

#### BASIC OPERATION

- Choose the [Online] → [Test] → [Test On/Off] menu ( ) to place the QD75M in the test mode.
- 2. To put all axes in the servo Off status simultaneously, click the [Online]  $\rightarrow$  [Test]  $\rightarrow$  [All axis Servo On/Off] menu.

To switch servo Off axis-by-axis, click the [Online]  $\rightarrow$  [Test]  $\rightarrow$  [Tool]  $\rightarrow$  [#1 Servo Off command] / [#2 Servo Off command] / [#3 Servo Off command] / [#4 Servo Off command] menu.

3. To switch servo On, click the [Online]  $\rightarrow$  [Test]  $\rightarrow$  [All axis Servo On/Off] menu.

#### 11. USEFUL FUNCTIONS

Out of the functions that can be performed on GX Configurator-QP, this chapter describes the functions and operations useful for project execution, positioning data setting, etc. and the functions which support settings.

This chapter also explains the teaching function which imports the feed present value to the address, the function which writes positioning data in the test mode, the function which prints project setting data, and the trace function which displays operation results as waveform/locus data.

#### 11.1 Useful Functions for Projects

This section describes the functions and operations which are helpful for utilizing project data to create projects and for changing set data.

#### 11.1.1 Verifying the project data

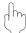

#### **PURPOSE**

Compare and verify the parameters, servo parameters, positioning data, block start data and condition data of the project set as the active project and the saved project.

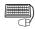

#### BASIC OPERATION

- 1. Set the verify source project as the active project. (Refer to Section 5.2.)
- 2. Click the [Project] → [Verify Project] menu ( 🔠 ).
- 3. Choose the verify target project in the Verify project dialog box (1) and click the "Verify" button.
- 4. Set the types and ranges of the data to be verified in the Verify project dialog box (2).
- 5. Click the "OK" button.
- 6. Check the results in the Verify result dialog box.

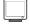

#### DISPLAY/SETTING SCREEN

[Verify project dialog box (1)]

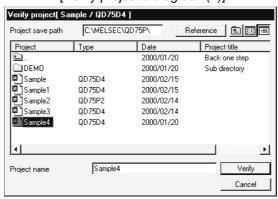

[Verify project dialog box (2)]

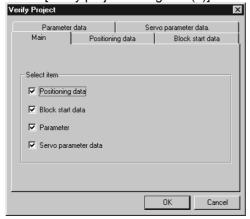

#### [Verify result dialog box]

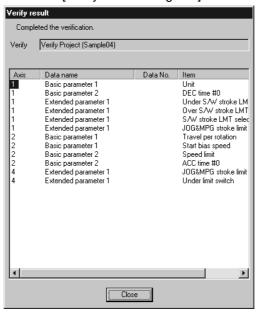

## DISPLAY/SETTING DATA

| Item                          | Description                                                                                                    |  |  |  |  |
|-------------------------------|----------------------------------------------------------------------------------------------------|--|--|--|--|
| Project name                  | Click the project name of the verify destination.                                                                                                    |  |  |  |  |
| Project save path             | Shows the project save path of the verify destination.                                                                                                    |  |  |  |  |
| "Reference" button            | Click this button to display the Project tree dialog box (refer to Section 6.1).                                                                                                    |  |  |  |  |
| "Verify" button               | Click this button to show the Verify project dialog box (2).                                                                                                    |  |  |  |  |
| Verify project dialog box (2) | Set the types and ranges of the data to be verified.                                                                                                    |  |  |  |  |
| Verify result dialog box      | Shows up to 100 different settings between the project set as the active project and the specified project.  If the number of mismatches exceeds 100, verify processing is suspended as soon as the number of mismatches reaches 100. |  |  |  |  |

#### 11.1.2 Changing the QD75 model after data setting

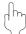

#### **PURPOSE**

Change the QD75 model after setting the parameters, positioning data or other data

If you choose "New Project read to module" in New Project, the model is the same as the QD75 at the read destination. Therefore, when utilizing the data for the other model, change the QD75 model after completion of read.

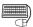

#### BASIC OPERATION

- 1. Set the required project as the active project. (Refer to Section 5.2.) If in the monitor or test mode, choose the offline status.
- 2. Click the [Project]  $\rightarrow$  [Change QD75 model] menu.
- 3. To close the screen being displayed, click the "OK" button in the confirmation dialog box.
- 4. Choose a new model in the QD75 type select dialog box.
- 5. Click the "OK" button.

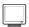

#### DISPLAY/SETTING SCREEN

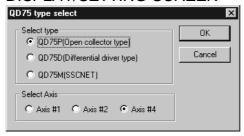

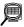

#### DISPLAY/SETTING DATA

| Item        | Description                                                                |  |  |
|-------------|----------------------------------------------------------------------------|--|--|
| Select type | Choose the model (type with the exception of the axis number) of the QD75. |  |  |
| Select Axis | Choose the number of axes of the QD75.                                     |  |  |
| "OK" button | Click this button to change the model.                                     |  |  |

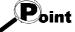

• Independent of the QD75 model selected for the project, all data that can be set in the edit mode are saved in the project.

In a new project whose number of axes is 1, the parameters, positioning data, block start data, etc. of undisplayed Axis 2 to Axis 4 are saved. (However, the data of Axis 2 to Axis 4 are initial values.)

When the project whose number of axes is 4 is saved after changing to a model for 1 or 2 axes, the data of Axis 3/Axis 4 is saved unchanged.

Therefore, the model can be changed without restriction on the model selected when a new project is created.

 When the model is changed between QD75P or QD75D and QD75M, setting must be made again since the parameters and servo parameters are changed to default values.

#### 11.1.3 Intelligent function utility

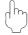

#### **PURPOSE**

Make setting to read the following data automatically from the QD75 buffer memory to the QCPU devices (e.g. data registers).

The set data are stored in the intelligent function module parameters of the GX Developer project.

- Feed present value
- Machine feed value
- Feed speed

- Error No.
- · Warning No.
- Enable M code

· Axis operating status

Auto refresh allows the above data of the QD75 to be imported to the QCPU without creation of a sequence program.

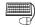

# BASIC OPERATION

- 1. Set the required project as the active project. (Refer to Section 5.2.)
- 2. Click the [Tool] → [Intelligent function utility] menu.
- 3. Choose the target GX Developer project in the GX Developer project dialog box.
- 4. The intelligent function module utility starts.
- 5. Set Start I/O No., Package name and Module model name.
- 6. Click the "Auto refresh" button.
- 7. Assign the PLC CPU side devices to the auto refresh items in the Auto refresh setting dialog box.
- 8. Click the "End setup" button.
- 9. Click the "Exit" button in the Intelligent function module utility.
- 10. Click the "Yes" button in the intelligent function module parameter save confirmation dialog box.

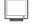

#### DISPLAY/SETTING SCREEN

[GX Developer project dialog box]

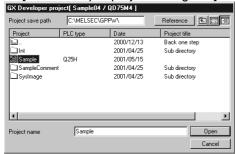

[Intelligent function module utility]

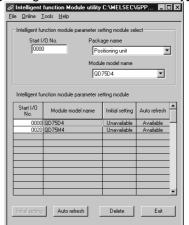

11 - 4 11 - 4

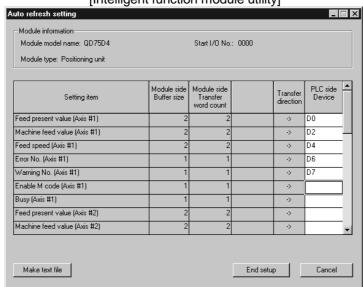

#### [Intelligent function module utility]

# DISPLAY/SETTING DATA

| Item                        | Description                                                                                                    |  |  |
|-----------------------------|----------------------------------------------------------------------------------------------------|--|--|
| Project save path           | Choose the save destination of the GX Developer project to which auto refresh setting will be made.                                                                             |  |  |
| GX Developer project        | Choose the GX Developer project to which auto refresh setting will be made.                                                                                                    |  |  |
| Start I/O No.               | Set the first I/O No. (I/O address) of the QD75.                                                                                                    |  |  |
| Package name                | Choose the positioning unit.                                                                                                    |  |  |
| Module model name           | Choose the model of the QD75.                                                                                                    |  |  |
| Intelligent function module | Shows the module to which the initial setting or auto refresh setting has been made in the                                                                                      |  |  |
| parameter setting module    | intelligent function module utility.                                                                                                    |  |  |
| "Auto refresh" button       | Click this button to show the auto refresh setting dialog box.                                                                                                    |  |  |
| "Delete" button             | Click this button to make deletion from the intelligent function module parameter setting module.                                                                               |  |  |
| PLC side Device             | Set the PLC side devices to be automatically refreshed for the QD75 items.  Data is automatically refreshed between the set devices and QD75 buffer memory.                     |  |  |
| "Make text file" button     | Used to save the auto refresh settings as text data. Clicking this button shows the text file creation dialog box, where you set the save destination drive/path and file name. |  |  |
| "End setup" button          | Click this button to register the auto refresh setting and close the dialog box.                                                                                                |  |  |

# Point

- The PLC side devices set for auto refresh store the QD75 data. Do not store other values using a sequence program (e.g. FROM and MOV instructions).
- Number of parameters that may be set on GX Configurator-QP
   The PLC CPU modules and MELSECNET/H network system's remote I/O station for use with installed intelligent function modules have restrictions on the number of parameters that may be set on GX Configurator.

| Target of Installing Intelligent | Max. Number of Set Parameters |                      |  |  |
|----------------------------------|-------------------------------|----------------------|--|--|
| Function Modules                 | Initial setting               | Auto refresh setting |  |  |
| Q00J/Q00/Q01CPU                  | 512                           | 256                  |  |  |
| Q02/Q02H/Q06H/Q12H/Q25HCPU       | 512                           | 256                  |  |  |
| Q12PH/Q25PHCPU                   | 512                           | 256                  |  |  |
| MELSECNET/H remote I/O station   | 512                           | 256                  |  |  |

Hence, when multiple intelligent function modules are installed on the remote I/O station, set GX Configurator so that a total of the set parameters of all intelligent function modules does not exceed the maximum number of set parameters of the remote I/O station.

Calculate the total of the set parameters separately for the initial setting and auto refresh setting.

The number of parameters that may be set on GX Configurator-QP per module is as follows.

| Target Module          | Initial setting | Auto refresh setting               |
|------------------------|-----------------|------------------------------------|
| QD75P1, QD75D1, QD75M1 |                 | 7 (max. number of set parameters)  |
| QD75P2, QD75D2, QD75M2 |                 | 14 (max. number of set parameters) |
| QD75P4, QD75D4, QD75M4 |                 | 28 (max. number of set parameters) |

Example) How to count the number of set parameters for auto refresh setting

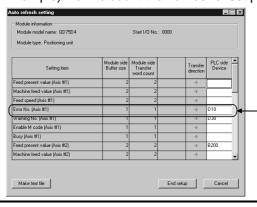

This single line is counted as one parameter that has been set. A blank is counted out.

All setting items of this setting screen are added to the numbers of other intelligent function modules to calculate a sum total.

#### 11.1.4 Multi module batch write

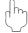

#### **PURPOSE**

Batch write to multiple QD75s.

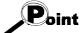

Whether multi module batch write may be performed or not is determined by the PLC state check setting in Option setting. (Refer to Section 11.5)

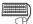

#### BASIC OPERATION

- 1. Open all projects to be batch written.
- 2. Specify the connection target in each project. (Refer to Section 7.1.)
- 3. Click the [Online] → [Writing of batch of multi module] menu.
- 4. Choose the write target project from the project list in the Writing multi module dialog box, and click the ">>Selected" button. (The dialog box for choosing the items to be written to the module appears.)
- 5. Set the types and ranges of the data to be written and click the "OK" button.
- 6. Repeat the above steps 4 to 5 for the projects to be batch written.
- 7. Click the "Write" button in the Writing multi module dialog box.

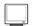

#### DISPLAY/SETTING SCREEN

[Writing multi module dialog box]

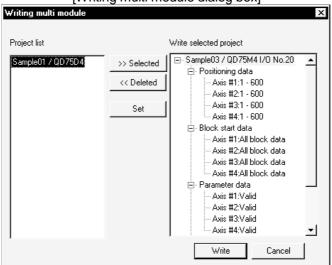

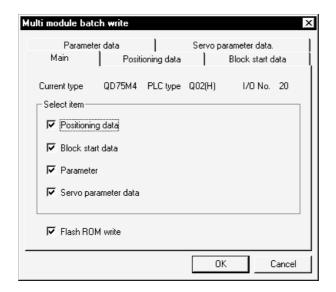

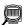

### DISPLAY/SETTING DATA

| Item                                                                                                    | Description                                                                                                    |  |  |  |
|----------------------------------------------------------------------------------------------------|----------------------------------------------------------------------------------------------------|--|--|--|
| Project list                                                                                                    | Shows a list of the projects open in GX Configurator-QP.                                                                                                    |  |  |  |
| Write selected project                                                                                                    | Shows the projects for which multi module batch write will be performed.  Make selection from the project list.                                                                                                 |  |  |  |
| ">>Selected" button                                                                                                    | Click this button to register the project selected on the project list side to the write selected project side and display for that project the dialog box for selecting the items to be written to the module. |  |  |  |
| "< <deleted" button="" click="" on="" project="" return="" selec<="" selected="" td="" the="" this="" to="" write=""></deleted">                                                                            |                                                                                                    |  |  |  |
| "Set" button                                                                                                    | Click this button to display the dialog box for selecting the items to be written to the module for the project selected on the write selected project side.                                                    |  |  |  |
| < <main>&gt; &lt;<positioning data="">&gt; &lt;<block data="" start="">&gt; &lt;<parameter data="">&gt; &lt;<servo data="" paraarameter="">&gt; tab screen</servo></parameter></block></positioning></main> | Set the types and ranges of the data to be written to each project. The setting items are the same as in write to QD75. (Refer to Section 9.1.)                                                                 |  |  |  |
| "Write" button                                                                                                    | Click this button to batch write the projects registered as the write selected projects to the QD75.                                                                                                    |  |  |  |

#### 11.2 Edit Functions for Data Setting

This section explains the edit functions which can be used for positioning data or block start data setting.

#### 11.2.1 Cut/copy/paste

These functions cut/copy and paste some part of the positioning or block start data settings.

Also these functions cut/copy the values entered in Microsoft<sup>®</sup> Excel or Word table and pastes them to the positioning data or block start data of GX Configurator-QP.

#### (1) Cut

Used to cut the selected range.

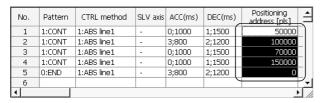

- 1) Choose the area to be cut.
- Click the [Edit] → [Cut] menu ( ).
   Alternatively, click [Cut] in the right-click menu.
- Positioning address [pls No. Pattern CTRL method SLV axis ACC(ms) DEC(ms) 1:CONT 1:ABS line1 0;1000 1;1500 1:CONT 1:ABS line1 3:800 2;1200 1;1500 0;1000 1:CONT 1:ABS line1 1;1500 1:CONT 1:ABS line1 0;1000 5 0:END 1:ABS line1 3;800 2;1200 1
- 3) The values in the selected range change to initial values.

#### (2) Copy

Used to copy the selected range to the clipboard of Microsoft® Windows® Operating System.

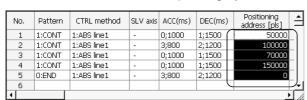

- 1) Choose the area to be copied.
- Click the [Edit] → [Copy] menu (□).
   Alternatively, click [Copy] in the right-click menu.

### (3) Paste

Used to paste the cut or copied data to the selected range. Note that paste may not be made if:

- The control method is not set to the data of paste destination:
- The data of cut or copy destination is different in control method from the data of paste destination; or
- The item cut or copied is different from the item of paste destination.

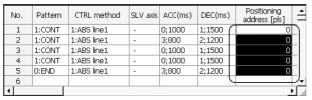

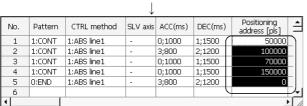

- 1) Choose the paste destination (copy destination) of the data cut (copied).
- Click the [Edit] → [Paste] menu ( ).
   Alternatively, click [Paste] in the right-click menu.
- 3) The values in the selected range change to the cut (copied) data.

#### (4) Copying and pasting from Microsoft® Excel/Word table

Used to copy values entered into the Microsoft® Excel/Word table and paste them to positioning data or block start data of GX Configurator-QP.

[Example of copying Microsoft® Excel data and pasting them to positioning data]

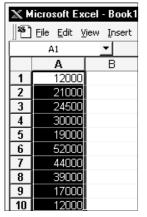

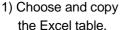

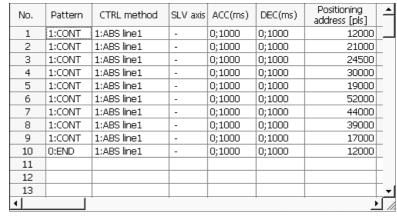

2) Choose the setting range in the positioning data and click the [Edit]
 → [Paste] menu ( ).

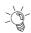

# HELPFUL OPERATION (1)

When making the same setting for multiple positioning data or block start data, perform the following operation to make batch setting in the selected range. Note that batch setting may be made for the same item (column) only. It cannot be made if you selected multiple items (columns).

1) Choose the batch setting range.

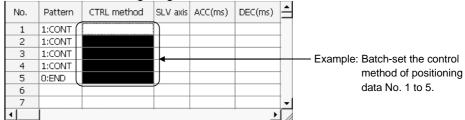

2) Entering the value from the keyboard sets it on the top row of the selected range.

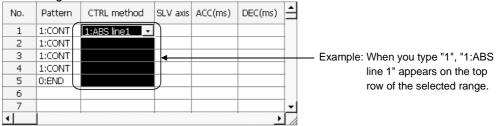

3) Press the Enter key on the keyboard or click the other items with the mouse to change the other rows of the selected range to the same setting.

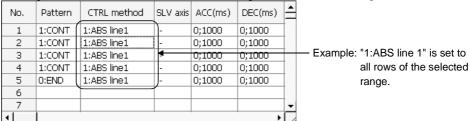

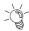

# HELPFUL OPERATION (2)

Perform the following operation to cut/copy and paste all ranges of the positioning data or block start data displayed.

1. Click the [Edit]  $\rightarrow$  [Select all] menu.

[Result of clicking [Select all] in the positioning data edit window]

|     |         | 5D4 / Positioning |          |         |         | _   _   ×                    |
|-----|---------|-------------------|----------|---------|---------|------------------------------|
| No. | Pattern | CTRL method       | SLV axis | ACC(ms) | DEC(ms) | Positioning<br>address [pls] |
| 1   | 1:CONT  | 1:ABS line1       | -        | 0;1000  | 0;1000  | 40000                        |
| 2   | 1:CONT  | 1:ABS line1       | -        | 0;1000  | 0;1000  | 20000                        |
| 3   | 1:CONT  | 1:ABS line1       | -        | 0;1000  | 0;1000  | 5000                         |
| 4   | 1:CONT  | 1:ABS line1       | -        | 0;1000  | 0;1000  | 10000                        |
| 5   | 1:CONT  | 1:ABS line1       | -        | 0;1000  | 0;1000  | 30000                        |
| 6   | 1:CONT  | 1:ABS line1       | -        | 0;1000  | 0;1000  | 0                            |
| 7   | 1:CONT  | 1:ABS line1       | -        | 0;1000  | 0;1000  | 25000                        |
| 8   | 1:CONT  | 1:ABS line1       | -        | 0;1000  | 0;1000  | 45000                        |
| 9   | 1:CONT  | 1:ABS line1       | -        | 0;1000  | 0;1000  | 30000                        |
| 10  | 1:CONT  | 1:ABS line1       | -        | 0;1000  | 0;1000  | 0                            |
| 11  | 1:CONT  | 1:ABS line1       | -        | 0;1000  | 0;1000  | 20000                        |
| 12  | 1:CONT  | 1:ABS line1       | -        | 0;1000  | 0;1000  | 5000                         |
| 13  | 1:CONT  | 1:ABS line1       | -        | 0;1000  | 0;1000  | 10000                        |
| 14  | 1:CONT  | 1:ABS line1       | -        | 0;1000  | 0;1000  | 30000                        |
| 15  | 1:CONT  | 1:ABS line1       | -        | 0;1000  | 0;1000  | 0                            |
| 16  | 1:CONT  | 1:ABS line1       | -        | 0;1000  | 0;1000  | 25000                        |
| 17  | 1:CONT  | 1:ABS line1       | -        | 0;1000  | 0;1000  | 45000                        |
| 18  | 1:CONT  | 1:ABS line1       | -        | 0;1000  | 0;1000  | 30000 +                      |
| 4   |         |                   |          |         |         | <u> </u>                     |

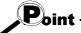

- When "data No. 1 to data No. 100" has been selected in the data No. setting of the GX Configurator-QP option function, positioning data No. 101 to No. 600 are not included in the selection range.
- For the block start data, only the block to be edited is the selection range
- If data do not match between the axes, data of all ranges cannot be pasted. In that case, perform the axis copy (refer to Section 11.3.1).

#### 11.2.2 Jump

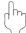

#### **PURPOSE**

Move the cursor to the data No. specified for a positioning data edit window. Alternatively, move the cursor to the point No. specified in the block start data edit window.

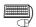

#### **BASIC OPERATION**

- 1. Click the [Edit] → [Jump] menu.
- 2. Set the positioning data No. or block start data point No. of the jump destination in the JUMP dialog box.
- 3. Click the "OK" button.

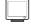

#### DISPLAY/SETTING SCREEN

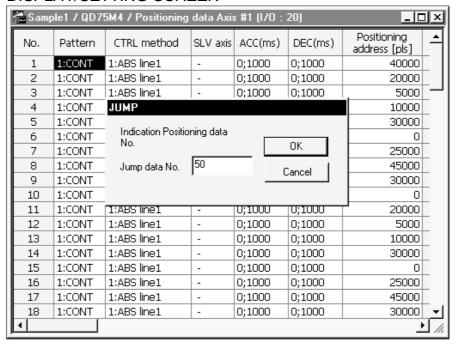

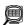

#### DISPLAY/SETTING DATA

| Item          | Item Description                                                                        |  |  |  |
|---------------|-----------------------------------------------------------------------------------------|--|--|--|
| Jump data No. | Set the positioning data No. or the block start data point No. of the jump destination. |  |  |  |
| "OK" button   | Click this button to move the cursor to the specified No.                               |  |  |  |

### 11.2.3 Clearing the rows/columns

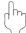

#### **PURPOSE**

Clear only the rows or columns selected in the positioning data window or block start data edit window.

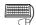

# BASIC OPERATION

- 1. Choose the rows (columns) which you want to initialize in the positioning data or block start data edit window.
- 2. Click the [Edit] → [Clear row]/[Clear column] menu.

  Alternatively, click the [Clear row]/[Clear column] menu in the right-click menu.

|        |            | [Example          | e of clea | aring the r | owsj    |          |                         |   |
|--------|------------|-------------------|-----------|-------------|---------|----------|-------------------------|---|
| #≞ Sam | ple1 / QD7 | 5D4 / Positioning | data Axis | s #1 (I/O : | 0)      |          | _   □                   | × |
| No.    | Pattern    | CTRL method       | SLV axis  | ACC(ms)     | DEC(ms) |          | sitioning<br>ress [pls] | _ |
| 1      | 1:CONT     | 1:ABS line1       | -         | 0;1000      | 0;1000  |          | 40000                   |   |
| 2      | 1:CONT     | 1:ABS line1       | -         | 0;1000      | 0;1000  |          | 20000                   |   |
| _3_    | 1:CONT     | 1:ABS line1       | -         | 0;1000      | 0;1000  |          | 5000                    |   |
| 4      |            |                   |           |             |         |          |                         |   |
| 5      |            |                   |           |             |         |          |                         | ı |
| 6      |            |                   |           |             |         |          |                         |   |
| 7      | 1:CONT     | 1:ABS line1       | -         | 0;1000      | 0;1000  | <b>↑</b> | 25000                   |   |
| 8      | 1:CONT     | 1:ABS line1       | -         | 0;1000      | 0;1000  |          | 45000                   |   |
| 9      | 1:CONT     | 1:ABS line1       | -         | 0;1000      | 0;1000  |          | 30000                   |   |
| 10     | 1:CONT     | 1:ABS line1       | -         | 0;1000      | 0;1000  |          | 0                       | • |
| 4      |            | î                 | 1         | i           | 1       |          | <u> </u>                | Ī |

[Example of clearing the rows]

The selected rows are cleared (to the default values).

#### [Example of clearing the columns]

| No. | Pattern | CTRL method | SLV axis | ACC(ms) | DEC(ms) | Positioning address [pls] |
|-----|---------|-------------|----------|---------|---------|---------------------------|
| 1   | 1:CONT  | 1:ABS line1 | -        | 0;1000  | 0;1000  | 0                         |
| 2   | 1:CONT  | 1:ABS line1 | -        | 0;1000  | 0;1000  | 0                         |
| 3   | 1:CONT  | 1:ABS line1 | -        | 0;1000  | 0;1000  | 0                         |
| 4   | 1:CONT  | 1:ABS line1 | -        | 0;1000  | 0;1000  | 0                         |
| 5   | 1:CONT  | 1:ABS line1 | -        | 0;1000  | 0;1000  | 0                         |
| 6   | 1:CONT  | 1:ABS line1 | -        | 0;1000  | 0;1000  | 0                         |
| 7   | 1:CONT  | 1:ABS line1 | -        | 0;1000  | 0;1000  | 0                         |
| 8   | 1:CONT  | 1:ABS line1 | -        | 0;1000  | 0;1000  | 0                         |
| 9   | 1:CONT  | 1:ABS line1 | -        | 0;1000  | 0;1000  | 0                         |
| 10  | 1:CONT  | 1:ABS line1 | -        | 0;1000  | 0;1000  | 0                         |

The selected columns are cleared (to the default values).

#### 11.2.4 Initializing the data

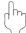

#### **PURPOSE**

Initialize the parameters, servo parameters, positioning data and block start data (including condition data) of the active project axis-by-axis.

Note that the project data saved in the QD75, HD and FD are not initialized.

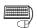

# BASIC OPERATION

- 1. Set the project to be initialized as the active project. (Refer to Section 5.2.)
- 2. Click the [Tool] → [Initialize data] menu.
- 3. Set the types and axes of the data to be initialized in the Data initialize dialog box.
- 4. Click the "OK" button.

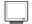

#### DISPLAY/SETTING SCREEN

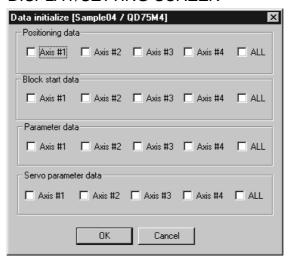

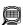

### DISPLAY/SETTING DATA

| Item                 | Description                                                     |
|----------------------|-----------------------------------------------------------------|
| Positioning data     | Set the axes of the positioning data to be initialized.         |
|                      | Check "ALL" to initialize the positioning data of all axes.     |
| Block start data     | Set the axes of the block start data to be initialized.         |
|                      | Check "ALL" to initialize the block start data of all axes.     |
| Parameter data       | Set the axes of the parameters to be initialized.               |
|                      | Check "ALL" to initialize the parameter data of all axes.       |
| Servo parameter data | Set the axes of the parameters to be initialized.               |
|                      | Check "ALL" to initialize the servo parameter data of all axes. |
| "OK" button          | Click this button to initialize the data.                       |

11 - 15 11 - 15

#### 11.3 Copying the Data

Copy the positioning data, block start data, parameters and servo parameters, set to the project axis-by-axis.

Also, copy the set block start data to another block.

When copying data to another project, use copy/paste of the edit function. (Refer to Section 11.2.1.)

#### 11.3.1 Copying the data on an axis basis (Axis copy)

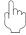

#### **PURPOSE**

Using the axis copy function, copy the positioning data, block start data, parameters and servo parameters of any axis to another axis of the same project.

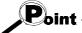

When the axis copy is performed, data may not match between the axes. After performing the axis copy, please carry out an error check (refer to Section 8.6).

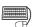

#### BASIC OPERATION

- 1. Display any of the parameters (refer to Section 8.1), servo parameters (refer to Section 8.2),positioning data (refer to Section 8.3) and block start data (refer to Section 8.5) edit windows.
- 2. Click the [Edit]  $\rightarrow$  [Axis copy] menu.
- 3. Set the axis of the copy source, the types of the data to be copied, and the axis of the copy destination.
- 4. Click the "OK" button.

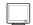

#### DISPLAY/SETTING SCREEN

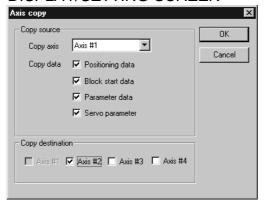

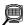

### DISPLAY/SETTING DATA

| Item             | Description                                                                                                    |
|------------------|----------------------------------------------------------------------------------------------------|
| Copy source data | Choose the axis of the copy source and set the data to be copied.  The block start data includes condition data. |
| Copy destination | Set the axis of the copy destination.                                                                            |
| "OK" button      | Click this button to copy the data.                                                                              |

#### 11.3.2 Block start copy

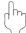

#### **PURPOSE**

Using the block start copy function, copy the block start data to the other blocks. The block start copy function is performed to copy data between blocks in the same project.

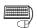

#### BASIC OPERATION

- 1. Display the block start data edit window (refer to Section 8.5).
- 2. Click the [Edit] → [Block start copy] menu.
- 3. Set the block No. of the copy source and the block No. of the copy destination.
- 4. Click the "OK" button.

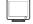

#### DISPLAY/SETTING SCREEN

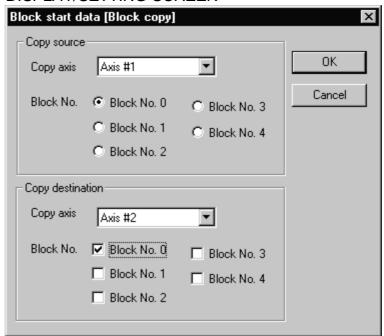

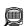

#### DISPLAY/SETTING DATA

| Item                       | Description                                                                                                |
|----------------------------|----------------------------------------------------------------------------------------------------|
| Copy source block No.      | Choose the copy axis and the block No. of the copy source.                                                 |
| Copy destination block No. | Set the copy axis and the block No. of the copy destination.  Multiple blocks can be set at the same time. |
| "OK" button                | Click this button to copy the data.                                                                        |

#### 11.4 Navigation Function

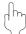

#### **PURPOSE**

Perform the operations necessary to use the QD75P and QD75D, from setting of the parameters and positioning data to write to QD75P and QD75D, monitor and test in the wizard format.

(The navigation function is unavailable for the QD75M.) For parameter setting data, refer to QD75 User's Manual.

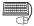

#### BASIC OPERATION

- 1. Set the connection target. (Refer to Section 7.1.)
- 2. Click the [Tool] → [Navigation] menu.
- 3. When the Navigation function screen appears, perform operation using the following procedure.

If the QD75P and QD75D is not loaded, steps 4) to 10) cannot be executed.

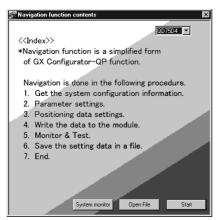

- 1) Choose the QD75 model.
- 2) Click the "Start" button.

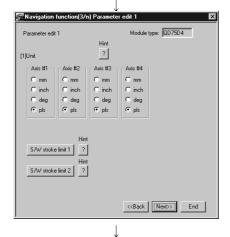

3) Make setting on the parameter edit 1 screen. After setting, click the "Next>>" button.

Clicking the button shows the hint for the corresponding item.

Set each parameter.
(Screen is eliminated for simplicity)

\* To change the setting, click the "<<Back" button to return to the preceding screen.

(To the next page)

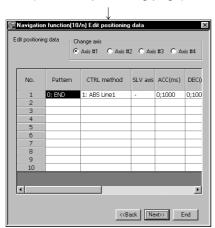

(From the preceding page)

positioning data.

After setting, click the "Next>>" button.

4) Choose the axis in Change axis and set the

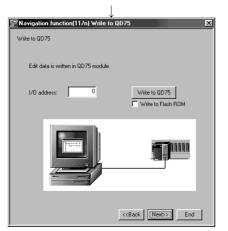

5) Set I/O adress

To write data to the flash ROM of the QD75P and QD75D at the same time, click unchecked "Write to flash ROM".

6) Click the "Write to QD75" button. When write is completed, click the "Next>>" button.

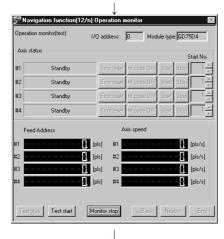

7) Click the "Monitor start" button.

8) Click the "Test start" button.

(To the next page)

#### (From the preceding page)

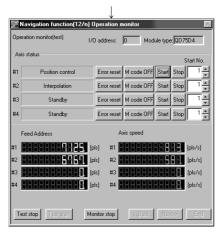

- 9) Set the positioning data No. in Start and click the "Start" button to start test operation.Use the "Stop", "Error reset" and/or "M code OFF" button as necessary.
- 10) When the test is over, click the "Test stop" button. After exiting from the test mode, click the "Next>>" button.

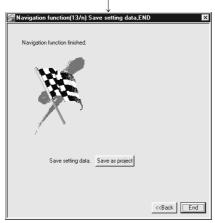

11) When saving the set parameters and positioning data, click the "Save as project" button. When not saving them, click the "End" button.

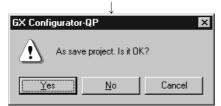

12) Click the "Yes" button to terminate the navigation function.

## 11.5 Option Setting

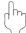

#### **PURPOSE**

Set the option function of GX Configurator-QP.

The option function is used to make settings for write to module and set the display range of positioning data.

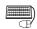

### BASIC OPERATION

- 1. Click the [Tool]  $\rightarrow$  [Option] menu.
- 2. Make settings in the Option settings dialog box.
- 3. To exit, click the "OK" button.

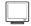

#### DISPLAY/SETTING SCREEN

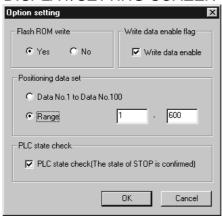

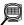

# DISPLAY/SETTING DATA

| Positioning data set  window.  Data No. 1 to No. 100Shows positioning data No. 1 to 100.  RangeShows positioning data No. 1 to 600.  Make selection whether the PLC state is checked or not when write to module, batch write, flash ROM write request or QD75 initialization is executed. (Default Since the set data on the Option screen is saved not on a project basis but on a basis, the selected set values apply to all projects.  If you do not choose PLC state check, write cannot be performed when X0 (QD signal) of the corresponding module is ON.  PLC state check  PLC state check  □ PLC state check  □ PLC state check  □ PLC state check  □ PLC state check  □ Volume of the corresponding on the corresponding on the corresponding                | Item                   |                                                                                                    |                                                             |                                                                                                    | Desc                                                          | ription                           |                                        |                              |                                     |                          |
|----------------------------------------------------------------------------------------------------|------------------------|----------------------------------------------------------------------------------------------------|-------------------------------------------------------------|----------------------------------------------------------------------------------------------------|---------------------------------------------------------------|-----------------------------------|----------------------------------------|------------------------------|-------------------------------------|--------------------------|
| Write data enable flag  When you check this check box, any changes in the test mode using positioning edit or teaching are retained after the end of the test mode. When you do not check this check box, data changes in the test mode are made return to the previous data at the end of the test mode.  Choose the range of the positioning data No. to be displayed on the positioning window.  • Data No. 1 to No. 100Shows positioning data No. 1 to 100.  • RangeShows positioning data No. 1 to 600.  Make selection whether the PLC state is checked or not when write to module, to batch write, flash ROM write request or QD75 initialization is executed. (Default Since the set data on the Option screen is saved not on a project basis but on a basis, the selected set values apply to all projects.  If you do not choose PLC state check, write cannot be performed when X0 (QD signal) of the corresponding module is ON.  PLC state check PLC state check PLC state check  PLC state STOP except STOP STOP except STOP stop except STOP stop except STOP stop except STOP except STOP stop except STOP except STOP               | Flash ROM write        | module. • YES Choose Yes write to m                                                                                                    | Yes to ma<br>nodule is<br>No to mal                         | ake the ir<br>performe<br>ke the ini                                                                                                    | nitial settii<br>ed.<br>tial settin                           | ng that d                         | ata will be                            | e written                    | to flash R                          | OM when                  |
| Positioning data set  window.  Data No. 1 to No. 100Shows positioning data No. 1 to 100.  RangeShows positioning data No. 1 to 600.  Make selection whether the PLC state is checked or not when write to module, batch write, flash ROM write request or QD75 initialization is executed. (Default Since the set data on the Option screen is saved not on a project basis but on a basis, the selected set values apply to all projects.  If you do not choose PLC state check, write cannot be performed when X0 (QD signal) of the corresponding module is ON.  PLC state check  PLC state check  □ PLC state check  □ PLC state check  □ PLC state check  □ PLC state check  □ Volume of the corresponding on the corresponding on the corresponding                | Write data enable flag | edit or teaching are<br>When you do not ch                                                                                                    | retained<br>heck this                                       | after the                                                                                                    | end of thox, data c                                           | ne test m<br>hanges i             | ode.<br>n the tes                      | 0.                           |                                     |                          |
| batch write, flash ROM write request or QD75 initialization is executed. (Default Since the set data on the Option screen is saved not on a project basis but on a basis, the selected set values apply to all projects.  If you do not choose PLC state check, write cannot be performed when X0 (QD signal) of the corresponding module is ON.  PLC state check  PLC state check  PLC state STOP  Except STOP  STOP  Except STOP  STOP  Write processing  Write processing  (Note 2)  Write enabled ×: W.  Note 1: "Please make the status of PLC in to STOP or remove the check on the PLC state."                                                                                                    | Positioning data set   | Choose the range of the positioning data No. to be displayed on the positioning data edit window.  • Data No. 1 to No. 100Shows positioning data No. 1 to 100. |                                                             |                                                                                                    |                                                               |                                   |                                        |                              |                                     |                          |
| PLC state check  X0 status of corresponding ON OFF ON OFF  |                        | batch write, flash RO Since the set data of basis, the selected of the selected signal) of the corres                                                          | OM write<br>on the Op<br>set value<br>e PLC sta<br>sponding | request of the request of the reques | or QD75<br>een is sav<br>o all proje<br>k, write ca<br>is ON. | initializat<br>ed not or<br>ects. | tion is exi<br>n a project<br>performe | ecuted. (ct basis bed when 2 | Default is<br>out on an<br>X0 (QD75 | "checked"<br>application |
| Write processing   (Note 2)   (Note 1)   (Note 1)   (Note 2)   (Note 2)   (No | PLC state check        | X0 status of corresponding                                                                                                    |                                                             |                                                                                                    |                                                               |                                   |                                        |                              | except<br>ON                        | OFF                      |
| Note 1 : "Please make the status of PLC in to STOP or remove the check on the PLC st                                                                                                    |                        | Write processing                                                                                                    |                                                             | 0                                                                                                    |                                                               |                                   |                                        | 0                            | × (Note 2)                          | 0                        |
|                                                                                                    |                        |                                                                                                    |                                                             |                                                                                                    |                                                               |                                   |                                        |                              |                                     |                          |

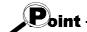

When you increased the display range in positioning data display No. setting, it will take longer until the positioning data edit window appears.

When positioning data No. 101 onwards are not necessary, choose data No. 1 to No. 100. (The positioning data No. defaults to data No. 1 to No. 100.)

#### 11.6 Printing the Project Data

Print the positioning data, block start data, parameters and servo parameters set in the project.

#### 11.6.1 Printer setting

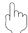

#### **PURPOSE**

Choose the printer connected to the peripheral device, paper and printing orientation.

For printer setting, refer to Microsoft® Windows® Operating System manual. Also, for the printer properties, refer to the printer manual as they depend on Microsoft® Windows® Operating System manual printer driver used.

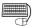

# BASIC OPERATION

- 1. Click the [Project]  $\rightarrow$  [Printer setup] menu.
- 2. Set the printer, etc.
- 3. To exit, click the "OK" button.

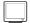

#### DISPLAY/SETTING SCREEN

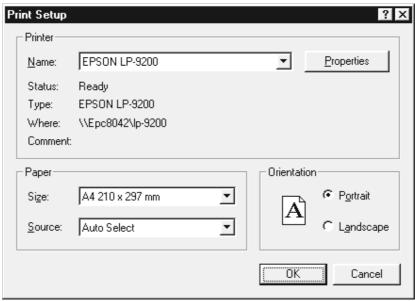

(The screen shows the setting for Windows® 95.)

11 - 23 11 - 23

#### 11.6.2 Printing

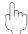

#### **PURPOSE**

Print the positioning data, block start data (including condition data), parameter data and servo parameter data of the active project.

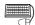

### BASIC OPERATION

- 1. Set the project to be printed as the active project. (Refer to Section 5.2.)
- 2. Click the [Project]  $\rightarrow$  [Print] menu ( ).
- 3. Set the axes and data types and ranges to be printed.
- 4. Click the "Print preview" button.
- 5. Clicking the "Print" button shows the Print dialog box.
- 6. Click the "OK" button in the Print dialog box to start printing.

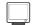

#### DISPLAY/SETTING SCREEN

#### << ltem specification>> tab screen

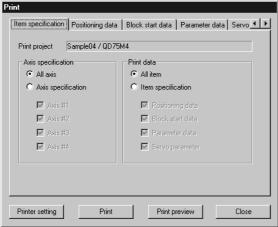

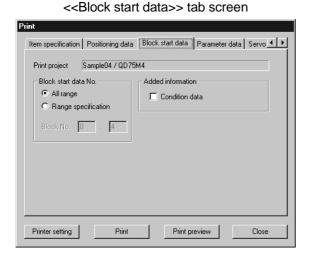

<< Positioning data>> tab screen

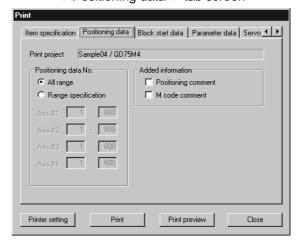

<< Parameter data>> tab screen

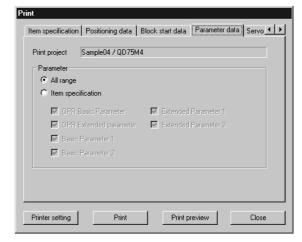

#### <<Servo parameter data>> tab screen

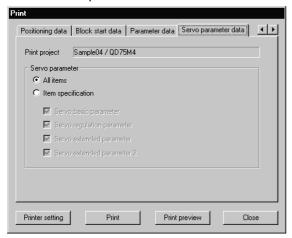

[Print preview screen]

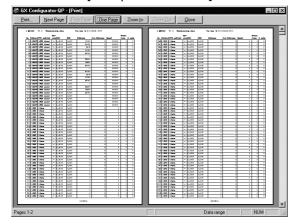

[Print dialog box]

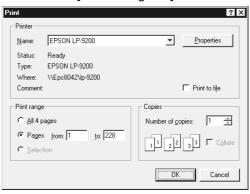

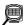

# DISPLAY/SETTING DATA

| Item                     | Description                                                                          |
|--------------------------|--------------------------------------------------------------------------------------|
| Drint project            | Shows the project name to be printed.                                                |
| Print project            | The project selected on the project tree view is to be printed.                      |
| Axis specification       | Set the axes whose data will be printed.                                             |
| Print data               | Set the types of data to be printed.                                                 |
| Desitioning data No.     | Set the printing ranges of positioning data.                                         |
| Positioning data No.     | You can add positioning data and M code comments as additional information.          |
| Block start data No.     | Set the printing range of block start data.                                          |
| BIOCK Start data No.     | You can add condition data as added information.                                     |
| Parameter data           | Set the parameter types to be printed.                                               |
| Servo parameter data     | Set the servo parameter types to be printed.                                         |
| "Printer setting" button | Click this button to display the Print setting dialog box (refer to Section 11.6.1). |
| "Print" button           | Click this button to show the Print dialog.                                          |
| "Print preview" button   | Click this button to display the Print preview.                                      |
| "Next Page" button       | Click the corresponding button to preview the next or previous page.                 |
| "Prev Page" button       | Click the corresponding buttor to preview the next of previous page.                 |
| "One Page/Two Page"      | Click this button to switch the preview between 1 page display and 2 page display.   |
| button                   |                                                                                      |
| "Zoom In" button         | Click the "Zoom In" button to enlarge the preview display.                           |
| "Zoom Out" button        | Click the "Zoom Out" button to reduce the preview display.                           |
| Printer Name             | Select the printer name.                                                             |
| "Properties" button      | Click this button to display the printer property dialog box.                        |
| 1 Toperties Dutton       | For the printer properties, refer to the printer manual.                             |
| Print range              | Set the range of printing.                                                           |
| Copies                   | Set the number of copies printed.                                                    |
| "OK" button              | Click this button to start printing.                                                 |

#### [Positioning data print example]

|     |                  |                |                 | SLV  | . ,         |        |         |     |               |      | Dwell |       |
|-----|------------------|----------------|-----------------|------|-------------|--------|---------|-----|---------------|------|-------|-------|
| vo. | Pattern          | CTRL           | method          | axis | ACC         | DEC    | Address | Arc | Address Speed |      | time  | M cod |
| 1   | 2:LOCUS          | D:ABS          | ArcMP           | #2   | 0;1000      | 0;1000 |         | 0   | 250           | 1000 | 500   | C     |
|     | Positi<br>M code |                | commeni<br>ment | :    | nter        |        |         | ]   |               |      |       |       |
| 2   | 2:LOCUS          | D:ABS          | ArcMP           | #2   | 0;1000      | 0;1000 | 10      | 000 | 500           | 1000 | 0     | 1     |
|     | D141             |                |                 |      |             | •      |         |     |               |      |       |       |
|     | M code           |                | comment<br>nent |      | int1<br>int |        |         | ]   |               |      |       |       |
| 3   |                  | comm           | nent            | [Pa  |             | 0;1000 |         | 0   | 500           | 1000 | 500   |       |
| 3   | M code           | common control | ArcMP           | [Pa  | int         | 0;1000 |         | 0   | 500           | 1000 | 500   |       |

## [Block start data print example]

|     | Pattern : | Data No. | Special start   | Param | Condition data                 |
|-----|-----------|----------|-----------------|-------|--------------------------------|
| 1   | 1:CONT    | 1        | 1:COND start    | 1     | (800) <= (99999)               |
| 2   | 1:CONT    | 10       | 2:Wait start    | 2     | (800) => (100000)              |
| 3   | 1:CONT    | 20       | 3:SIMU start    | 3     | Axis #2(No.50), Axis #3(No.60) |
| 4   | 1:CONT    | 30       | 4:FOR loop      | 10    | Repeat count                   |
| . 5 | 1:CONT    | 40       | 5:FOR condition | 5     | (800) = (15000)                |
| 6   | 0:END     | 50       | 6:NEXT start    | 0     |                                |
| 7   | 0:END     | 1        | 0:Normal start  | 0     |                                |
| 8   | 0:END     | 1        | 0:Normal start  | 0     |                                |
| 9   | 0:END     | 1        | 0:Normal start  | 0     |                                |
| 10  | O:END     | 1        | 0:Normal start  | 0     |                                |

### [Parameter print example]

| 0 | . Parameter name    | Data set range             |                                    | Data      |
|---|---------------------|----------------------------|------------------------------------|-----------|
| 1 | Unit                | 0:mm<br>1:inch             | 2:degree<br>3:pulse                | 3         |
| 2 | Pulse per rotation  | 1 - 200000000 pls          |                                    | 20000 pls |
| 3 | Travel per rotation | 1 - 200000000 pls          |                                    | 20000 pls |
| 4 | Unit magnification  | 1: 1 times<br>10: 10 times | 100: 100 times<br>1000: 1000 times | 1         |
| 5 | Bias speed at start | 0, 1 - 10000000 pls/s      |                                    | 0 pls/s   |

## [Servo parameter print example]

| VО. | . Parameter name      | Data set range                                                               | Data            |
|-----|-----------------------|------------------------------------------------------------------------------|-----------------|
| 1   | Servo series          | 0:MR-H-BN/1:MR-H-BN4/2:MR-J2-B<br>3:MR-J2S-B/4:MR-J2-Jr                      | 3               |
| 2   | Amplifier setting     | 0:Used in incremental system<br>1:Used in absolute position detection system | 0               |
| 3   | Regenerative brake op | 0,5,8,9,B,C,10,11                                                            | 0:Not used      |
| 4   | External dynamic brak | 0:No<br>1:Yes                                                                | D               |
| 5   | Motor type            | 80                                                                           | 80:Automatic se |

#### 11.7 Positioning Data Setting in Test Mode

In the test mode, import the feed address to the positioning data address and write changed positioning data to the QD75.

#### 11.7.1 Teaching

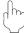

#### PURPOSE

Enter the feed address of the axis moved by JOG or MPG operation into the address of the positioning data.

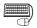

# BASIC OPERATION

- 1. Click unchecked Write data enable flag in Option. (Refer to Section 11.5.)
- 2. Click the [Online]  $\rightarrow$  [Test]  $\rightarrow$  [Test On/Off] menu ( $|\mathbb{T}|$ ).
- 3. The positioning data edit window appears. (Refer to Section 8.3.1)
- 4. Clicking the [Online] → [Test] → [Teaching] menu ( 🔠 ) shows the feed address in the Teaching dialog box.
- 5. Click the [Online] → [Test] → [Operation test] → [Operation test #1 to #4] menu ( プ<sub>1</sub> to プ<sub>4</sub> ).
- 6. Click the <<JOG/MPG>> tab in the TEST MODE setting dialog box.
- 7. Perform JOG or MPG operation to move the axis. (Refer to Section 10.4.5.)
- 8. Clicking the "Update" button in the Teaching dialog box displays the latest feed address.
- 9. In the positioning data monitor window, choose the positioning data No. address or arc address where the feed address will be imported.
- 10. Clicking the "Teaching" button enters the feed address to the positioning data No. address or arc address.
- 11. Repeat the basic operation steps 7 to 10 to continue teaching.
- 12. To end teaching, click the [Online]  $\rightarrow$  [Test]  $\rightarrow$  [Teaching] menu (  $| \rightarrow$  ]).

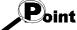

If the Write data enable flag in Option is not made valid, the peripheral device does not retain the address set in the test mode.

Make the Write data enable flag invalid when you do not change the positioning data in the peripheral device.

11 - 28 11 - 28

# DISPLAY/SETTING SCREEN

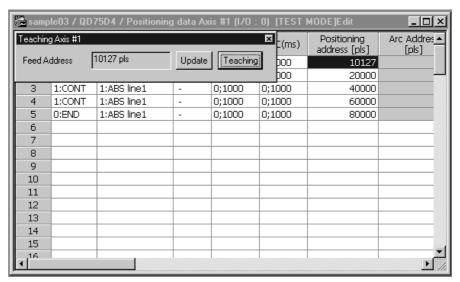

# DISPLAY/SETTING DATA

| Item                  | Description                                                                                               |
|-----------------------|----------------------------------------------------------------------------------------------------|
| Feed Address          | Shows the feed address of the QD75.                                                                       |
| "Update" button       | Click this button to update the "feed address" to the latest feed address.                                |
| "Teaching" button     | Click this button to enter the "feed address" into the cell selected in the positioning data edit window. |
| Positioning data edit | Screen used to perform teaching or positioning data test edit in the test mode.                           |
| window                | Double-clicking the address or arc address influences the feed address.                                   |

#### 11.7.2 Positioning data test edit

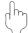

#### **PURPOSE**

Change the positioning data or block start data in the test mode and write them to the QD75.

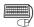

#### **BASIC OPERATION**

- 1. Click unchecked Write data enable flag in Option. (Refer to Section 11.5.)
- 2. Click the [Online]  $\rightarrow$  [Test]  $\rightarrow$  [Test On/Off] menu (  $\boxed{\ \ \ \ \ }$  ).
- 3. The positioning data/block start data edit window appears. (Refer to Section 8.3.1/Section 8.5.1.)
- 4. Click the [Online]  $\rightarrow$  [Test]  $\rightarrow$  [Edit positioning data] menu (  $\boxed{E}$  ).
- 5. Edit the positioning data/block start data. (Refer to Section 8.3.1. / 8.5.1.)
- 6. Clicking the [Online]  $\rightarrow$  [Test]  $\rightarrow$  [Edit positoning data] menu ( $\blacksquare$ ) shows the dialog box which confirms whether to write the edited data to the QD75 or not.
- 7. Click the "OK" button to write to the QD75 the positioning data or block start data changed in the test mode.
  - When you click [Cancel], write to QD75 is not performed.

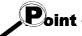

If the Write data enable flag in Option is not made valid, the data changed or set in the test mode are not retained.

Make the Write data enable flag invalid when you do not change the positioning data on the peripheral device.

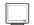

#### DISPLAY/SETTING SCREEN

| <b>Æ Sam</b><br>No. | Pattern | 75D4 / Positioning | g data Ax<br>SLV axis |        | O) [TEST<br>DEC(ms) | MODE]Edit  Positioning address [pls] | Arc [ | ^ |
|---------------------|---------|--------------------|-----------------------|--------|---------------------|--------------------------------------|-------|---|
| 1                   | 1:CONT  | 1:ABS line1        | -                     | 0;1000 | 0;1000              | 9843                                 |       |   |
| 2                   | 1:CONT  | 1:ABS line1        | -                     | 0;1000 | 0;1000              | 20000                                |       | - |
| 3                   | 0:END   | 1:ABS line1        | -                     | 0;1000 | 0;1000              | 5000                                 |       |   |
| 4                   |         |                    |                       |        |                     |                                      |       |   |
| 5                   |         |                    |                       |        |                     |                                      |       |   |
| 6                   |         |                    |                       |        |                     |                                      |       |   |
| 7                   |         |                    |                       |        |                     |                                      |       |   |
| 8                   |         |                    |                       |        |                     |                                      |       |   |
| 9                   |         |                    |                       |        |                     |                                      |       |   |
| 10                  |         |                    |                       |        |                     |                                      |       |   |
| 11                  |         |                    |                       |        |                     |                                      |       |   |
| 12                  |         |                    |                       |        |                     |                                      |       |   |
| 13                  |         |                    |                       |        |                     |                                      |       |   |
| 14                  |         |                    |                       |        |                     |                                      |       |   |
| 15                  |         |                    |                       |        |                     |                                      |       | , |
| 1                   |         |                    |                       |        |                     |                                      | •     | , |

The data changed in the test mode are shown in green letters.

#### 11.8 Wave Trace

Using the wave trace function in the trace mode, show the speed command (axis speed) for positioning operation as waveform data.

(Note that the QD75M cannot be used.)

#### 11.8.1 Wave trace condition setting

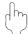

### PURPOSE

To execute the wave trace, set the trace starting condition and the data to be traced.

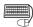

#### **BASIC OPERATION**

1. Choose Wave trace.

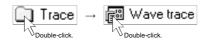

- 2. Click the "Setting" button in the wave trace window.
- 3. Set the Trace interval, Trace trigger, Stop condition, axis and data to be traced in the Trace setting dialog box.
- 4. Click the "OK" button in the Trace setting dialog box.
- 5. For the tracing operation that follows, refer to Section 11.8.2.

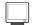

#### DISPLAY/SETTING SCREEN

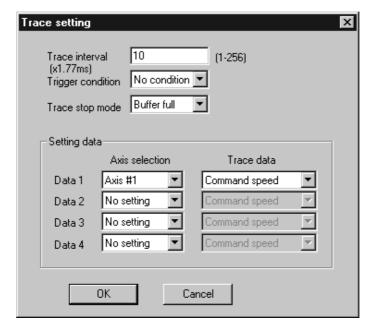

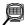

# DISPLAY/SETTING DATA

| Item                 | Description                                                                                  |  |  |  |  |  |  |
|----------------------|----------------------------------------------------------------------------------------------|--|--|--|--|--|--|
| T                    | Set the trace interval within the range 1 to 256.                                            |  |  |  |  |  |  |
| Trace interval       | The interval is the set value $	imes$ 1.77ms.                                                |  |  |  |  |  |  |
|                      | Choose the actual trace starting condition.                                                  |  |  |  |  |  |  |
|                      | No condition                                                                                 |  |  |  |  |  |  |
| Toi non ann aiteirea | Trace starts at the start request of the peripheral device.                                  |  |  |  |  |  |  |
| Trigger condition    | Wait start                                                                                   |  |  |  |  |  |  |
|                      | Trace actually starts when the start signal (X10/X11/X12/X13) turns on after the start       |  |  |  |  |  |  |
|                      | request from the peripheral device.                                                          |  |  |  |  |  |  |
|                      | Choose the trace stopping condition.                                                         |  |  |  |  |  |  |
|                      | Buffer full                                                                                  |  |  |  |  |  |  |
|                      | Trace stops when the trace data area becomes full.                                           |  |  |  |  |  |  |
|                      | • Endless                                                                                    |  |  |  |  |  |  |
| Trace stop mode      | Trace stops at the stop request of the peripheral device.                                    |  |  |  |  |  |  |
|                      | • Error stop                                                                                 |  |  |  |  |  |  |
|                      | Trace stops when an error occurs.                                                            |  |  |  |  |  |  |
|                      | Trace point                                                                                  |  |  |  |  |  |  |
|                      | Trace stops when the number of trace points reaches the specified value (1 to 8192).         |  |  |  |  |  |  |
| Data 1               |                                                                                              |  |  |  |  |  |  |
| Data 2               | Description that trace data No.                                                              |  |  |  |  |  |  |
| Data 3               | Represents the trace data No.                                                                |  |  |  |  |  |  |
| Data 4               |                                                                                              |  |  |  |  |  |  |
| Axis selection       | Choose the axis whose data will be traced.                                                   |  |  |  |  |  |  |
|                      | Choose the data type to be traced.                                                           |  |  |  |  |  |  |
| Trace data           | Command speed                                                                                |  |  |  |  |  |  |
|                      | Waveform data of the feed speed from the QD75P and QD75D to the servo amplifier.             |  |  |  |  |  |  |
| IIOKII haataa        | Click this button to close the Trace setting dialog box and display the axis number and data |  |  |  |  |  |  |
| "OK" button          | type in the wave trace window.                                                               |  |  |  |  |  |  |

11 - 32 11 - 32

#### 11.8.2 Wave trace execution

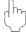

#### **PURPOSE**

Execute wave trace after setting the trace conditions in accordance with Section 11.8.1.

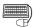

#### **BASIC OPERATION**

- 1. Perform the basic operation in Section 11.8.1 to set the trace conditions.
- 2. Click the "Trace" button to initialize the QD75.
- 3. When initialization is completed, click the "Start" button in the dialog box.
- 4. The trace data is read when the trace stop type condition is satisfied or the "Stop" button is clicked.
- 5. Check the QD75P and QD75D control results from the displayed trace results.

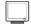

#### DISPLAY/SETTING SCREEN

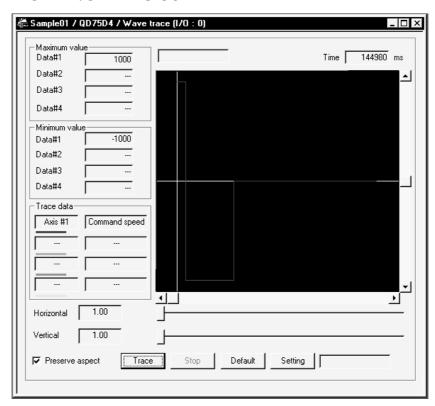

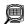

### DISPLAY/SETTING DATA

| Item                           | Description                                                                                                    |
|--------------------------------|----------------------------------------------------------------------------------------------------|
| Maximum value<br>Minimum value | Show the maximum and minimum values during tracing of each data.                                                                                                    |
| Time                           | Shows the tracing time.                                                                                                    |
| Waveform data                  | Shows the trace results.  The horizontal axis indicates time.  The vertical axis represents the value of the traced data.  Use the scroll bars to move the display position.                                                                                                    |
| Horizontal<br>Vertical         | Show the display multiplying factor of the locus data.  Move to the right to enlarge or to the left to reduce.                                                                                                    |
| Preserve aspect                | Check this check box to make the locus data display multiplying factor equal in the vertical and horizontal directions.                                                                                                    |
| Trace data                     | Shows the axes and data types set in the Trace setting dialog box.                                                                                                    |
| "Trace" button                 | Click this button to initialize the QD75.  On completion of initialization, the "Start" button in the dialog box is made valid.  Clicking the "Start" button gives a trace start request to the QD75P and QD75D.  If the trigger condition is "No condition", trace starts.  If the trigger condition is other than "No condition", trace actually starts when the trigger condition holds. |
| "Stop" button                  | Click this button to stop trace and show the trace results.  If the stop condition is Buffer full, Error stop or Trace point, clicking the "Stop" button stops trace and shows the trace results available at that point.                                                                                                    |
| "Default" button               | Click this button to update the display to the latest trace data.                                                                                                    |
| "Setting" button               | Click this button to display the Trace condition dialog box.                                                                                                    |

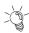

# HELPFUL OPERATION

Clicking the [Project] → [Export file] → [File writing of Trace data] menu saves the trace data and trace conditions.

To read the trace data file, perform the following operation.

- 1. Using Change QD75 model (refer to Section 11.1.2), choose the same model as the one at the time of write.
- 2. Display the wave trace window.
- 3. Click the [Project]  $\rightarrow$  [Import file]  $\rightarrow$  [File reading of Trace data] menu.
- 4. Click the "OK" button in the on-screen trace data overwrite confirmation dialog box.
- 5. Choose the file location and file name in the file opening dialog box and click the "Open" button to show the saved waveform data and trace conditions.

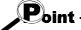

The locus trace file cannot be read during wave trace.

11 - 34 11 - 34

#### 11.9 Locus Trace

Using the locus trace function in the trace mode, show 2-axis interpolation control or simultaneous start (2 axes) as locus data.

(Note that the QD75M cannot be used.)

#### 11.9.1 Locus trace condition setting

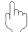

### **PURPOSE**

To execute the locus trace, set the trace starting condition and the data to be traced.

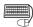

#### **BASIC OPERATION**

1. Choose Locus trace.

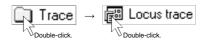

- 2. Click the "Setting" button in the locus trace window.
- 3. Set the Trace trigger, Stop condition, and axis and data to be traced in the Trace setting dialog box.
- 4. Click the "OK" button in the Trace setting dialog box.
- 5. For the tracing operation that follows, refer to Section 11.9.2.

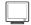

#### DISPLAY/SETTING SCREEN

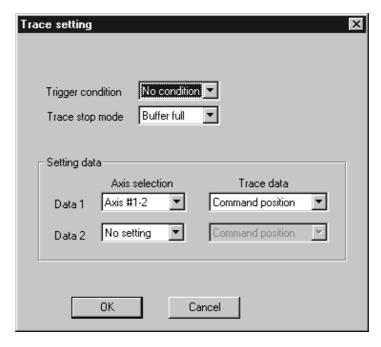

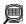

# DISPLAY/SETTING DATA

| Item               | Description                                                                                     |  |
|--------------------|-------------------------------------------------------------------------------------------------|--|
|                    | Choose the actual trace starting condition.                                                     |  |
|                    | No condition                                                                                    |  |
| Trianger condition | Trace starts at the start request of the peripheral device.                                     |  |
| Trigger condition  | Wait start                                                                                      |  |
|                    | Trace actually starts when the start signal (X10/X11/X12/X13) turns on after the start          |  |
|                    | request from the peripheral device.                                                             |  |
|                    | Choose the trace stopping condition.                                                            |  |
|                    | Buffer full                                                                                     |  |
|                    | Trace stops when the trace data area becomes full.                                              |  |
|                    | • Endless                                                                                       |  |
| Trace stop mode    | Trace stops at the stop request of the peripheral device.                                       |  |
|                    | • Error stop                                                                                    |  |
|                    | Trace stops when an error occurs.                                                               |  |
|                    | Trace point                                                                                     |  |
|                    | Trace stops when the number of trace points reaches the specified value (1 to 8192).            |  |
| Data 1             | Represents the trace data No.                                                                   |  |
| Data 2             | Nepresents the trace data No.                                                                   |  |
|                    | Choose the combination of the axes whose data will be traced.                                   |  |
| Axis selection     | In the locus data of the trace results, the fist axis number is for the horizontal axis and the |  |
| Axis selection     | latter axis number is for the vertical axis.                                                    |  |
|                    | When you selected "#1-#4", #1 is for the horizontal axis and #4 for the vertical axis.          |  |
|                    | Choose the data type to be traced.                                                              |  |
| Trace data         | Command position                                                                                |  |
|                    | Locus data of the feed address from the QD75P and QD75D to the servo amplifier.                 |  |
| "OK" button        | Click this button to close the Trace setting dialog box and display the axis numbers and data   |  |
| ON DULION          | types in the locus trace window.                                                                |  |

11 - 36 11 - 36

#### 11.9.2 Locus trace execution

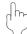

#### **PURPOSE**

Execute locus trace after setting the trace conditions in accordance with Section 11.9.1.

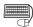

#### **BASIC OPERATION**

- 1. Perform the basic operation in Section 11.9.1 to set the trace conditions.
- 2. Click the "Trace" button to initialize the QD75.
- 3. When initialization is completed, click the "Start" button in the dialog box.
- 4. The trace data is read when the trace stop type condition is satisfied or the "Stop" button is clicked.
- 5. Check the QD75P and QD75D control results from the displayed trace results.

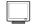

#### DISPLAY/SETTING SCREEN

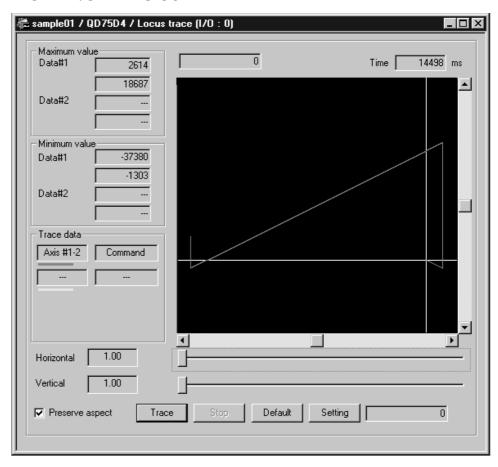

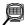

### DISPLAY/SETTING DATA

| Item                           | Description                                                                                       |
|--------------------------------|---------------------------------------------------------------------------------------------------|
| Maximum value<br>Minimum value | Show the maximum and minimum values during tracing of each data.                                  |
| Time                           | Shows the tracing time.                                                                           |
|                                | Shows the trace results.                                                                          |
|                                | The horizontal and vertical axes indicate the respective addresses (travel distances) of the      |
| Locus data                     | axis numbers set in trace condition setting.                                                      |
| Locus data                     | (When #1-#2 is selected as the axis number to be traced, the horizontal axis is Axis #1 and       |
|                                | the vertical axis is Axis #2.)                                                                    |
|                                | Use the scroll bars to move the display position.                                                 |
| Horizontal                     | Show the display multiplying factor of the locus data.                                            |
| Vertical                       | Move — — to the right to enlarge or to the left to reduce.                                        |
| _                              | Check this check box to make the locus data display multiplying factor equal in the vertical      |
| Preserve aspect                | and horizontal directions.                                                                        |
| Trace data                     | Shows the axes and data types set in the Trace setting dialog box.                                |
|                                | Click this button to initialize the QD75.                                                         |
|                                | On completion of initialization, the "Start" button in the dialog box is made valid.              |
| "Trace" button                 | Clicking the "Start" button gives a trace start request to the QD75P and QD75D.                   |
|                                | If the trigger condition is "No condition", trace starts.                                         |
|                                | If the trigger condition is "Wait start", trace actually starts when the trigger condition holds. |
|                                | Click this button to stop trace and show the trace results.                                       |
| "Stop" button                  | If the stop condition is Buffer full, Error stop or Trace point, clicking the "Stop" button stops |
|                                | trace and shows the trace results available at that point.                                        |
| "Default" button               | Click this button to update the display to the latest trace data.                                 |
| "Setting" button               | Click this button to display the Trace condition dialog box.                                      |

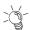

# HELPFUL OPERATION

Clicking the [Project] → [Export file] → [File writing of Trace data] menu saves the trace data and trace conditions.

To read the trace data file, perform the following operation.

- 1. Using Change QD75 model (refer to Section 11.1.2), choose the same model as the one at the time of write.
- 2. Display the locus trace window.
- 3. Click the [Project]  $\rightarrow$  [Import file]  $\rightarrow$  [File reading of Trace data] menu.
- 4. Click the "OK" button in the on-screen trace data overwrite confirmation dialog box.
- 5. Choose the file location and file name in the file opening dialog box and click the "Open" button to show the saved locus data and trace conditions.

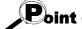

The locus trace file cannot be read during wave trace.

11 - 38 11 - 38

#### 11.10 Help

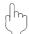

#### **PURPOSE**

With the help function, you can check the following.

- Error/Warning/List of Buffer memory
   Lists of the causes and actions corresponding to the error/warning codes and the buffer memory addresses of the QD75
- Key operations list
   List of GX Configurator-QP operation methods from the keyboard
- About
- Version of GX Configurator-QP
   Connection to MELFANS web

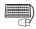

#### **BASIC OPERATION**

Click the [Help] → [Error/Warning/List of Buffer memory] / [Key operation list] / [About] / [Connection to MELFANS web] menu.

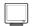

#### DISPLAY/SETTING SCREEN

[Error/Warning/Buffer memory List Help]

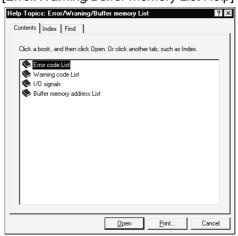

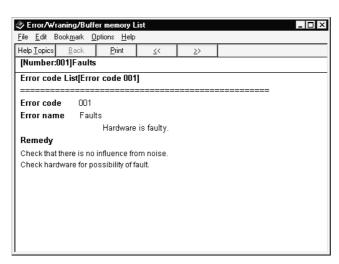

#### **APPENDIX**

#### Appendix 1 Read from Module/Write to Module Reference Processing Times

The following table indicates the reference times required for read/write processing from GX Configurator-QP to QD75. Read/write should be performed in the following environment.

#### (1) When QD75P or QD75D is used

| Item                 |                     | Description                                                                      |
|----------------------|---------------------|----------------------------------------------------------------------------------|
|                      | CPU                 | Pentium® 166MHz, Microsoft® Windows NT® Workstation Operating System Version 4.0 |
| Peripheral<br>device | Memory<br>Interface | 64MB<br>Serial port                                                              |
|                      | Transfer speed      | 9600bps, 19200bps, 115200bps                                                     |
| D                    | Positioning data    | Axis #1 to #4: No. 1 to 600 each                                                 |
| Read/write           | Block start data    | Axis #1 to #4: Block No. 0 to 4 each                                             |
| data                 | Parameters          | Axis #1 to #4                                                                    |

• Write (QCPU direct connection)

Transfer speed 9600bps: 1 minute 38 seconds

19200bps: 57 seconds 115200bps: 20 seconds

• Read (QCPU direct connection)

Transfer speed 9600bps: 1 minute 38 seconds

19200bps: 58 seconds 115200bps: 20 seconds

#### (2) When QD75M is used

| Item       |                  | Description                                                                                                    |  |
|------------|------------------|----------------------------------------------------------------------------------------------------|--|
|            | CPU              | Pentium <sup>®</sup> 166MHz, Microsoft <sup>®</sup> Windows NT <sup>®</sup> Workstation<br>Operating System Version 4.0 |  |
| Peripheral | Memory           | 64MB                                                                                                    |  |
| device     | Interface        | Serial port                                                                                                    |  |
|            | Transfer speed   | 9600bps, 19200bps, 115200bps                                                                                            |  |
|            | Positioning data | Axis #1 to #4: No. 1 to 600 each                                                                                        |  |
| Read/write | Block start data | Axis #1 to #4: Block No. 0 to 4 each                                                                                    |  |
| data       | Parameters       | Axis #1 to #4                                                                                                    |  |
|            | Servo parameters | Axis #1 to #4                                                                                                    |  |

• Write (QCPU direct connection)

Transfer speed 9600bps: 1 minute 40 seconds

19200bps: 58 seconds 115200bps: 20 seconds

• Read (QCPU direct connection)

Transfer speed 9600bps: 1 minute 40 seconds

19200bps: 59 seconds 115200bps: 20 seconds

Appendix - 1 Appendix - 1

### App

## Appendix 2 Restrictions Depending on Function Version of QD75

Note that the following functions are invalid when the function version "B" or later of the QD75 is not used.

To confirm the function version of the QD75, refer to "Section 7.3 Checking the QD75 Function Version (OS Information)".

| Item              | Description                                                                                                    |
|-------------------|----------------------------------------------------------------------------------------------------|
| Connection setup  | Specify the PLC No. of the multi PLC system *1 (for multi PLC system).                                                                       |
| Parameter         | Make parameter setting for speed-position switching control (ABS mode). <speed-position function="" selection=""></speed-position>           |
| Monitoring signal | Monitor the signals for the pre-reading start function *2. <y14 #1="" #4="" 17:="" axis="" execution="" flags="" prohibition="" to=""></y14> |

- \*1: For details, refer to the "QCPU (Q Mode) User's Manual (Function Description/Program Basic)".
- \*2: For details, refer to the "QD75P1/QD75P2/QD75P4, QD75D1/QD75D2/QD75D4 User's Manual" (SH-080058-B or later) or "QD75M1/QD75M2/QD75M4 User's Manual".

Appendix - 2 Appendix - 2

**APPENDIX** 

# Appendix 3 Functions Added to/Changed from the Previous Versions

The following table indicates the functions that have been added to/changed from the versions between SW0D5C-QD75P-E and GX Configurator-QP Version 2.15R.

| Applicable Version ∗                | Added to /Changed Function | Description                                                                                                    | Refer To          |
|-------------------------------------|----------------------------|----------------------------------------------------------------------------------------------------|-------------------|
|                                     | Change QD75 model          | QD75M is supported.                                                                                                    | _                 |
|                                     | Servo parameters           | The function to edit the servo parameters is added.                                                                                                    | Section<br>8.2    |
|                                     | Read/write/verify          | The function to read/write/verify the servo parameters is added.                                                                                                    | Section<br>9.1    |
|                                     | Monitor                    | The function to monitor the servo status, torque control/servo load ratio, servo parameter setting contents and servo parameter error is added.                                                                                                    | Section<br>10.2.6 |
|                                     | Servo amplifier data read  | The function to read the servo parameter data used in the servo amplifier to the QD75M buffer memory is added.                                                                                                    | Section<br>9.2    |
| GX Configurator-QP<br>Version 2.10L | Servo On/Off               | The function to switch off the electromagnetic brakes of the servo motor to bring the servo motor into a free run status is added.                                                                                                    | Section<br>10.5   |
|                                     | Print                      | The function to print the servo parameters is added.                                                                                                    | Section<br>11.6.2 |
|                                     | Applicable PLC CPU         | "Q00JCPU, Q00CPU, Q01CPU" are added.                                                                                                    | Section 2.1       |
|                                     | Operating environment      | The PC CPU module is added to the peripheral devices.  Microsoft® Windows® Millennium Edition Operating System (English Version) is added to the operating systems.  Microsoft® Windows® 2000 Professional Operating System (English Version) is added to the operating systems. | Section<br>2.2    |
|                                     | License key FD             | The license key FD that was required for installation is disused.                                                                                                    | _                 |
|                                     | Applicable PLC CPU         | "Q12PHCPU, Q25PHCPU" are added.                                                                                                    | Section<br>2.1    |
| GX Configurator-QP<br>Version 2.13P | Servo parameters           | When the MR-J2S-B is selected as the servo series, "B: MR-RB31, C:MR-RB51" are added to the regenerative brake options.  When the MR-J2S-B is selected as the servo series, "Zeroing condition setting selection" is added.                                                      | Section<br>8.2    |
| GX Configurator-QP<br>Version 2.14Q | Connection Setup           | In the PLC side setting, a change has been made to select "Remote I/O" using "PLC type".                                                                                                    | Section<br>7.1    |
|                                     | Multi module batch write   | <ul> <li>A change has been made to automatically display the dialog box<br/>for selecting the items to be written to the module when the write<br/>target project is selected.</li> </ul>                                                                                        | Section<br>11.1.4 |
| GX Configurator-QP<br>Version 2.15R | Operating environment      | Microsoft® Windows® XP Professional Operating System     (English Version) is added to the operating systems.      Microsoft® Windows® XP Home Edition Operating System     (English Version) is added to the operating systems.                                                 | Section<br>2.2    |

<sup>\*</sup>: The applicable version can be confirmed in Product information. For details, refer to "Section 11.10 Help".

Appendix - 3 Appendix - 3

APPENDIX MELSOFT

#### Appendix 4 Uninstalling the License Key FD

At installation of this product, uninstall the license key FD if the license key FD of an older version of GX Configurator-QP is valid.

If the license key FD remains valid, this product can be installed but the license right of the older version of GX Configurator-QP is decreased by 1.

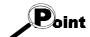

Uninstallation of the license key FD requires the same license key FD as used for installation.

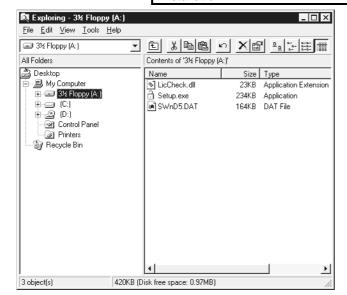

 Start Explorer and click the drive where the license key FD is inserted.

Double-click "Setup.exe".

To display Explorer, choose [Start]  $\rightarrow$  [Programs]

→ [Windows Explorer].

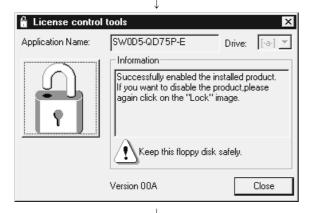

2) Click the picture of the open lock.

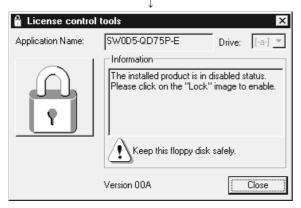

3) Click the "Close" button.

Appendix - 4 Appendix - 4

## **INDEX**

| [2]                                           |
|-----------------------------------------------|
| 2-axis interpolation control                  |
| assisting the setting of 8- 9                 |
| simulation of8-13                             |
| trace of11-35                                 |
|                                               |
| [A]                                           |
| Active project 5- 2, 6- 7, 12, 13,9- 1, 4,    |
| 10-25, 11-1, 3, 4, 14, 23                     |
| All axis stop10- 1                            |
| application                                   |
| ending 4-15                                   |
| starting 4-14                                 |
| assistance                                    |
| of axis speed setting 8-8                     |
| of circular interpolation control setting 8-7 |
| of software operation11-39                    |
| automatically                                 |
| setting axis speed8-8                         |
| storing buffer memory values 11- 4            |
| Axis #1 to #4                                 |
| error reset of7- 6, 7, 10- 1                  |
| turning off the M code ON signal of 10- 1     |
| axis control monitor10-11                     |
| axis copy11-16                                |
| axis status7- 4, 10- 4                        |
|                                               |
| [B]                                           |
| batch write 11- 7                             |
| block                                         |
| copy11-17                                     |
| switching5- 1, 8-13                           |
| block start data                              |
| error (project) 8-17                          |
| error (QD75)10- 2                             |
| initialization11-15                           |
| setting 8-13                                  |
| buffer memory                                 |
| assigning to devices 11- 4                    |
| list11-39                                     |
|                                               |

| [C]                                   |              |
|---------------------------------------|--------------|
| cable                                 | 2- 3, 7- 3   |
| cableless test                        | 10-25        |
| check box                             | 5- 3         |
| column clear                          | 11-14        |
| COM port setting                      | 7- 1         |
| command button                        | 5- 3         |
| comment                               |              |
| M code                                | 8- 9         |
| positioning data                      | 8- 6         |
| condition                             |              |
| of special start                      | 8-15         |
| of trace start                        | 11-33, 37    |
| condition data                        | 8-16, 17     |
| connection setup                      | 7- 1         |
| сору                                  |              |
| of block start data                   | 11-17        |
| of selection range                    | 11- 9        |
| on axis basis                         | 11-16        |
| CSV format positioning data file      |              |
| reading of                            | 6-13         |
| writing of                            | 6-14         |
| cut                                   | 11- 9        |
| [D]                                   |              |
| [D]                                   | 44.45        |
| data initialization                   |              |
| deletion of project                   | 6- 8         |
| display                               | F 4          |
| of status bar                         |              |
| of toolbar                            |              |
| drop-down menu                        | 5- 1         |
| [E]                                   |              |
| end                                   |              |
| of application                        | <i>1</i> ₋15 |
| of monitor                            |              |
| of test                               | •            |
| entering present value to address     |              |
| error                                 | 11-30        |
| check (module)                        | 10- 3        |
| · · · · · · · · · · · · · · · · · · · |              |
| check (project)                       |              |
| code list                             |              |
| monitoring code                       |              |
| monitoring the history of             | 7-6810-10-0  |
|                                       |              |

| existing                                |
|-----------------------------------------|
| opening project 6- 5                    |
| utilizing data6- 9                      |
|                                         |
| [F]                                     |
| file reading of SW0D5C-AD75P 6- 9       |
| file reading of SW1RX/IVD/NX-AD75P 6- 9 |
| flash ROM                               |
| initializing9- 4                        |
| _                                       |
| request                                 |
| function version 7- 5                   |
| FL 13                                   |
| [H]                                     |
| help 11-39                              |
| history monitor                         |
|                                         |
| [1]                                     |
| I/O address                             |
| checking of7- 3                         |
| setting of7- 2                          |
| icon                                    |
| arranging of5- 1                        |
| reducing window to 5- 1                 |
| in execution                            |
| block start data 10- 3, 4               |
| positioning data 10- 3, 4               |
| inching operation 10-34                 |
| information                             |
| version of GX Configurator-QP11-39      |
| initialization (clear)                  |
| of data                                 |
| of QD75                                 |
| on column basis11-14                    |
| on row basis11-14                       |
| inserting circular interpolation        |
| into linear interpolation 8-8           |
| ·                                       |
| installation                            |
| interface7- 1, 2                        |
| [J]                                     |
| JOG operation                           |
| ·                                       |
| monitoring                              |
| performing7- 6, 10-34                   |
| jump 11-13                              |

| [K]                          |               |
|------------------------------|---------------|
| keyboard operation           |               |
| block start data edit by     | 8-15          |
| focus movement by            | 5- 4          |
| for dialog box               | 5- 3          |
| for project tree view        | 5- 2          |
| parameter edit by            | 8- 1          |
| positioning data edit by     | 8- 3          |
| [L]                          |               |
| list                         |               |
| buffer memory address        | 11-39         |
| error/warning code           | 11-39         |
| function                     | 3- 1          |
| menu                         | 3- 3          |
| shortcut key                 | 5- 4          |
| tool button                  | 5- 4          |
| list box                     | 5- 3          |
| locus data                   |               |
| simulation using             | 8-12          |
| trace using                  | 11-37         |
| [M]                          |               |
| M code                       |               |
| comment edit                 | 8-11          |
| turning off the ON signal    | 11- 1         |
| makeup                       |               |
| of PLC                       | 7- 4          |
| of product                   | A-10          |
| of system                    |               |
| of this manual               | 1- 6          |
| menu                         |               |
| drop-down                    |               |
| list                         |               |
| right-click 5- 2, 8- 2, 10-2 |               |
| model selection              | . 6- 2, 11- 3 |
| module                       |               |
| initialization               |               |
| read                         |               |
| verify                       |               |
| write                        |               |
| module version               | 7- 5          |

| monitor                                     |       |
|---------------------------------------------|-------|
| during OPR1                                 | 0-15  |
| of axis control status1                     | 0-11  |
| of axis speed10- 4, 13                      | 3, 14 |
| of axis status1                             |       |
| of block start data in execution1           |       |
| of buffer memory1                           |       |
| of external I/O signals1                    |       |
| of JOG operation1                           |       |
| of MPG operation1                           |       |
| of positioning data in execution1           |       |
| of status signal1                           |       |
| of X/Y device1                              |       |
| On/Off10- 3, 4, 21                          |       |
| QD75 error/warning history10- 3, 4, 2       |       |
| _ ,                                         |       |
| under position/velocity switching control 1 |       |
| under velocity/position switching control 1 |       |
| monitoring external I/O signals7-7, 1       | 0- 9  |
| movement                                    |       |
| of cursor to specified data No 1            |       |
| of focus                                    | 5- 4  |
| MPG operation                               |       |
| monitoring1                                 |       |
| performing1                                 | 0-34  |
| multiple                                    |       |
| opening projects                            | 5- 2  |
| writing to modules1                         | 1- 7  |
| multiple PLC setting                        | 7- 2  |
|                                             |       |
| [N]                                         |       |
| navigation1                                 | 1-18  |
| new                                         |       |
| creating directory                          | 6- 3  |
| creating project                            |       |
| module read                                 |       |
|                                             |       |
| [O]                                         |       |
| On/Off                                      |       |
| monitor 10- 3, 4, 21                        | 1. 23 |
| of signal7- 8, 10- 8, 9                     |       |
| test1                                       |       |
| online                                      | 0 20  |
| positioning data edit during1               | 1_21  |
| status                                      |       |
| online toolbar                              |       |
| Offinitie (OODA)                            | J- 1  |
|                                             |       |

|    | open                                |          |
|----|-------------------------------------|----------|
|    | CSV file                            | 6-13     |
|    | project                             | 6- 5     |
|    | SW1RX/IVD/NX-AD75P file             | 6- 9     |
|    | trace data file11                   | 1-34, 38 |
|    | operation                           |          |
|    | displaying results as locus data    | 11-37    |
|    | displaying results as waveform data |          |
|    | JOG for specifying travel distance  |          |
|    | monitor                             |          |
|    | monitoring status                   |          |
|    | test10-26, 29, 30                   |          |
|    | OPR                                 |          |
|    | monitor                             | 10-15    |
|    | test                                |          |
|    | option                              |          |
|    | •                                   |          |
| [F | P]                                  |          |
| -  | parameter                           |          |
|    | error (project)                     | 8-19     |
|    | error (QD75)                        |          |
|    | initialization                      |          |
|    | setting                             | 8- 1     |
|    | paste                               |          |
|    | PLC                                 |          |
|    | corresponding                       | 1- 1     |
|    | storing buffer memory values into   |          |
|    | type of                             |          |
|    | position/velocity control monitor   |          |
|    | positioning data                    |          |
|    | assisting the setting of            | 8- 9. 10 |
|    | batch setting of                    |          |
|    | comment                             |          |
|    | comment display                     |          |
|    | copying of (axis basis)             |          |
|    | cutting/copying/pasting of          |          |
|    | display color of8- 6                |          |
|    | displayed number of                 |          |
|    | error (project) of                  |          |
|    | error (QD75) of                     |          |
|    | setting of                          |          |
|    | preview                             |          |
|    | print                               |          |
|    | printer setting                     |          |
|    | F                                   |          |

Index - 3

|    | procedure                                |
|----|------------------------------------------|
|    | for opening project6-5                   |
|    | installation 4- 1                        |
|    | new QD75 read confirmation 6- 4          |
|    | of navigation11-18                       |
|    | of new project creation 6- 2             |
|    | work until positioning operation 1- 5    |
|    | product                                  |
|    | information 11- 38                       |
|    | makeupA-10                               |
|    | product ID                               |
|    | project                                  |
|    | active5- 2                               |
|    |                                          |
|    | makeup                                   |
|    | project path change                      |
|    | project tree view 5- 1                   |
| r/ | N1                                       |
| [C | -                                        |
|    | Q corresponding MELSECNET/H network      |
|    | remote I/O module 1- 1, 2- 2, 7- 1, 9- 1 |
|    | Q corresponding serial communication     |
|    | module1- 1, 2- 1, 7- 2, 3                |
|    | QD75 ready signal (X0) 11-22             |
| rr | 21                                       |
| [F | -                                        |
|    | radio button                             |
|    | read                                     |
|    | from HD/FD                               |
|    | from QD75                                |
|    | from SW0D5C-AD75P format file 6-9        |
|    | from SW1RX/IVD/NX-AD75P format file 6- 9 |
|    |                                          |
|    | of trace data11-34, 38                   |
|    | remote I/O7- 1                           |
|    | remote I/O                               |
|    | remote I/O7- 1                           |
|    | remote I/O                               |
|    | remote I/O                               |
| [8 | remote I/O                               |
| [5 | remote I/O                               |
| [5 | remote I/O                               |
| [S | remote I/O                               |
| [§ | remote I/O                               |
| [5 | remote I/O                               |
| [S | remote I/O                               |
| [S | remote I/O                               |
| [5 | remote I/O                               |
| [5 | remote I/O                               |

| servo monitor                | 10-17         |
|------------------------------|---------------|
| servo On/Off                 | 10-36         |
| servo parameter setting      | 8- 3          |
| setting                      |               |
| assisting                    | 8-7, 8, 11-18 |
| of block start data          |               |
| of condition data            |               |
| of M code comment            |               |
| of parameters                | 8- 4, 6       |
| of parameters                |               |
| of positioning data          |               |
| of print range               |               |
| of printer                   |               |
| of selection range in batch  |               |
| option                       |               |
| shortcut key                 |               |
| signal monitor               |               |
| single-module test           |               |
| software registration card   |               |
| specifying access target     |               |
| speed                        |               |
| automatic setting of         | 8- 8          |
| monitoring                   |               |
| speed change test            |               |
| spin box                     |               |
| spreadsheet software data    |               |
| copying from                 | 11-10         |
| reading                      |               |
| writing to                   |               |
| SSCNET                       |               |
| (Servo System Controller NET | work)8- 3     |
| start                        | ,             |
| of application               | 4-14          |
| of monitor10                 |               |
| of test                      |               |
| status bar                   |               |
| status signal monitor        |               |
| stop                         |               |
| switching                    |               |
| of block to be edited        | 5- 1, 8-13    |
| of window                    |               |
| system configuration         |               |
| system monitor               |               |
| •                            |               |

| [T]                               |               |
|-----------------------------------|---------------|
| tab                               | 5- 3          |
| teaching                          | 11-30         |
| test                              |               |
| by JOG operation                  | 10-34         |
| by MPG operation                  | 10-34         |
| of block start data               | 10-26         |
| of ON/OFF of external I/O signals | 7- 6          |
| of positioning data               | 10-26         |
| of QD75 alone                     | 10-25         |
| On/Off                            | 10-25         |
| OPR                               | 10-32         |
| present value change              | 10-29         |
| speed change                      | 10-30         |
| test mode                         |               |
| positioning data edit in          | 11-30         |
| shift to                          | 10-25         |
| test without external device      | 10-25         |
| text box                          | 5- 3          |
| time-out                          | 7- 2          |
| title bar                         | 5- 1          |
| toolbar                           | 5- 1          |
| trace                             |               |
| displaying the results of         | 11-35, 37     |
| setting the conditions of         | 11-31, 35     |
| trace data file                   |               |
| read of                           | 11-34, 38     |
| write of                          | 11-34, 38     |
| transmission speed                | 7- 1          |
| ·                                 |               |
| [U]                               |               |
| uninstallation                    | 4-12          |
| USB2- 1,                          | 2, 4- 7, 7- 2 |
| utilizing AD75 data               | 6-10          |
| -                                 |               |
| [V]                               |               |
| velocity/position control monitor | 10-13         |
| verify                            |               |
| module data                       | 9- 1          |
| of project                        |               |
| version                           |               |
| of GX Configurator-QP             | 11-39         |
| of QD75                           |               |
| virtual positioning               |               |
| 1                                 |               |

| [VV]                           |
|--------------------------------|
| warning                        |
| checking code definition11-39  |
| monitoring the history of10- 6 |
| waveform data                  |
| sampling using10- 21, 23       |
| simulation using8-10           |
| trace using11-31, 33           |
| window                         |
| cascade5- 1                    |
| close all5- 1                  |
| tile5- 1                       |
| Windows®2- 1, 2, 4             |
| write                          |
| batch                          |
| in CSV format6-14              |
| of trace data11-34, 38         |
| to flash ROM10- 4              |
| to HD/FD6- 6                   |
| to QD759- 1                    |
| D/I                            |
| [X]                            |
| X device monitor10- 8          |
| [Y]                            |
| Y device monitor10- 8          |
|                                |

Microsoft, Windows, Windows NT are registered trademarks of Microsoft Corporation in the United States and other countries. Pentium is either a trademark or registered trademark of Intel Corporation in the United States and other countries. Other company and product names herein may be either trademarks or registered trademarks of their respective owners. VS-FlexGrid Pro Copyright(C) 2000 VideoSoft Corporation

# GX Configurator-QP Version 2

# Operating Manual

| MODEL                    | SW2D5C-QD75P-O-E |  |
|--------------------------|------------------|--|
| MODEL<br>CODE            | 13JU19           |  |
| SH(NA)-080172-E(0302)MEE |                  |  |

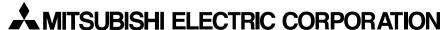

HEAD OFFICE : 1-8-12, OFFICE TOWER Z 14F HARUMI CHUO-KU 104-6212, JAPAN NAGOYA WORKS : 1-14 , YADA-MINAMI 5 , HIGASHI-KU, NAGOYA , JAPAN

When exported from Japan, this manual does not require application to the Ministry of Economy, Trade and Industry for service transaction permission.